# *PROBADOR SCIP*

# *Modelo TDLV Manual del usuario*

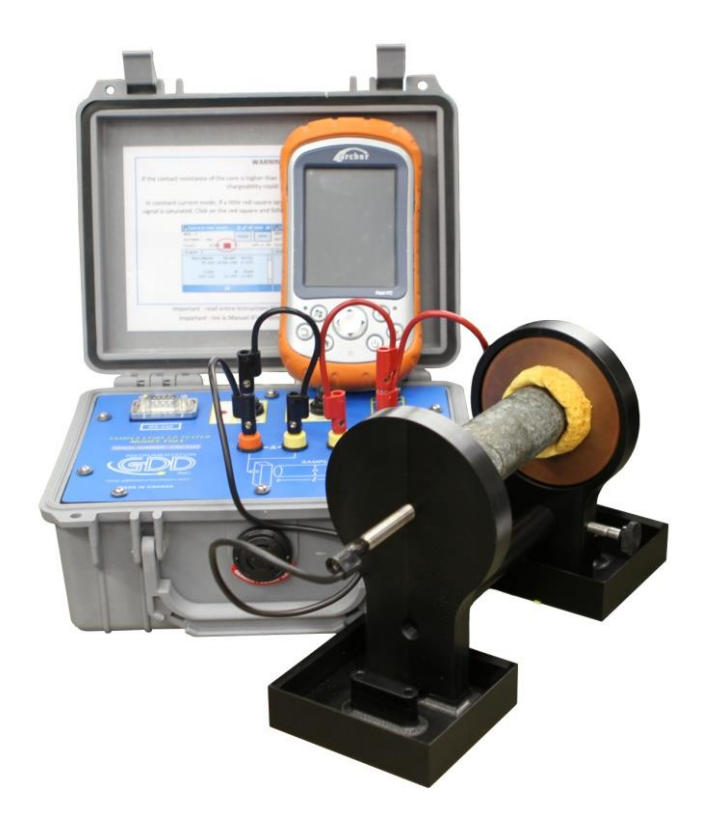

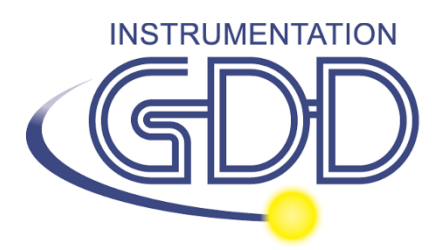

**1963 rue Frank-Carrel, suite 203 Québec (QC), Canadá, G1N 2E6 Tel.: +1 (418) 478-5469** 

**Correo: info@gddinstruments.com Sitio Web : [www.gddinstruments.com](http://www.gddinstruments.com/)** Visite nuestro sitio web:

**[www.gddinstruments.com](http://www.gddinstruments.com/)**

#### **Para:**

- Descubrir los nuevos productos de Instrumentation GDD
- Bajar de internet la última versión del manual de instrucciones.
- Entregarnos sus comentarios o preguntarnos sobre nuestros productos.

Escríbenos a: [info@gddinstruments.com](mailto:info@gddinstruments.com)

# Índice

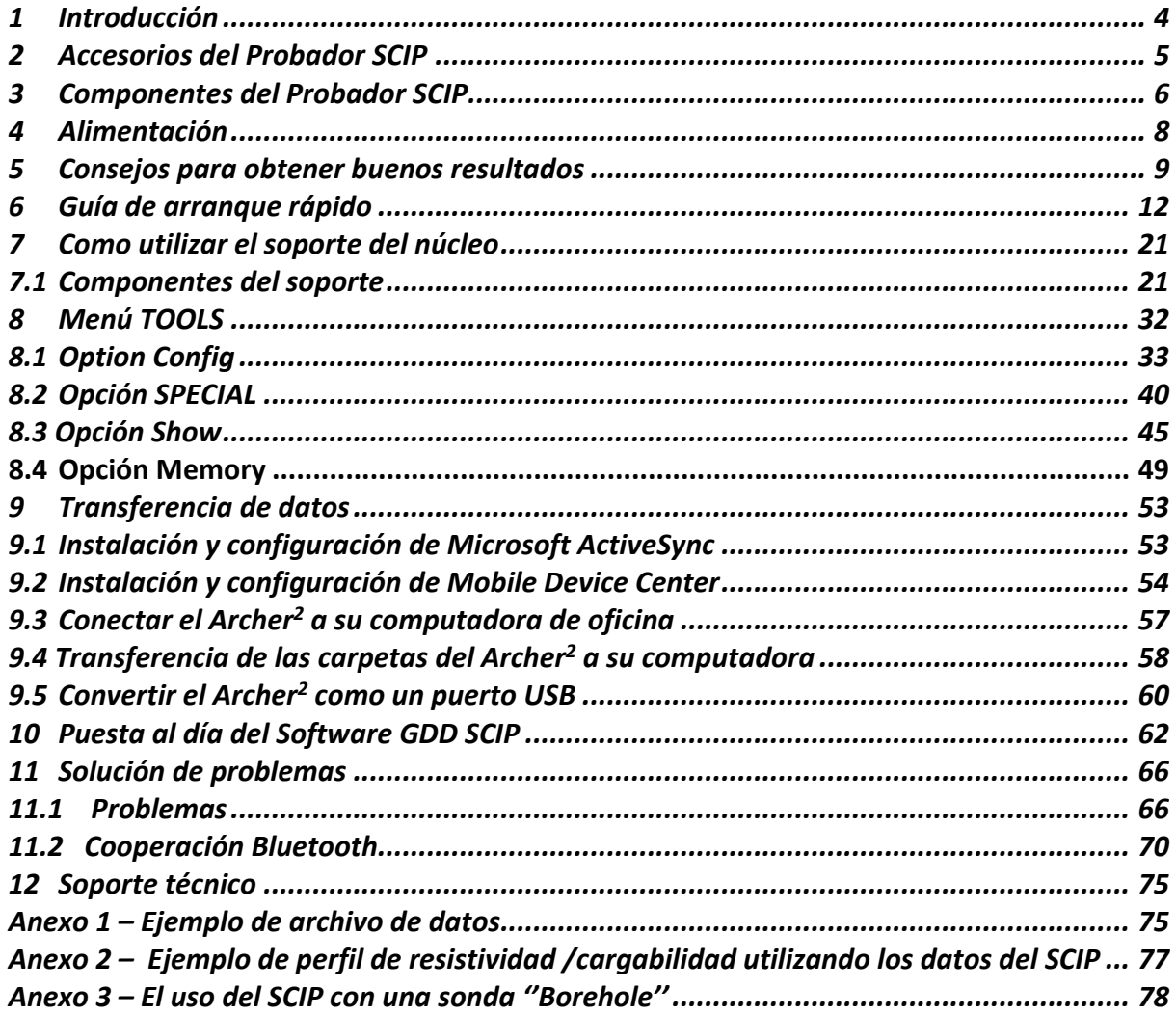

## <span id="page-3-0"></span>*1 Introducción*

El Probador SCIP (*Sample Core Induced Polarization*) es un instrumento eficaz, compacto, ligero y de bajo consumo diseñado para medir la resistividad.

El Probador SCIP utiliza una computadora de bolsillo (PDA) para procesar los datos recogidos. El sistema de operación es Windows Embedded Handheld 6.5 Professional.

#### **Características**

- **Análogo al GRx8-32 de GDD:** El SCIP ejecuta un levantamiento PI en las muestras de perforación igual que un receptor PI à 1 dipolo.
- **Ventanas programables:** EL SCIP ofrece veinte ventanas completamente programables para una flexibilidad más elevada en la definición de la curva de descarga PI.
- **Modos disponibles:** Aritmética, logarítmica, semi-logarítmica, Cole-Cole y definido por el utilizador.
- **Visualización PI:** los valores de cargabilidad, la resistividad y las curvas de descarga están montadas en tiempo real en la computadora de bolsillo.
- **Memoria interna**: Más de 100 000 lecturas pueden ser almacenadas en la memoria interna de la computadora de bolsillo. Cada lectura incluye la totalidad de los parámetros completos que caracterizan las medidas. Los datos están almacenados en la memoria de tipo *flash* y no se pueden perder, aunque la batería de la computadora de bolsillo este totalmente descargada o ausente.
- **Modo de transmisión:** modo permitiendo ser utilizado como transmisor de baja tensión de 3, 6, 9 o 12 volts o de 0.5, 5, 50 o 500µA.

# <span id="page-4-0"></span>*2 Accesorios del Probador SCIP*

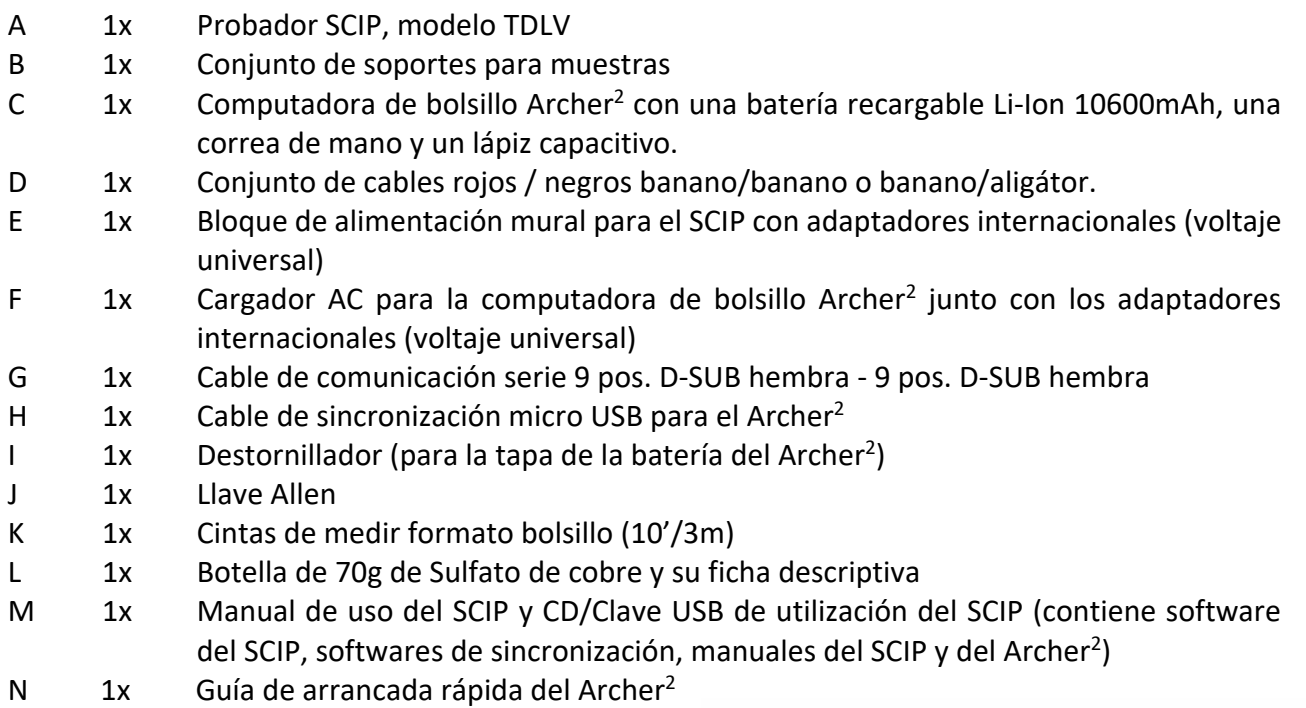

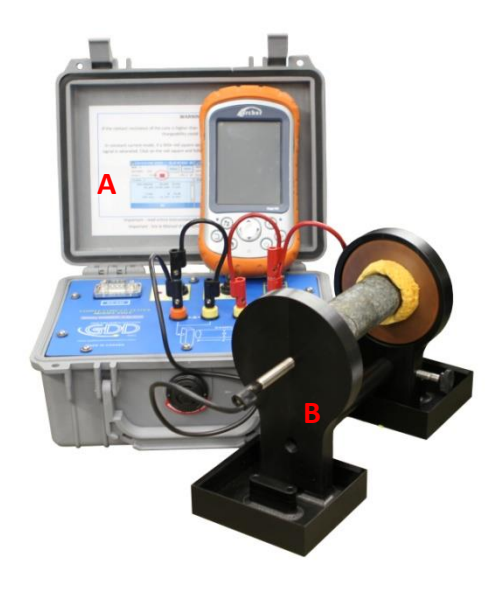

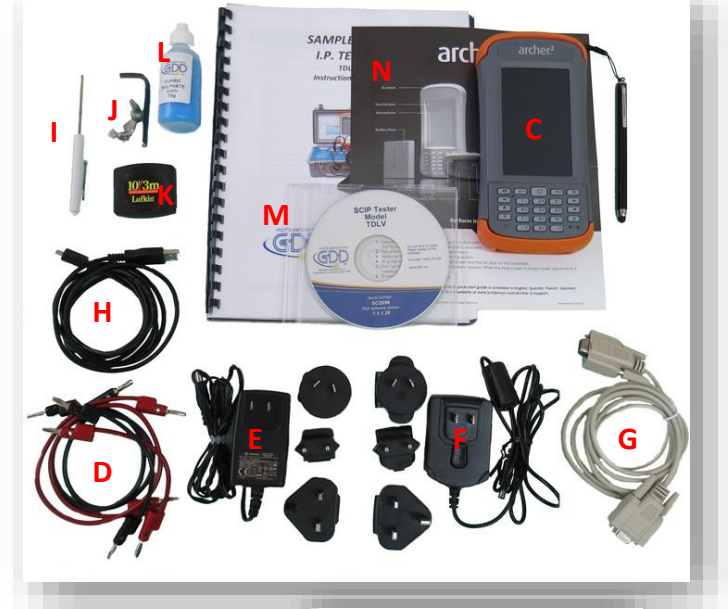

Accesorios opcionales:

 Sonda (de perforación) *Borehole* (Incluyendo sonda, cabrestante portable (mochila) y cable)

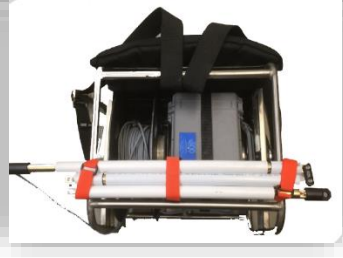

## <span id="page-5-0"></span>*3 Componentes del Probador SCIP*

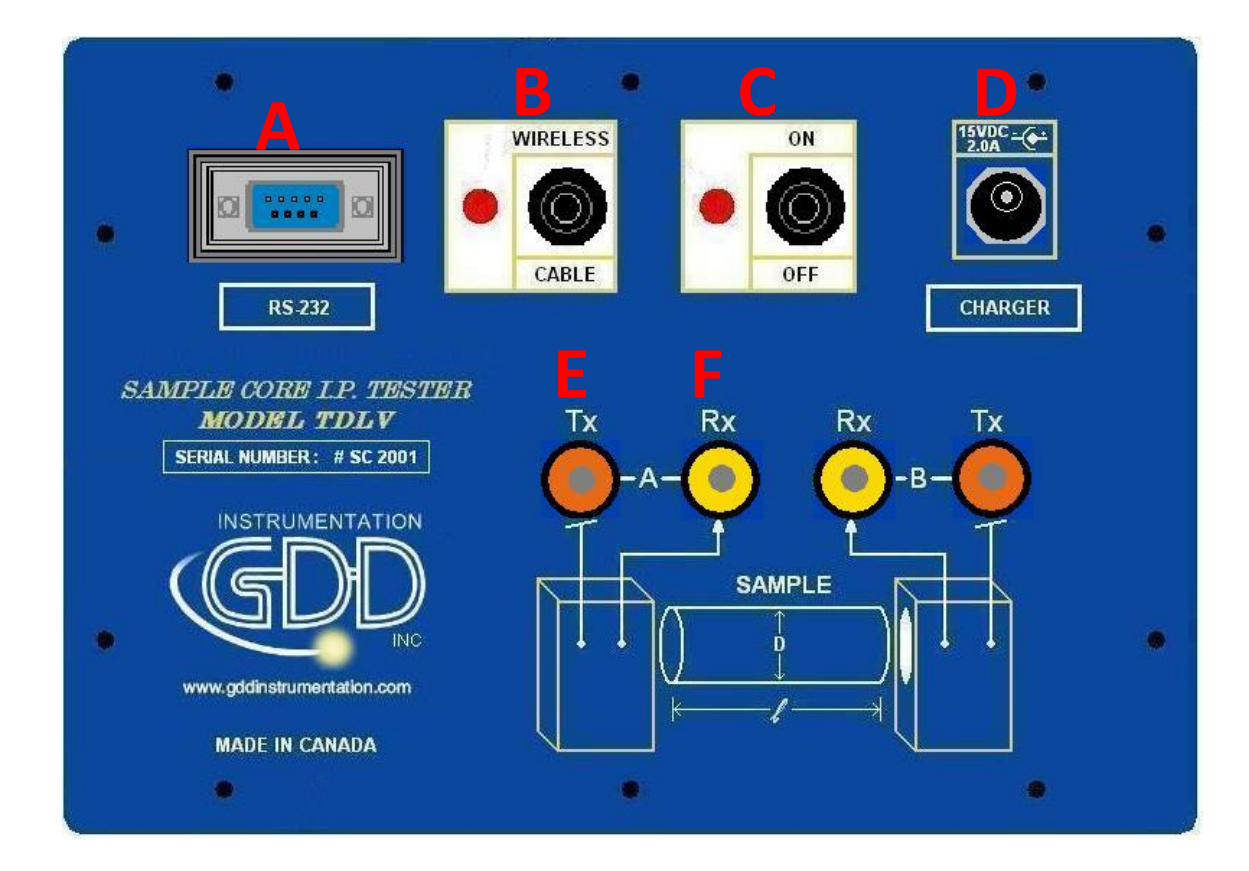

Les componentes del Probador SCIP están descritos en esta sección:

#### **A -Conectador RS-232 – puerto de comunicación serie de 9 posiciones**

Este conectador esta utilizado para unir el cable RS-232 entre el Archer<sup>2</sup> y el SCIP.

#### **B - Conmutador CABLE/WIRELESS**

Este conmutador se utiliza para seleccionar el modo de comunicación con cable (RS-232) o inalámbrico (Bluetooth) entre el Archer<sup>2</sup> y el SCIP. La luz roja indica el modo de comunicación inalámbrico (*Wireless*).

#### **C - Conmutador ON/OFF**

Este conmutador se utiliza para encender el SCIP. La luz roja indica que el aparato está en marcha.

#### **D - Conectador CHARGER**

Este conectador se utiliza para cargar la batería del SCIP con la ayuda del bloque de alimentación mural o para alimentar el SCIP cuando la batería se encuentra en un nivel demasiado bajo.

#### **E – Bornes del TX**

Electrodos de transmisión.

#### **F - Bornes del RX**

Electrodos de recepción.

# <span id="page-7-0"></span>*4 Alimentación*

El SCIP de GDD está alimentado por una batería recargable Li-Ion. A continuación, les presentamos algunos puntos importantes a considerar en el momento de la utilización y del almacenamiento del receptor.

#### Utilización

- Usar el bloque de alimentación mural provisto por GDD para cargar la batería del SCIP. Si utiliza otro bloque de alimentación, asegúrese que sus características son las mismas que las del bloque de alimentación de GDD.
- Nunca desplazar, sacar o reemplazar la batería interna del SCIP. Para cualquiera información o modificación referente a la batería del SCIP, comuníquese con los técnicos de GDD.
- La duración de funcionamiento del SCIP dependerá de las condiciones medio ambientales. Por tiempo muy frio (-20°C a -40°C), la duración de funcionamiento será reducida. Con una temperatura normal (20°C), el tiempo de funcionamiento alcanzará de 10 a 16 horas.
- El nivel o estado de la carga de la batería del SCIP aparecerá en la pantalla principal del programa GDD SCIP en el Archer<sup>2</sup>.

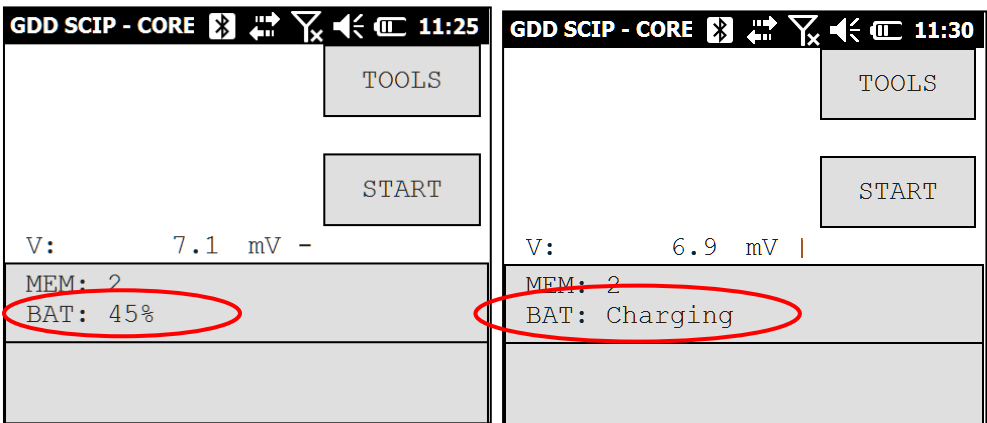

- El bloque de alimentación mural del SCIP puede ser empleado como alimentación principal cuando el nivel de carga de la batería del SCIP se encuentra muy bajo.
- Un circuito de protección dentro del SCIP impide la carga de la batería cuando el clima es demasiado frio (debajo de 0°C) o cuando es muy caluroso (mas de 45°C).
- El SCIP se apagará por sí mismo cuando la batería alcanzará un nivel crítico.

#### Almacenamiento

- Si prevé almacenar el SCIP durante algunos días o más, asegúrese que la batería este completamente cargada.
- Almacenar el SCIP en un lugar fresco y seco.

### <span id="page-8-0"></span>*5 Consejos para obtener buenos resultados*

El Probador SCIP (**S**ample **C**ore **I**nduced **P**olarization) mide las propiedades geofísicas del mineral como la resistividad y la cargabilidad. El SCIP simula un levantamiento de polarización inducida. La forma de la onda es la siguiente: ON+, OFF, ON-, OFF. Una corriente eléctrica es transmitida a través la muestra y luego cortada. Cuando la corriente circula a través de la muestra, la resistividad eléctrica (Rho) se calcula durante el tiempo ON de la forma de la onda. Cuando la corriente esta interrumpida, la tensión eléctrica disminuye gradualmente a las extremidades de la muestra y forma una curva de decaimiento (*DECAY*). La medida de aquella curva es la cargabilidad (M).

A continuación, algunos consejos para la preparación y toma de medidas sobre las muestras:

**Nota: Es muy importante de siempre utilizar la misma metodología y de conservar las muestras en las mismas condiciones ambientales para todas las medidas de todas las muestras con el fin de poder compararlas entre ellas.**

Sumergir las muestras dentro del agua durante algunos días antes de testarlas.

Se recomienda colocar las muestras en el agua con el objetivo de conservar lo más tiempo posible las propiedades que tenían en su entorno natural. La manera ideal de tomar las medidas sería de siempre utilizar muestras frescas (es decir que provienen de un extracto del suelo). Si no fuese posible, 2 días de remojo deberían ser suficientes. Sin embargo, no es necesario que las muestras hayan sido sumergidas antes de testarlas. Tal como se mencionó anteriormente, lo más importante es de siempre preservar las mismas condiciones de medición para todas las muestras. Los valores no corresponderán necesariamente a los valores medidos en terreno, pero la comparación de los valores medidos de una muestra a otra permitirá definir cuáles de las muestras son menos resistivos y/o más polarizados. Estas comparaciones permitirán hacer la correspondencia con resultados provenientes de una leva de terreno.

Nota: La utilización de agua destilada podría por osmosis diluir las sales naturales contendidas en la muestra y falsear los resultados de las mediciones. En este caso, utilizar agua corriente parece un compromiso aceptable.

- Para la toma de medidas, la muestra deber ser retirada del agua y secada, es decir que el exceso de agua debe ser retirado antes de empezar la toma de medidas. La siguiente etapa es dejar que se seque el agua durante algunos minutos y asegurarse que la superficie de la muestra este completamente seca antes de empezar una lectura.
- Utilizar una solución saturada de sulfato de cobre para empapar las esponjas que sirven para fijar la muestra sobre los electrodos. En el momento de la medición, la muestra es fijada a los electrodos con la ayuda de las esponjas previamente empapadas en una solución de sulfato de cobre. La presencia de cristales non disueltos en la solución permite asegurarse la obtención de una solución saturada.
- Importante es asegurarse que la mesa debajo del SCIP junto con el soporte y la varilla estén secos.
- Durante el proceso de medición, esperar que la resistencia de contacto se estabilice antes de tomar una lectura. Puede demorar algunos minutos. Una resistencia de contacto inestable afecta el Vp y el cálculo de la cargabilidad puede así dar un valor erróneo. Cualquier cambio en la resistencia de contacto puede llegar a supervalorar o al contrario subvalorar el valor de la cargabilidad.
- Seleccionar los parámetros apropiados. Seleccionar el número de ciclos (*STACK*) apropiado con el objetivo de detener la lectura solamente cuando la cargabilidad y la resistividad medidas son estables. Dependiendo de de la muestra y de la resistencia de contacto, el número de ciclos necesarios para obtener valores estables puede variar.

Preferiblemente, elija la misma base de tiempo y el mismo modo para las ventanas de cargabilidad que aquellos utilizados para levas en terreno. En el caso contrario, una base de tiempo de 2 segundos y el modo aritmético da buenos resultados.

Utilizar el modo apropiado (corriente constante o tensión constante).

El SCIP ofrece 2 modos de funcionamiento para las medidas en tensión (mV) y en corriente (uA). La resistencia de contacto medida (Rs) puede dar una buena indicación del mejor modo a optar:

Para un Rs entre 1kOhm et 24kOhm, los 2 modos son ventajosos.

Sin embargo, para simplificar recomendamos:

- Seleccionar una corriente constante para un Rs inferior a 1kOhm
- Seleccionar una tensión constante para un Rs superior a 1KOhm.

En el modo de tensión constante, asegurarse que el Vp en mV es superior a la mitad de la tensión seleccionada. En modo corriente constante, asegurarse que le I en uA es aproximadamente del mismo valor que la corriente seleccionada.

Si hubiera saturación a nivel de las lecturas, puede que estas no sean válidas. En este caso, seleccionar una corriente más baja o voltaje más bajo.

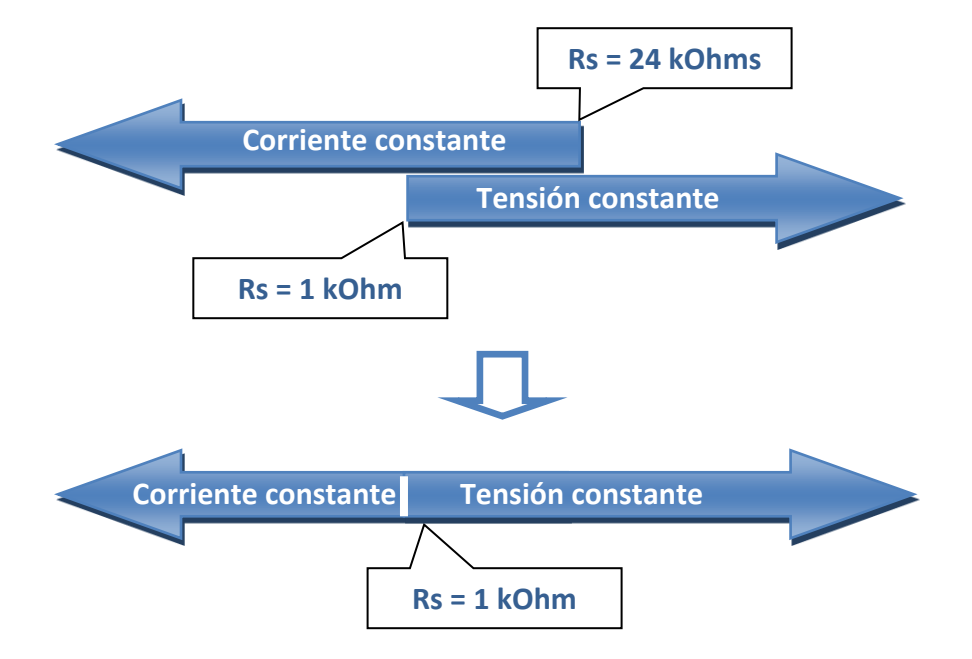

 Para obtener resultados optímales, tomar el promedio de varias lecturas sobre cada muestra.

### <span id="page-11-0"></span>*6 Guía de arranque rápido*

**Nota Importante**: El uso del dedo es la opción preferida para operar sobre una pantalla táctil capacitiva como la del Archer<sup>2</sup>, pero en condiciones particulares (como en situación de gran frío, por ejemplo), podría ser necesario utilizar un lápiz. La manera de sostener adecuadamente el lápiz tiene un impacto importante sobre el buen funcionamiento del SCIP. Para grabar un punto, la pantalla toma una muestra de la cual calcula la posición. Después, hace corresponder la posición deseada a la línea más cercana en un cuadro. Si el lápiz tiene un ángulo, el punto registrado es menos grande y el cálculo de la posición es menos real. Para mejores resultados en una pantalla como el Archer<sup>2</sup>, mantenga el lápiz perpendicular a la pantalla o lo más vertical posible. En esta sección, vera algunos consejos a fin de utilizar el teclado físico del Archer<sup>2</sup> para efectuar ciertas acciones del programa SCIP.

- 1. Colocar la muestra entre los soportes (ver la Sección 7 Como utilizar el soporte de núcleo (*core)*).
- 2. Encender el SCIP con la ayuda del conmutador "ON/OFF" sobre la interfaz del SCIP.
- 3. Seleccionar el modo de comunicación utilizando el conmutador CABLE/WIRELESS sobre la interfaz del SCIP. Si el modo CABLE es seleccionado, enchufar el cable de comunicación serie entre el SCIP (conectador RS-232) y el Archer<sup>2</sup>.

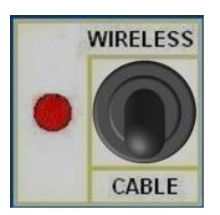

4. Encender el Archer<sup>2</sup> con el botón "ON/OFF".

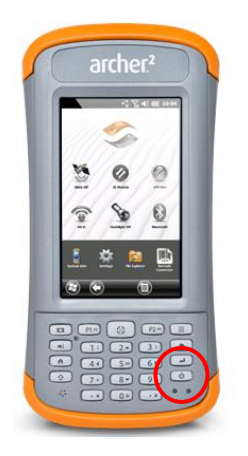

5. Haga clic sobre el icono del programa SCIP en la barra Favoritos.

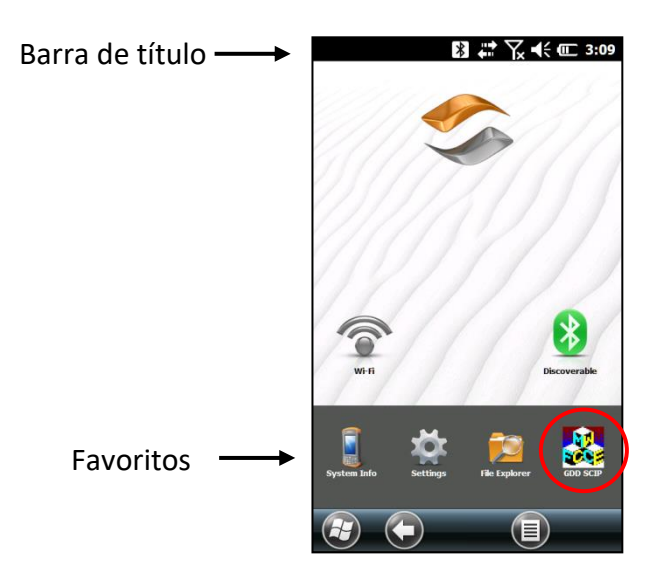

6. Seleccionar el modo de comunicación: RS 232 (cable) o Bluetooth (inalámbrico). Es posible navegar de una acción a otra utilizando la tecla *Tab* (→I) del teclado físico. Apretar la tecla *Enter* ( $\bigoplus$ ) para activar la acción resaltar.

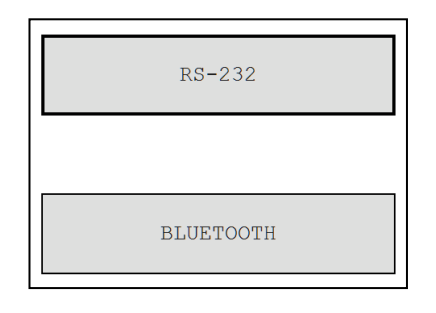

7. La ventana siguiente aparecerá.

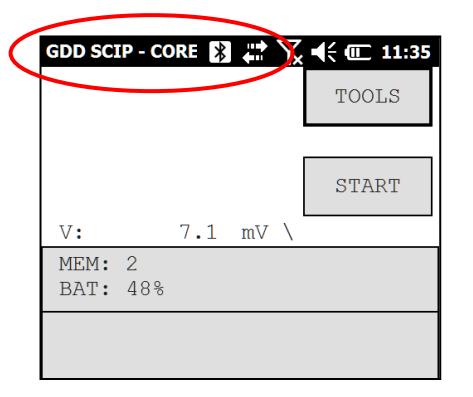

Asegurarse que la ventana se abre en modo SCIP\_CORE. Ver Sección 8.2 para mayores detalles.

8. Haga clic sobre "START" (o apretar sobre las teclas TAB (**+1**) y luego *Enter* ( $\leftarrow$ 1) del teclado físico) para empezar el proceso de adquisición.

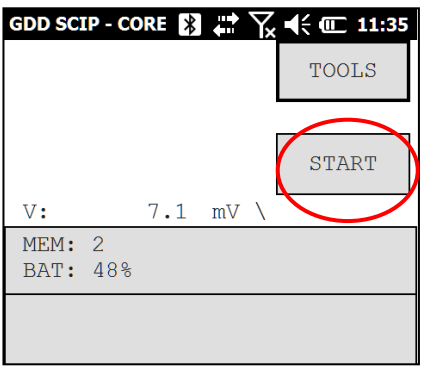

9. La ventana siguiente aparecerá. El CONTACT es el valor de resistencia del núcleo (*core*).

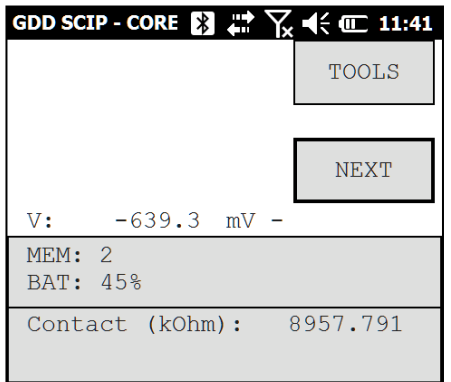

**Si el valor de la resistencia de contacto de la muestra es superior a 50 000kOhms (50MOhms), la medida de la cargabilidad podría ser afectada. En este caso, presionando sobre NEXT, un mensaje de advertencia debería aparecer.**

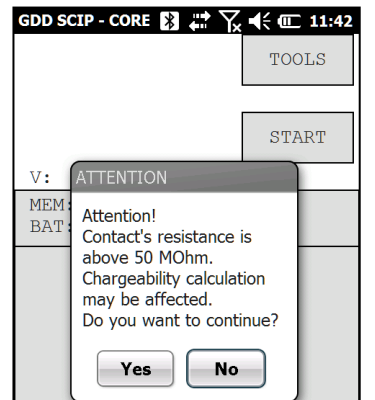

**Haga clic sobre Yes para continuar o No para detener la operación.**

10. Haga clic sobre NEXT (o apretar sobre las teclas TAB (**→1**) y luego *Enter* (←1) del teclado físico) para continuar.

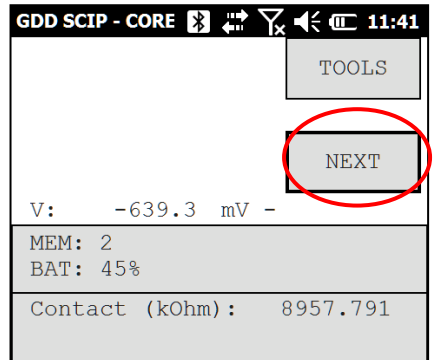

11. Inscribir los parámetros del núcleo en la ventana *Parameters*.

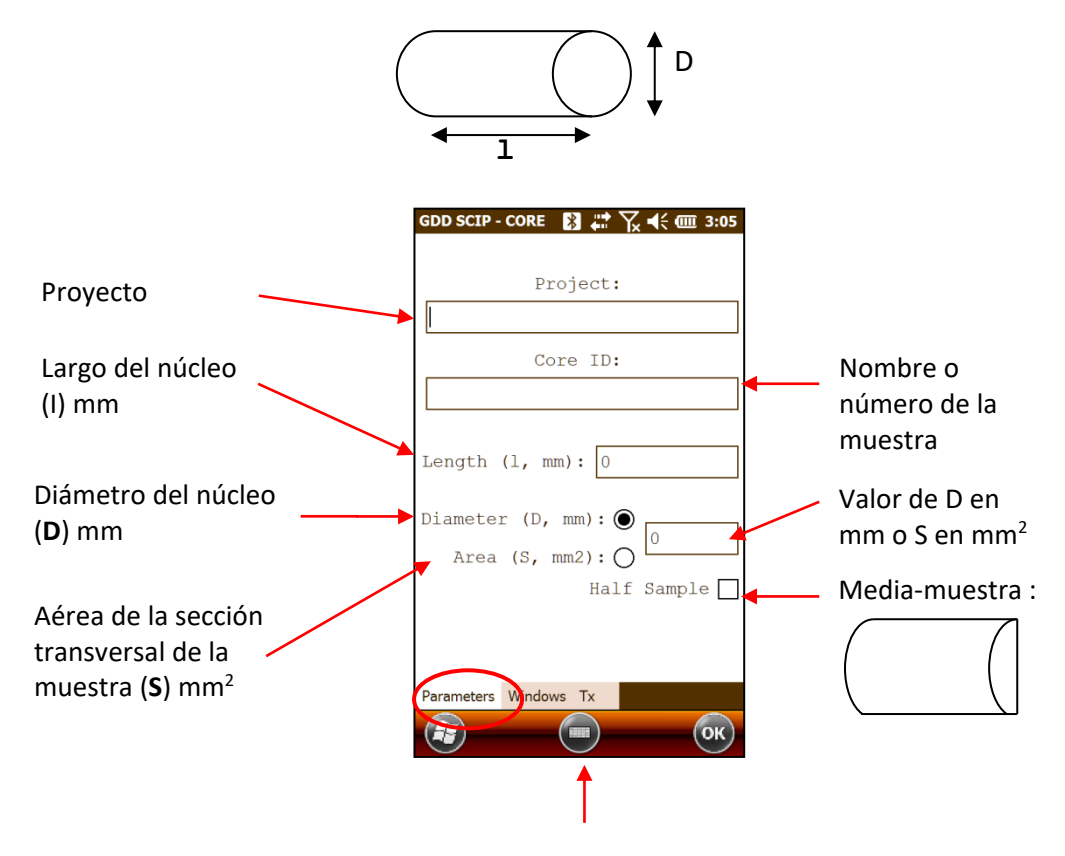

Utilizar el teclado abajo de la pantalla haciendo clic sobre ésta. Es también posible utilizar el teclado numérico del Archer<sup>2</sup> para entrar los valores numéricos. Apretar la tecla *Tab ( )* para pasar de un campo a otro.

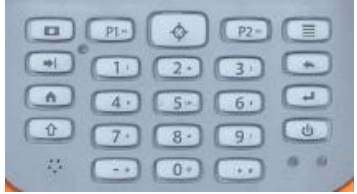

Para un núcleo de perforación (cilíndrico), seleccionar *Diameter* y entrar el valor del diámetro en mm. Si el núcleo es cortado en dos partes a lo largo, seleccionar *Half Sample*.

Por cualquier otro tipo de muestra entrar la aérea de la superficie de la sección transversal en mm<sup>2</sup>.

12. En la ventana *WINDOWS*, seleccionar el número máximo de ciclos, la base de tiempo y el modo (definición de las ventanas). Ver la Sección 8.1 para mayores detalles.

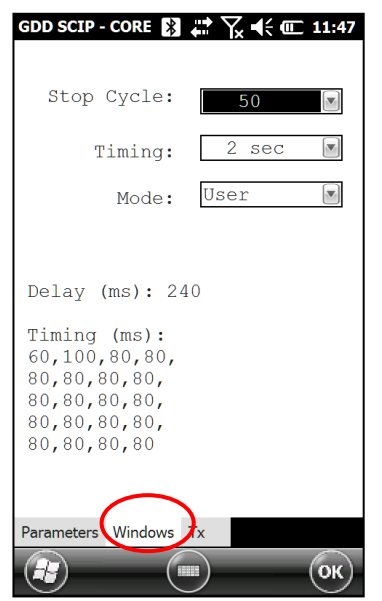

El plazo para obtener una lectura aumenta con el número de ciclos y con la base de tiempo seleccionada. Podría demorar hasta tres (3) horas antes de obtener una lectura a 50 ciclos y una base de tiempo de 128 segundos.

13. En la ventana del TX, seleccionar una tensión constante de 3, 6, 9 o 12 volts o una corriente constante de 0.5, 5, 50 o 500 µAmps.

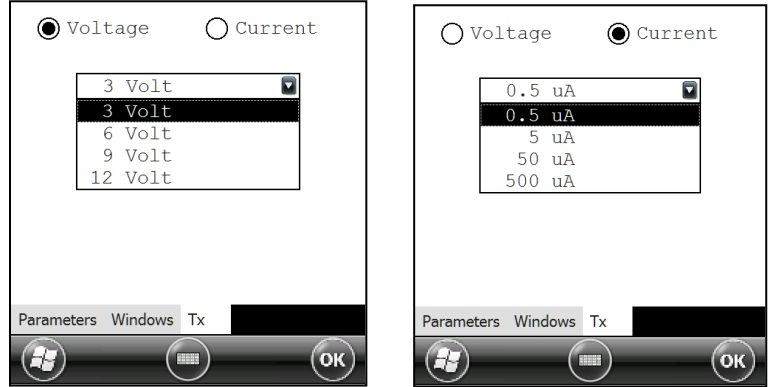

14. Haga clic sobre OK (o apretar sobre las teclas *Shift ( ) + 5 (OK) del teclado físico)* para cerrar la ventana de los parámetros.

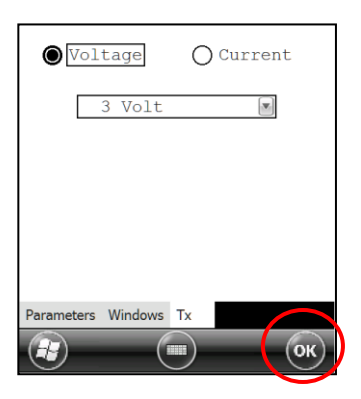

15. Las lecturas aparecen. Consultar el anexo 1 para los detalles referentes a las lecturas.

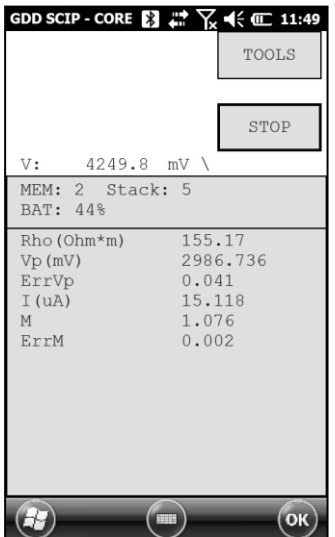

En modo corriente constante, si un cuadrado rojo parpadea en la pantalla, significa que la señal está saturada. En este caso, haga clic sobre STOP para detener la operación y empezar nuevamente utilizando una corriente más baja. Las instrucciones están indicadas en una ventana emergente que aparece cuando se hace clic sobre el cuadrado rojo.

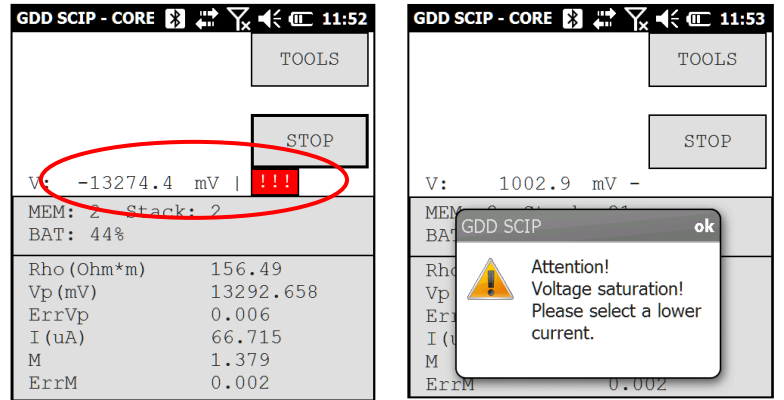

16. Hacer clic sobre STOP o esperar el número de ciclos máximo configurados para parar las lecturas y grabar los datos.

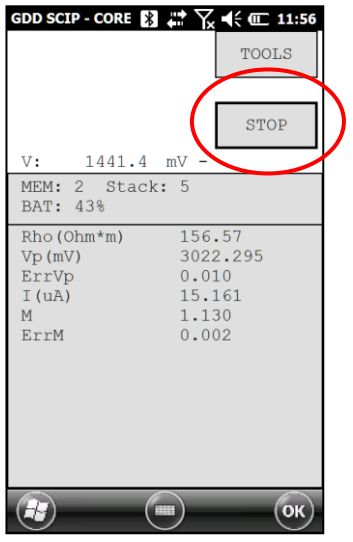

17. Haga clic sobre YES para confirmar la interrupción de la operación.

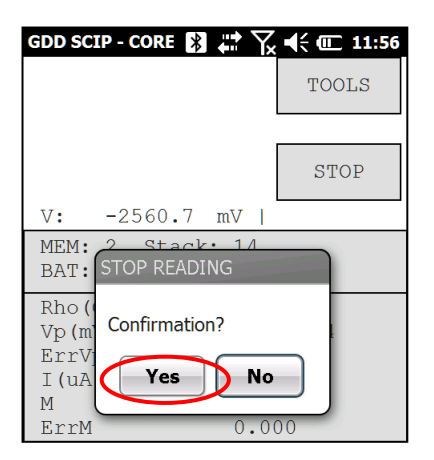

18. Haga clic sobre YES para grabar las lecturas en la memoria.

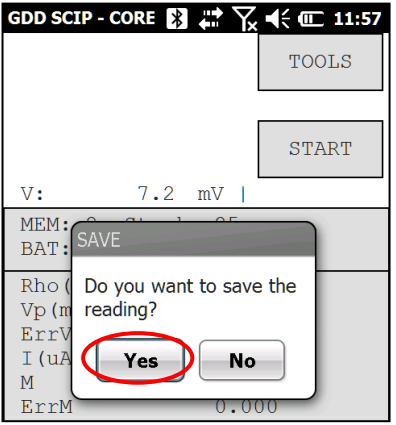

El número de memoria aumenta después de cada proceso de grabado. Es posible grabar más de una lectura antes de crear un archivo de datos.

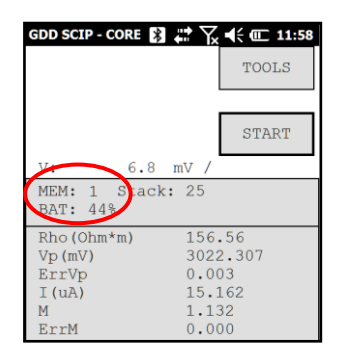

19. Hacer clic sobre TOOLS y seleccionar MEMORY para crear un archivo con los datos grabados (o apretar las claves *Tab* (→), y luego *Enter* (→) del teclado físico para abrir el menú *Tools* y luego apretar *Shift* ( $\hat{\mathbf{T}}$ ) + 8 ( $\blacktriangleright$ ) o 2( $\blacktriangle$ ) para poner en modo resaltado las diferentes opciones). Seleccionar *Save File* (o apretar la tecla *Enter ( )* una vez que la opción *Save File* esta resaltada)*.* 

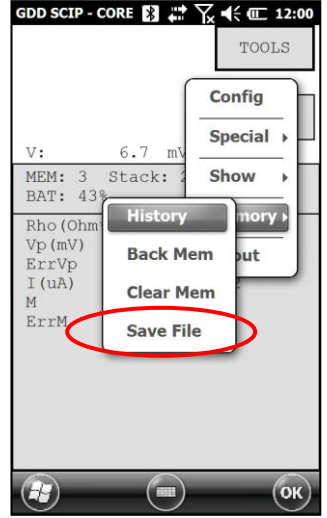

20. Si esta ventana aparece, el archivo *GDD Generic* será seleccionado por defecto (.*gdd*). La opción *Geosoft* puede ser elegido para crear un archivo específico que puede ser importado en el software *Geosoft*. Anotar que en el archivo *Geosoft (*.*dat),* algunas informaciones como el número de la muestra, su longitud y su diámetro no podrán ser visualizados. La opción *Fullwave* puede ser seleccionada para crear un archivo que contiene los datos muestreados de forma completa de onda (*full waveform*).

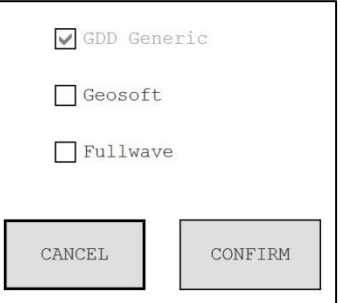

21. Entrar el nombre del archivo y el lugar donde el archivo será grabado en la memoria del Archer<sup>2</sup>.

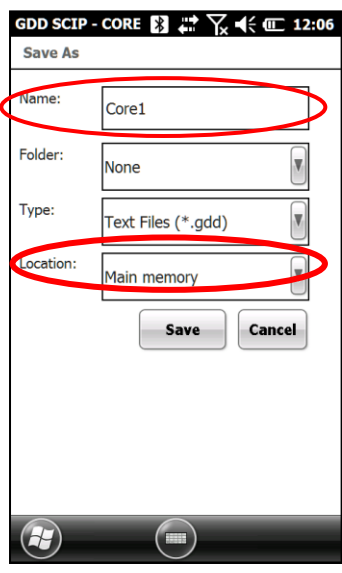

22. Haga clic sobre *Save* para grabar el archivo.

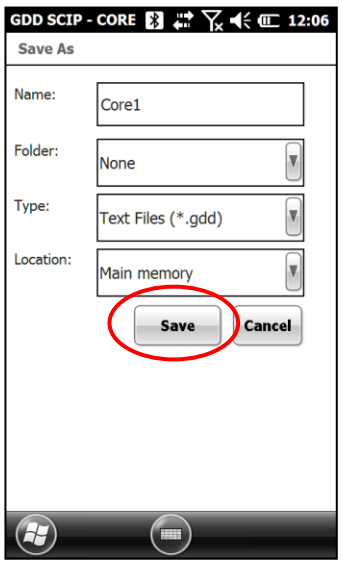

23. En el modo Bluetooth, siempre cierra el programa del SCIP antes de apagarlo para evitar que el Archer<sup>2</sup> se bloquea o deja responder (ver la Sección 11 – Resolución de problemas).

# <span id="page-20-0"></span>*Como utilizar el soporte del núcleo*

#### <span id="page-20-1"></span>*7.1 Componentes del soporte*

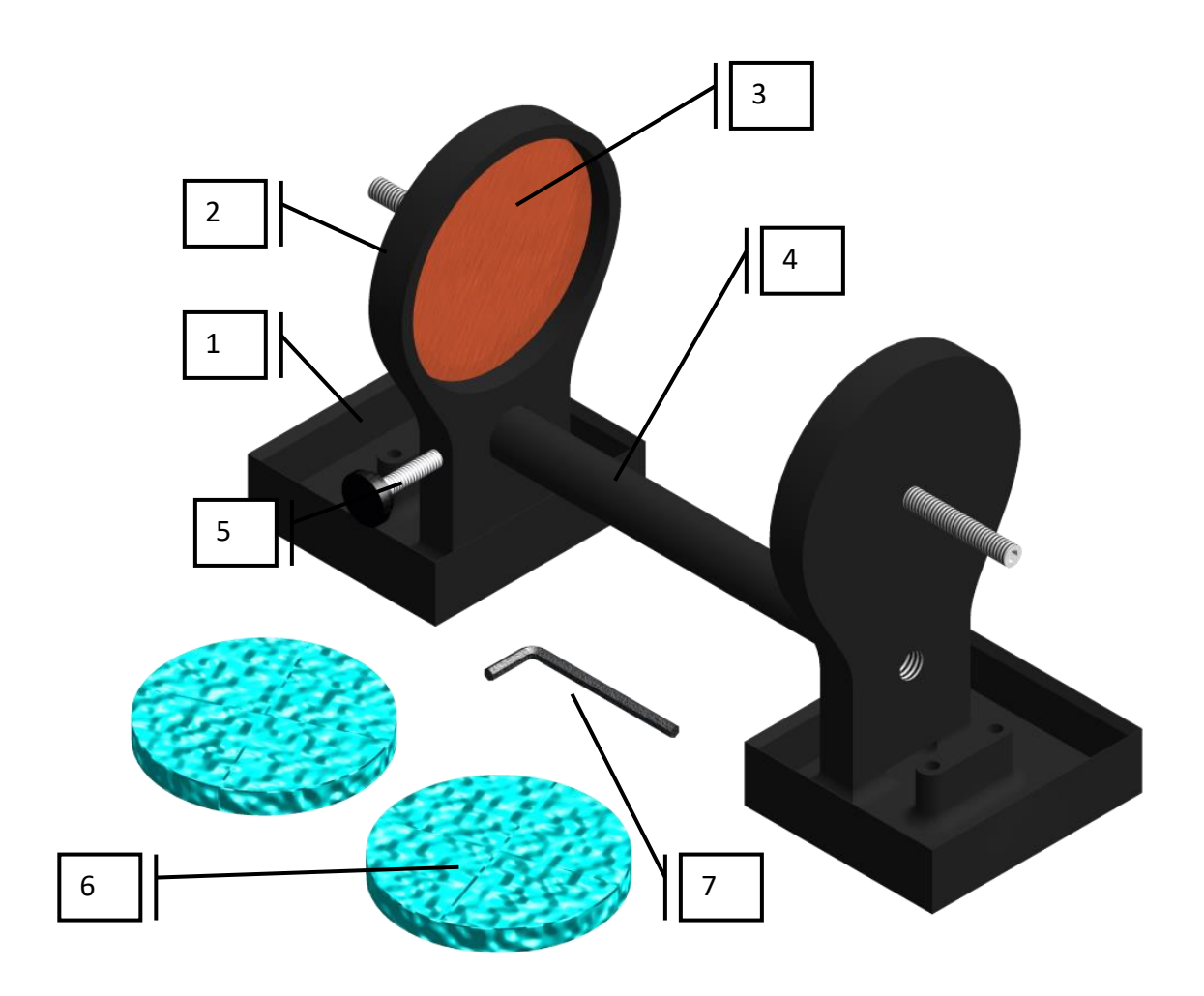

#### 1. Receptáculo (2x)

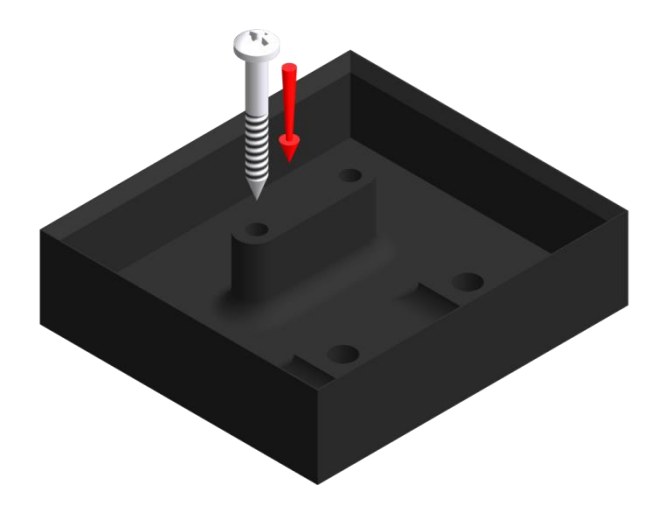

Se debe utilizar los dos receptáculos a fin de recoger los excedentes de líquido de manera a siempre guardar la superficie entre los dos soportes completamente seca. Los receptáculos pueden ser fijados sobre una superficie plana atornillándolos con 2 tornillos dentro de los dos agujeros disponibles.

2. Soporte (2x)

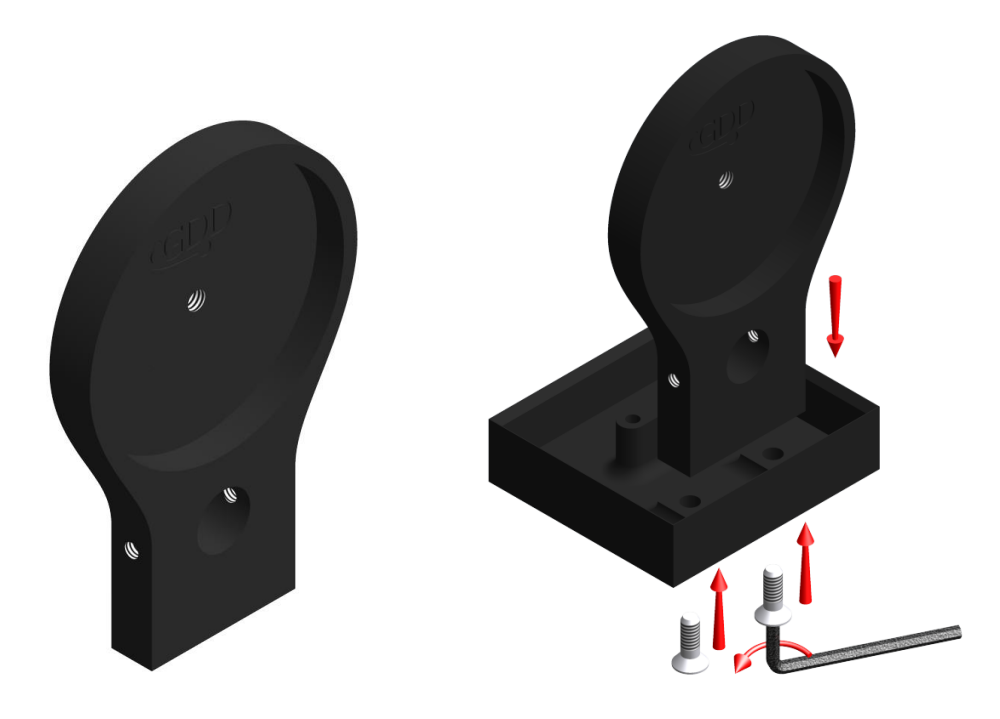

Los dos soportes mantienen el núcleo de muestra en su lugar. Los soportes están fijados dentro de los receptáculos con la ayuda de dos pernos. Utilizar la llave Allen provista con el soporte a muestra para desensamblar todo.

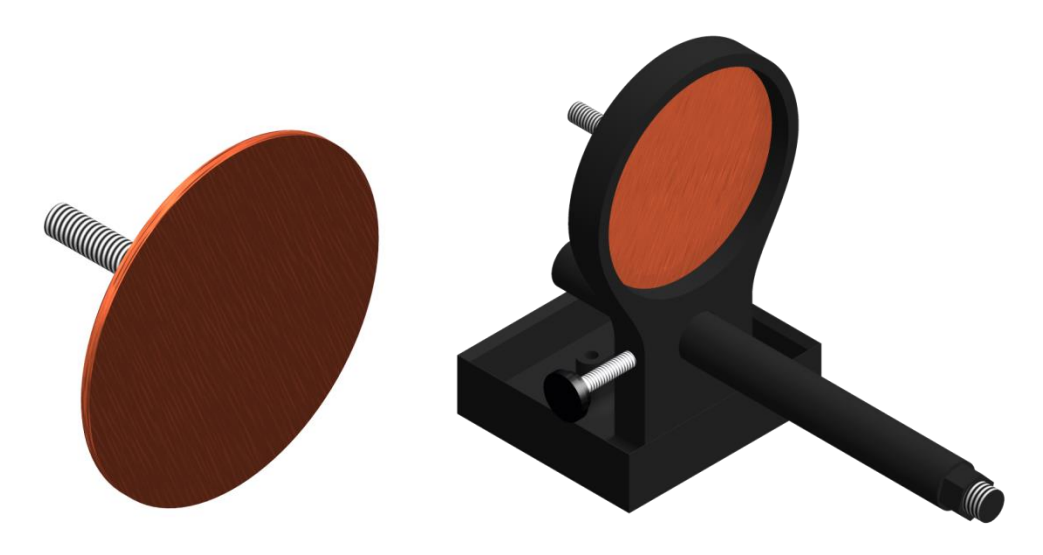

Los electrodos son constituidos de un disco de cobre fijado a un perno de acero inoxidable. Un conectador banano puede ser directamente enchufado al perno para obtener un mejor contacto. Es posible ajustar la distancia entre el electrodo y el soporte atornillando o desentornillando el electrodo con la ayuda de la llave Allen.

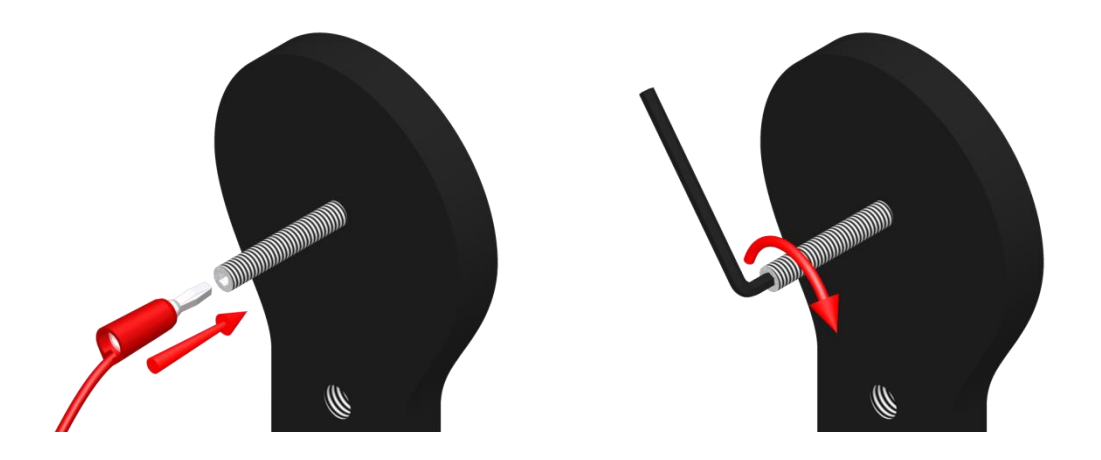

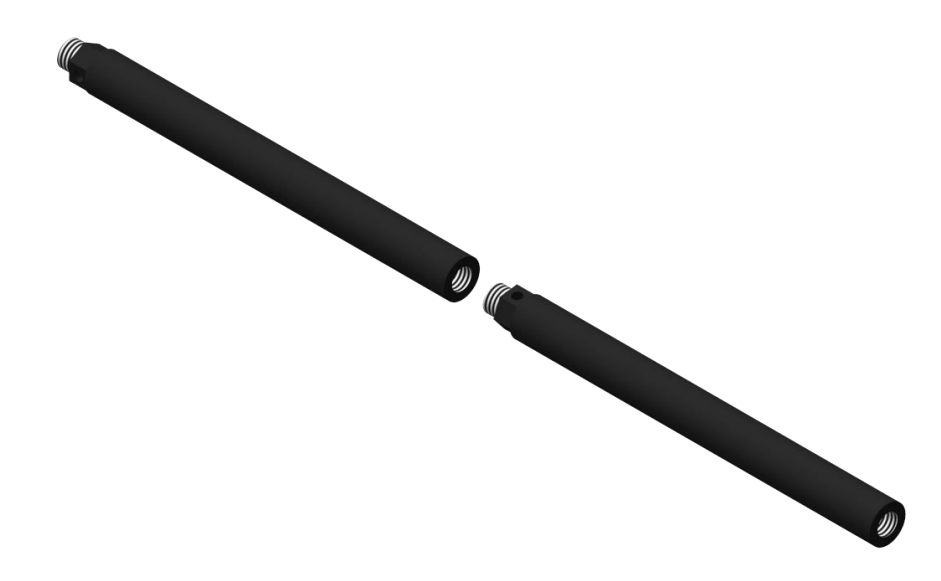

La varilla une los dos soportes. Uno de ellos es móvil y se desplaza a lo largo de la varilla permitiendo ajustar la distancia entre los soportes en función del largo del núcleo. Es posible fijar dos o tres varillas juntas para aumentar la distancia entre los dos soportes. Para fijar la varilla, insertarla y luego atornillarla. Desentornillar la varilla para retirarla del soporte. Si lo encuentra difícil, utilizar una llave para tuerca de 5/8'' o la llave Allen.

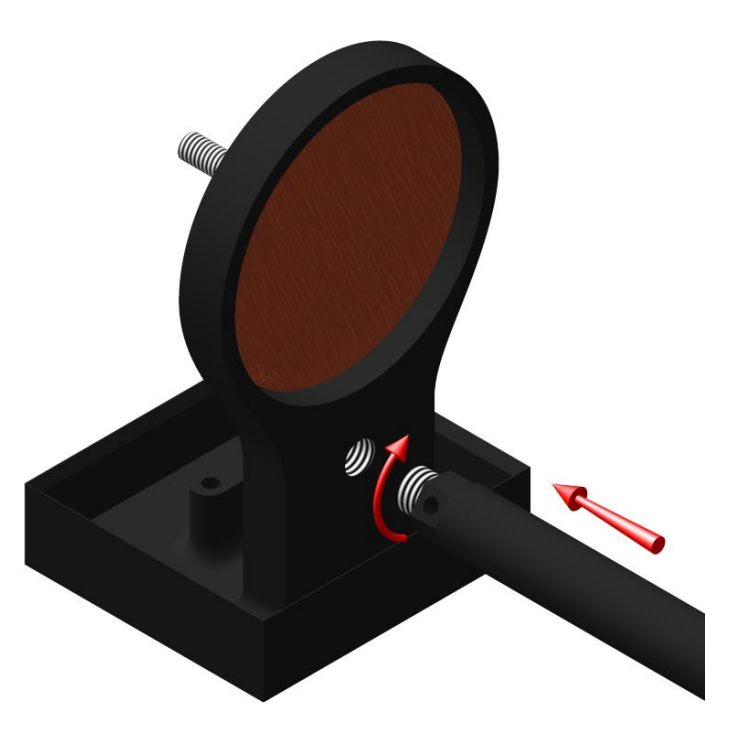

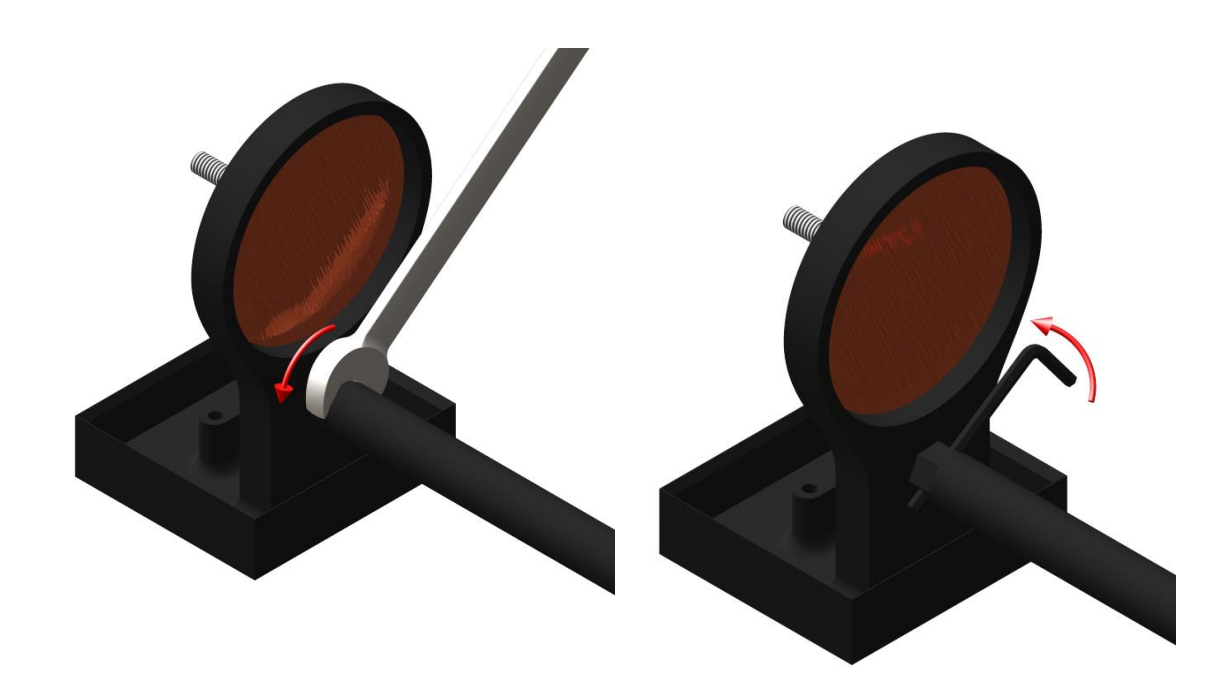

4. Tornillo de fijación

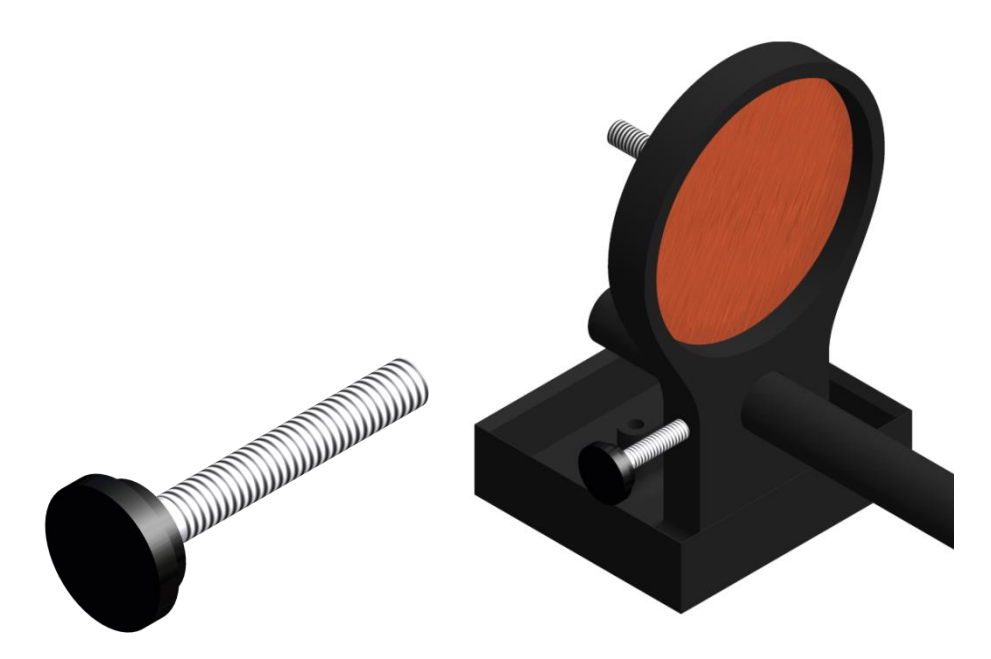

El tornillo de fijación permite fijar el soporte sobre la varilla una vez que la distancia deseada esta alcanzada.

5. Esponjas de celulosa (remojadas en una solución de sulfato de cobre\*)

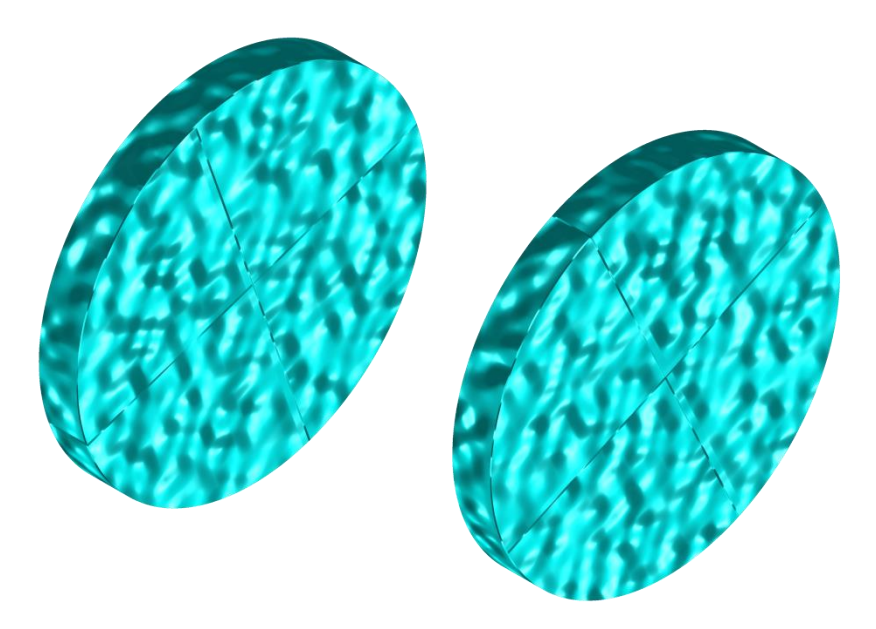

La utilización de esponjas de celulosa remojadas en una solución de sulfato de cobre**\*** aumenta el contacto entre el núcleo y los electrodos. Las esponjas de celulosa alcanzan mejores resultados que cualquier otro tipo de esponjas.

**\*El sulfato de cobre puede ser dañino para la salud si es inhalado, ingerido o si entra en contacto con la piel o los ojos. Se recomienda llevar guantes de protección en nitrilo, anteojos de seguridad y una máscara filtrante cuando manipula el sulfato de cobre.**

6. Llave Allen

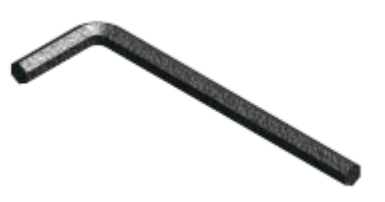

Ver los puntos 2,3 y 4 para conocer la utilidad de la llave Allen provista con el soporte.

#### *7.2 Como utilizar el soporte*

1. Es primordial fijar los soportes dentro del receptáculo a fin de mantener la superficie entre los dos soportes completamente seca.

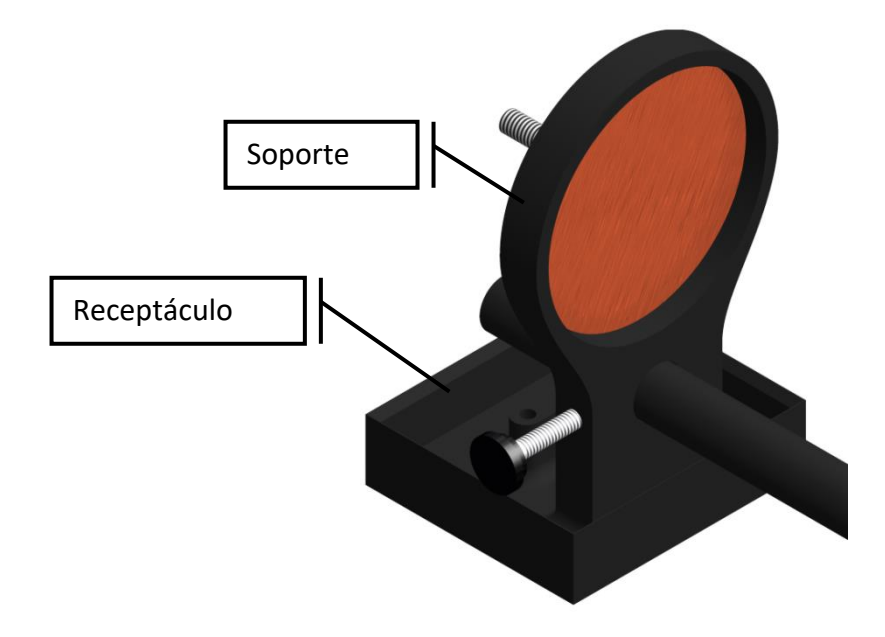

2. Remojar las esponjas de celulosa en una solución de sulfato de cobre**\***. Asegurarse que las esponjas están completamente remojadas.

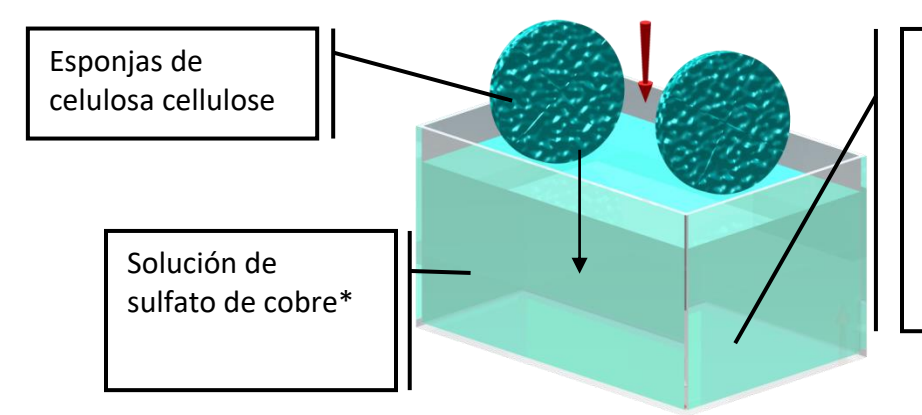

Solución de sulfato de cobre: Agregue sulfato de cobre al agua hasta que se sature. Esto se puede ver cuando hay algo de sulfato de cobre que no se disuelve y se puede ver algo de residuo en la parte inferior de la solución.

**\*El sulfato de cobre puede ser dañino para la salud si es inhalado, ingerido o si entra en contacto con la piel o los ojos. Se recomienda llevar guantes de protección en nitrilo, anteojos de seguridad y una máscara filtrante cuando manipula el sulfato de cobre.**

3. Insertar una, dos o tres varillas graduadas entre los soportes dependiendo del largo de la muestra a medir.

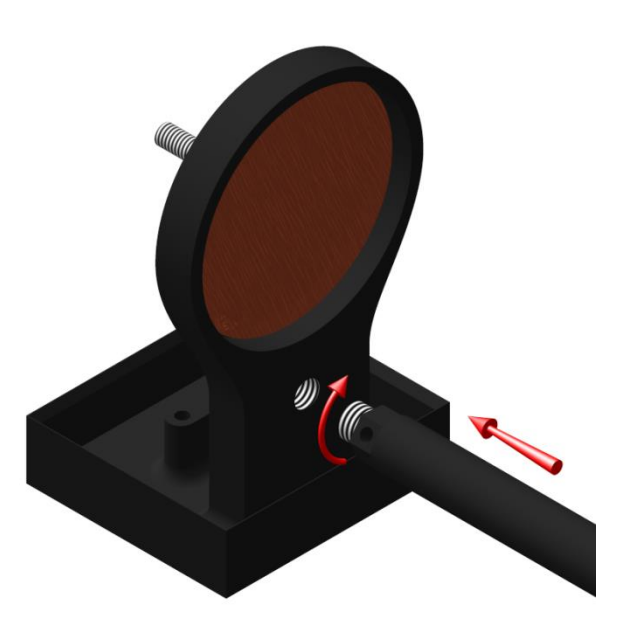

4. Asegurarse que las esponjas estén perfectamente apoyadas sobre los electrodos para un contacto óptimo.

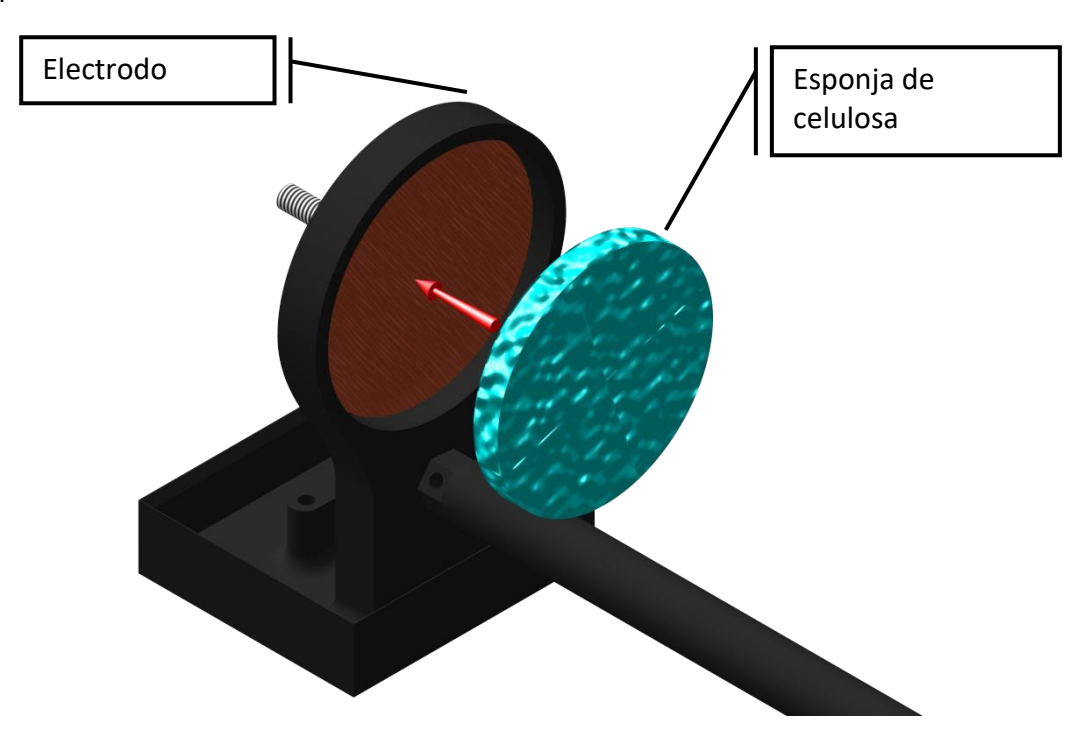

5. Instalar la muestra entre los soportes y atornillar el tornillo de fijación une vez que los soportes estén colocados a la buena distancia.

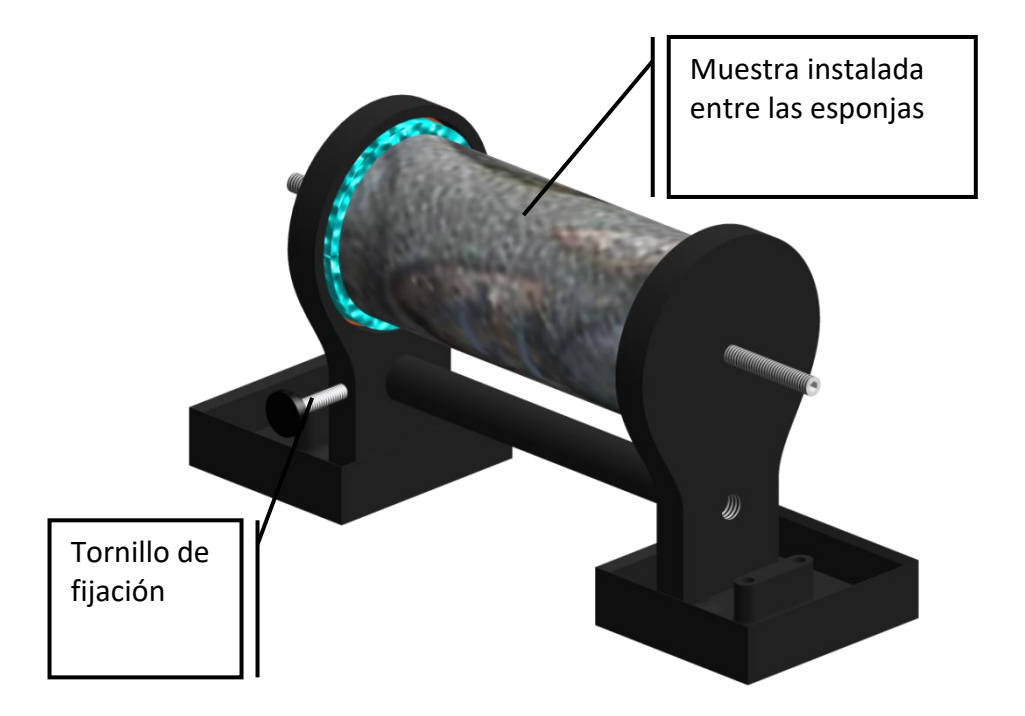

6. Sobre el SCIP, unir el electrodo del Tx-A al electrodo Rx-A y después el electrodo del Tx-B al electrodo del Rx-B.

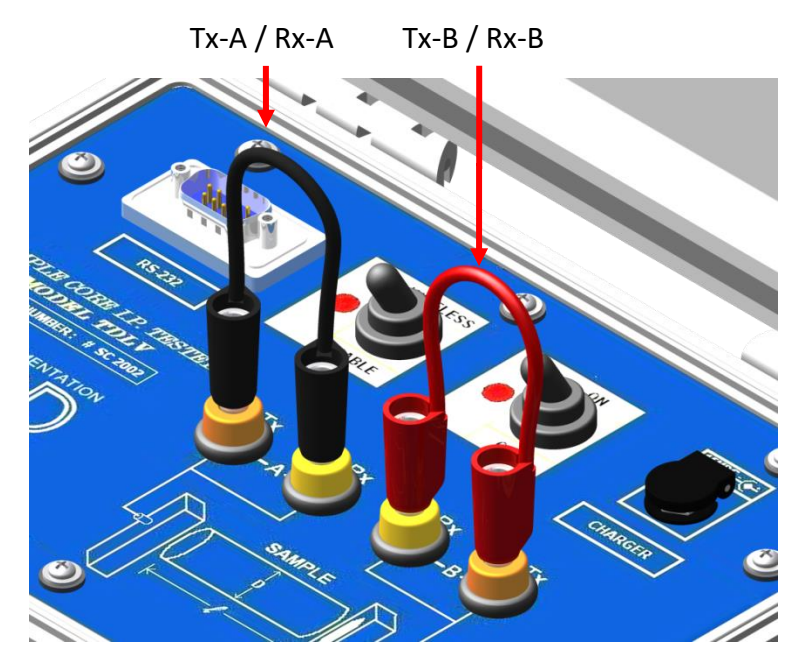

7. Enchufar los electrodos A y B en el soporte.

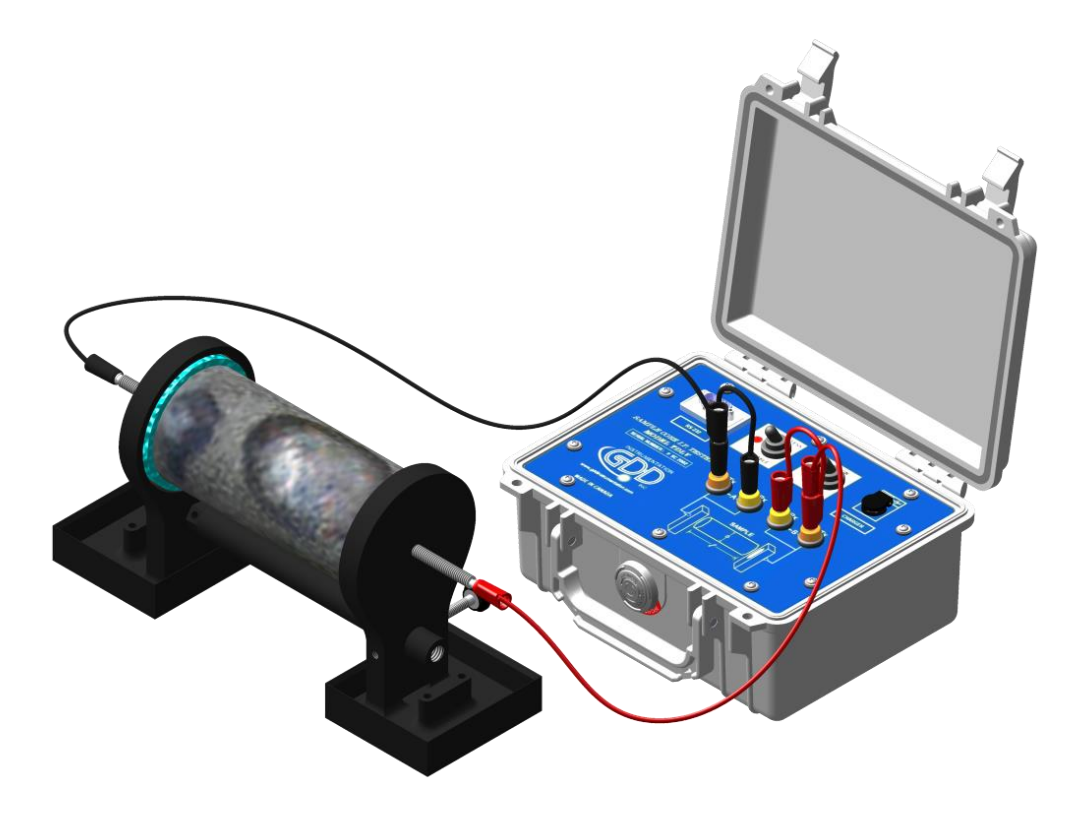

8. Durante la toma de medidas **siempre asegurarse que la superficie entre los soportes este completamente seca**. La presencia de un líquido entre los soportes podría falsificar los resultados.

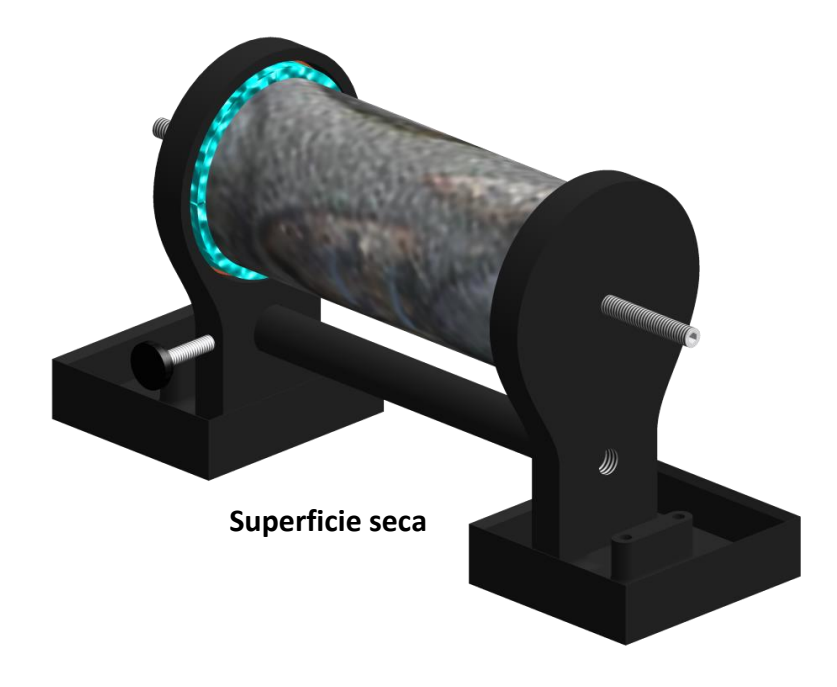

Si necesita cuatro electrodos para utilizar su propio soporte de núcleo con el SCIP de GDD, o para utilizar el SCIP como un testador PI de terreno, (ver la Sección 8.2), utilice los dos conectadores sobre el SCIP para la transmisión y los dos conectadores Rx para la recepción.

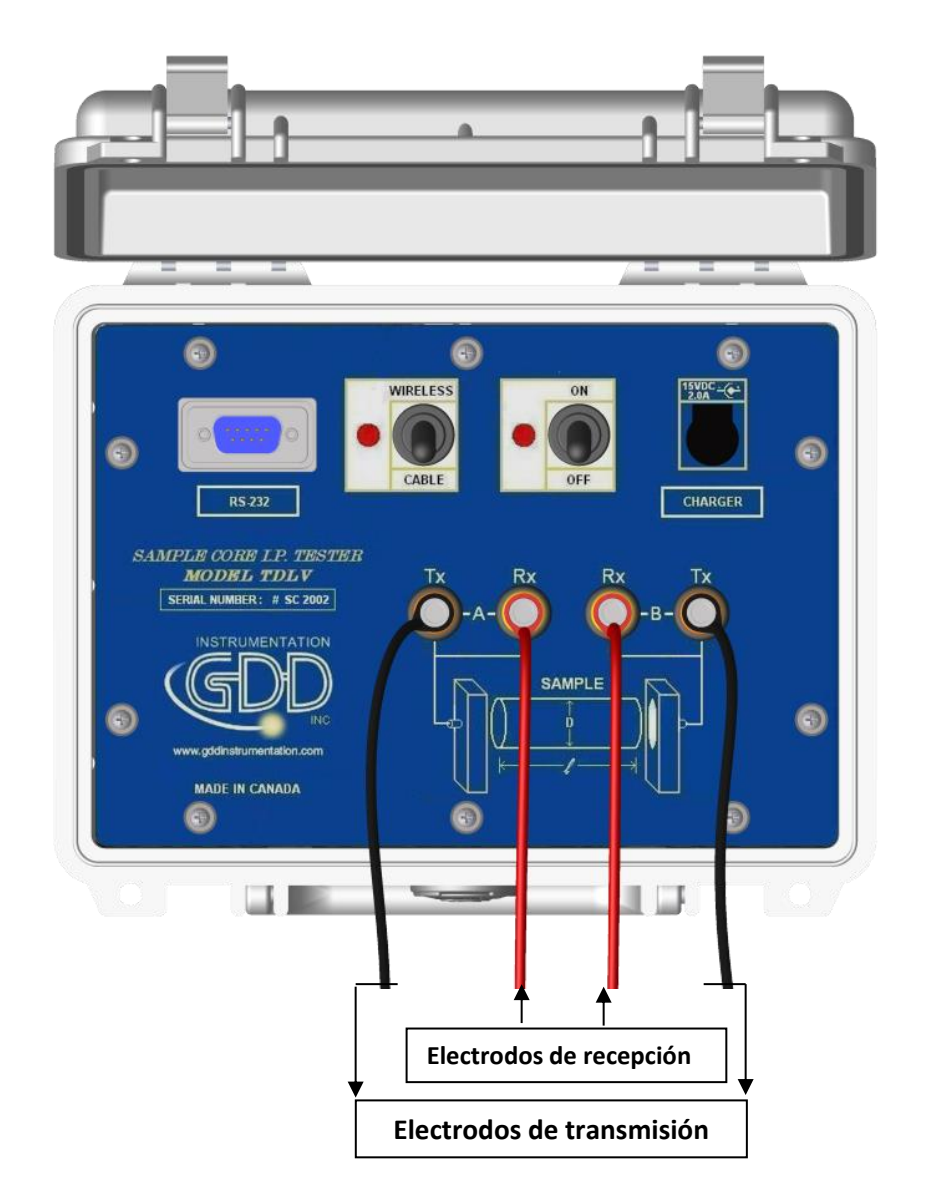

**Es importante de siempre limpiar el soporte del núcleo después de su utilización ya que el sulfato de cobre podría dañar el plástico después de un contacto prolongado.**

# <span id="page-31-0"></span>*8 Menú TOOLS*

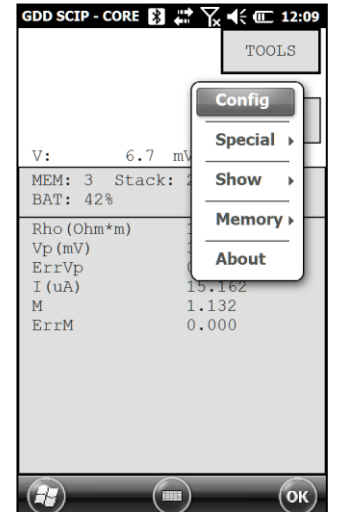

Hacer clic sobre TOOLS para seleccionar una de las opciones siguientes:

#### **Config**

Utilizar la opción CONFIG para configurar:

- Las características de la muestra a medir
- La tensión del transmisor
- La sincronización de la señal
- El modo

#### **Special**

Utilizar la opción SPECIAL para:

- Reinicializar la comunicación entre el SCIP y la computadora de bolsillo Archer<sup>2</sup>
- Utilizar el SCIP como un transmisor de baja tensión solamente.
- Utilizar el SCIP como un testador PI de terreno.

#### **Show**

Utilizar la opción SHOW para mostrar:

- Los atajos (hotkeys)
- El gráfico de la señal
- La curva de decaimiento
- Las ventanas de cargabilidad

#### **Memory**

Utilizar la opción MEMORY para:

- Consultar el histórico de las medidas tomadas
- Recordar la memoria anterior
- Borrar todos los datos en la memoria
- Grabar los datos en un archivo

#### **About**

Utilizar la opción ABOUT para conocer las versiones del software del SCIP.

#### <span id="page-32-0"></span>*8.1 Option Config*

La sección *Parameters* permite configurar los parámetros de la muestra:

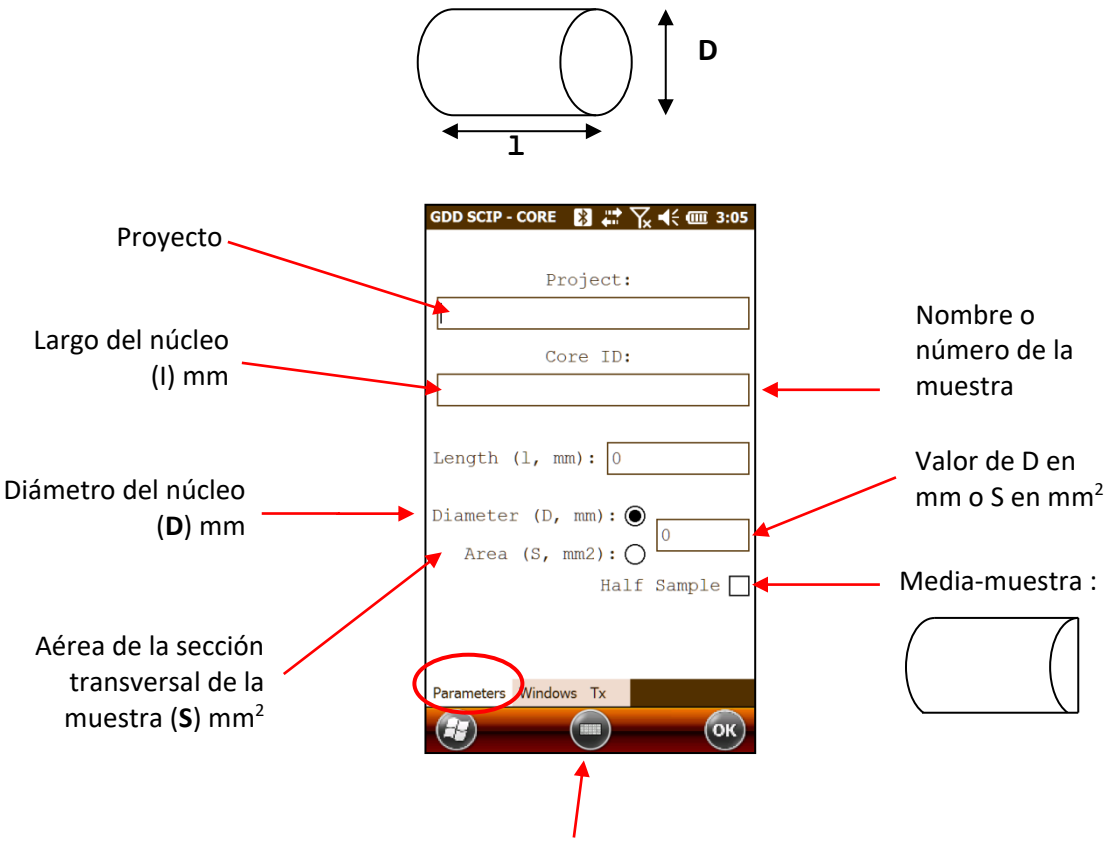

Utilizar el teclado abajo de la pantalla haciendo clic sobre él. Es también posible utilizar el teclado numérico del Archer<sup>2</sup> para entrar valores numéricos. Apretar la tecla *Tab* (<sup>\*</sup>) para pasar de un campo a otro.

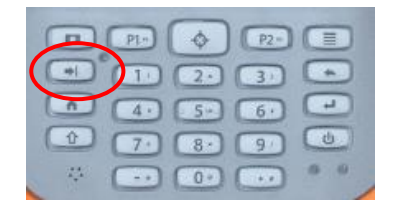

Para un núcleo de perforación (cilíndrico), seleccionar *Diameter* y luego entrar el valor del diámetro en mm. Si el núcleo es cortado en dos sobre lo largo entonces seleccionar *Half Sample*.

Para cualquier otro tipo de muestra entrar la aérea de la sección transversal en mm<sup>2</sup>.

La sección *WINDOWS* permite configurar la base de tiempo y el modo.

Seleccionar el número máximo de ciclos.

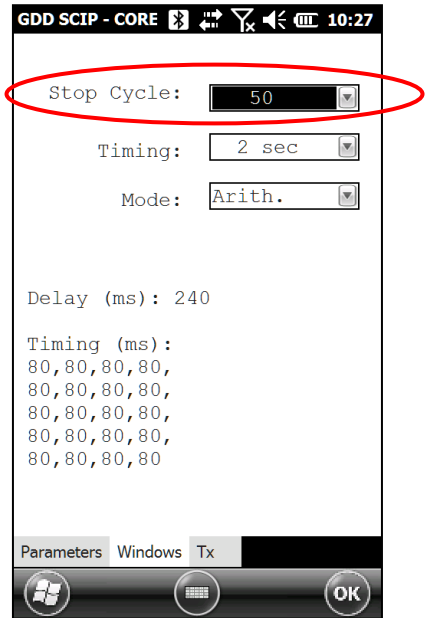

Seleccionar la base de tiempo para la sincronización.

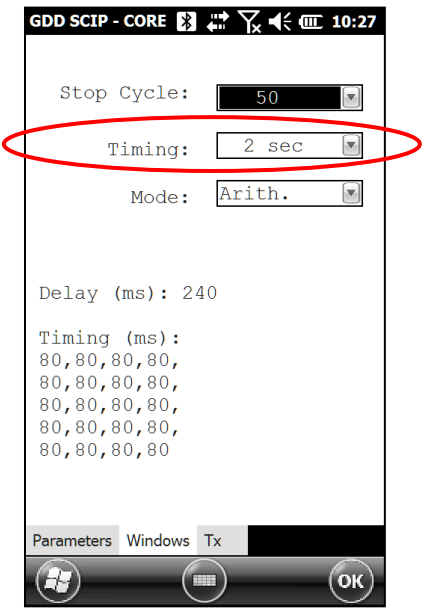

Elegir el modo.

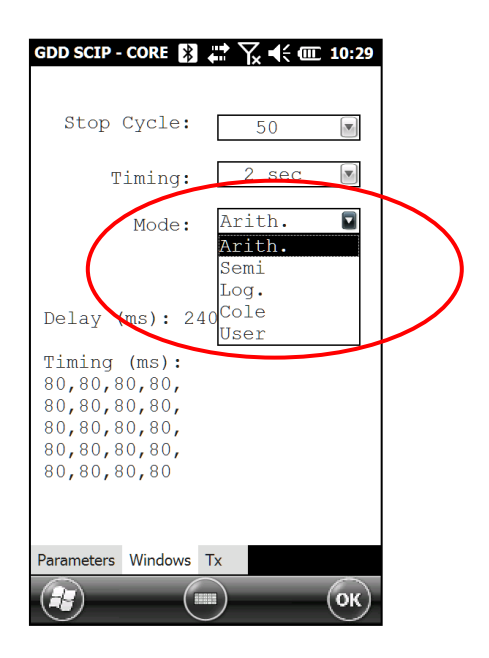

A continuación, los diferentes modos disponibles:

**•** Aritmético

Ventanas: 20 Plazo: (ms): 240 Sincronización (ms): 2000 80, 80, 80, 80, 80, 80, 80, 80, 80, 80, 80, 80, 80, 80, 80, 80, 80, 80, 80, 80

Semi logarítmico

Ventanas: 20 Plazo (ms): 40 Sincronización (ms): 2000 40, 40, 40, 40, 40, 40, 80, 80, 80, 80, 80, 80, 80, 160, 160, 160, 160, 160, 160, 160

Logarítmico

Ventanas: 4 Plazo (ms): 160 Sincronización (ms): 2000 120, 220, 420, 820

Cole

Ventanas: 20 Plazo (ms): 20 Sincronización (ms): 2000 20, 30, 30, 30, 40, 40, 50, 60, 70, 80, 90, 100, 110, 120, 130, 140, 150, 160, 180, 200

Definido por el utilizador

Ventanas: entre 1 et 20 Plazo (ms): definido por el utilizador (20ms o más) Sincronización (ms): definido por el utilizador (20ms o más)

En modo USER, es posible utilizar una configuración grabada de ante mano o crear una nueva configuración personalizada.

Después de haber seleccionado el modo USER, el programa pregunta si desea utilizar una configuración ya grabada.
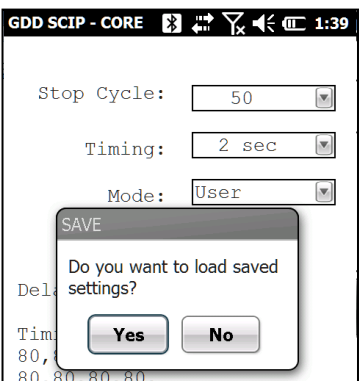

● Si selecciona YES :

El programa le invitará a seleccionar la configuración anteriormente grabada. Haga clic en el archivo que necesita.

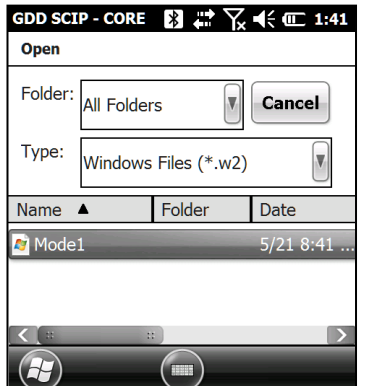

La configuración seleccionada aparecerá en la ventana siguiente.

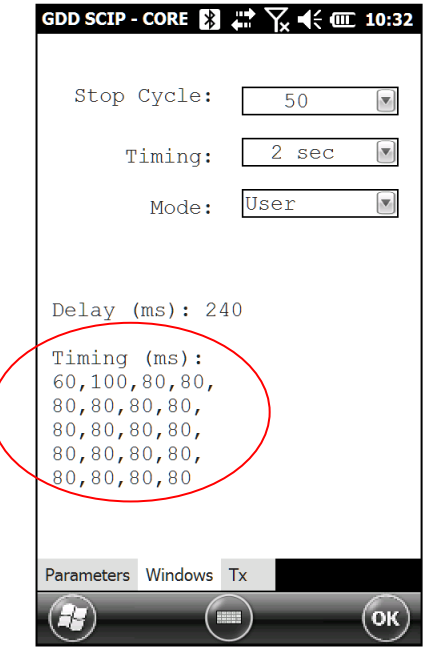

• Si selecciona NO :

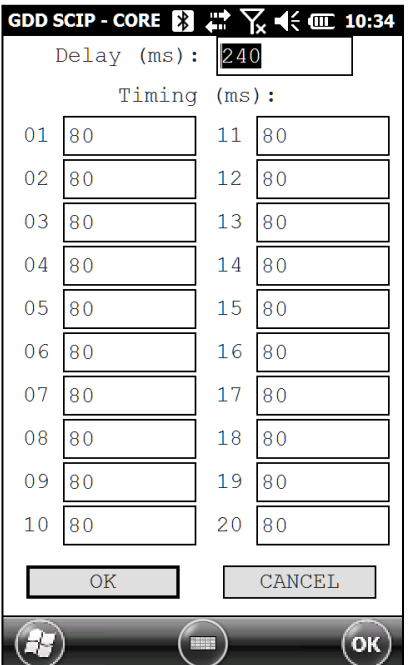

El programa los llevará a una ventana donde puede configurar los diferentes parámetros.

Una vez la configuración terminada, les preguntaremos si desea grabar esta dicha configuración para una próxima vez. Haga clic sobre YES para grabar.

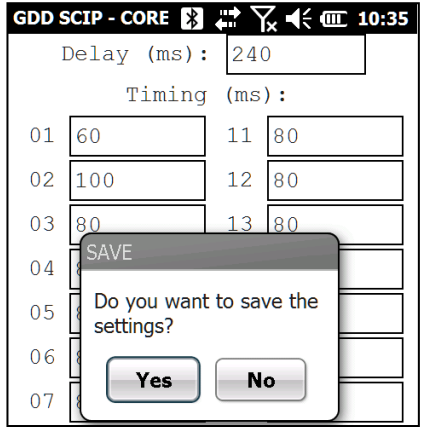

La sección TX permite seleccionar una tensión constante de 3, 6, 9 y 12 volts o una corriente constante de 0.5, 5, 50 o 500 μAmps.

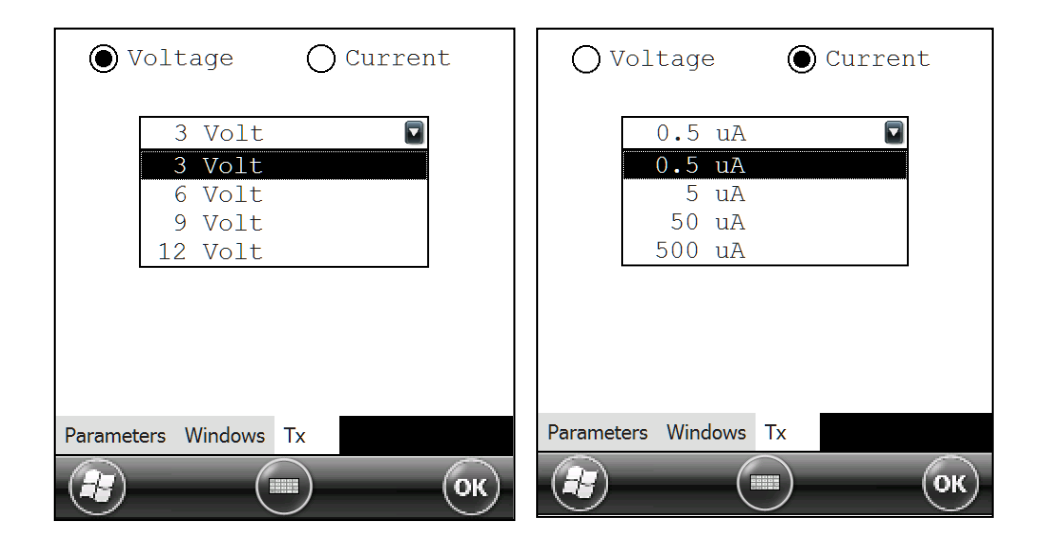

# *8.2 Opción SPECIAL*

## Reinit

La opción Reinit COM permite reinicializar la comunicación entre el SCIP y el Archer<sup>2</sup>. Dicha función es muy útil para establecer la comunicación Bluetooth si el SCIP ha sido apagado y luego vuelto a encender.

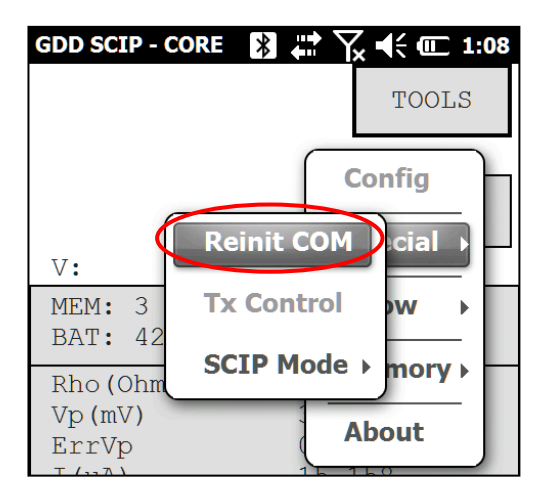

#### Tx Control

La opción TX Control permite utilizar el SCIP como solo un transmisor (sin receptor).

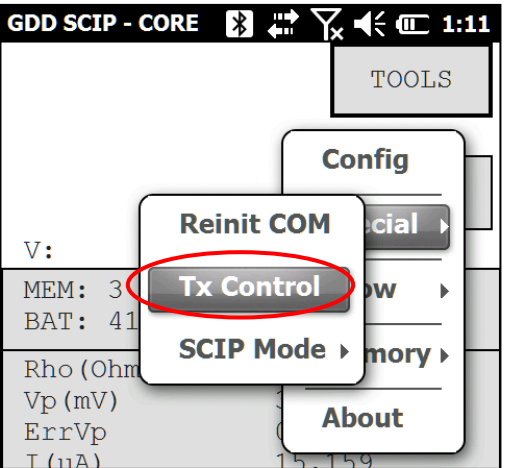

Seleccionar *Voltage* si desea transmitir una tensión constante o *Current* si desea transmitir una corriente constante. La resistencia de contacto aparece automáticamente.

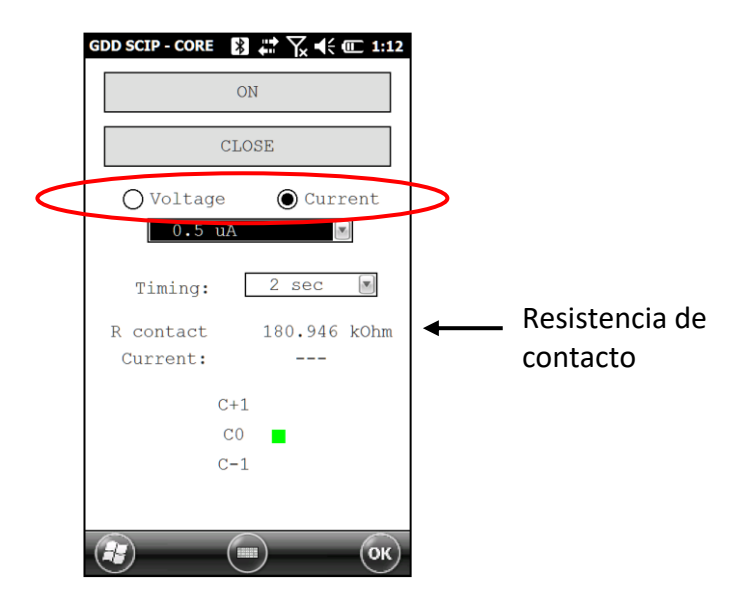

Seleccionar el valor de la tensión o de la corriente a transmitir.

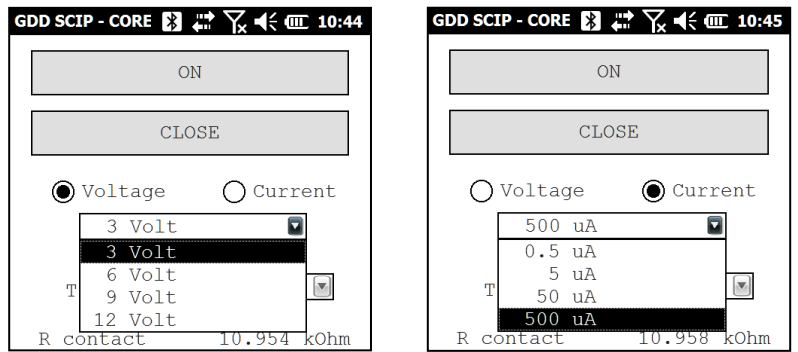

Seleccionar la base de tiempo para la sincronización.

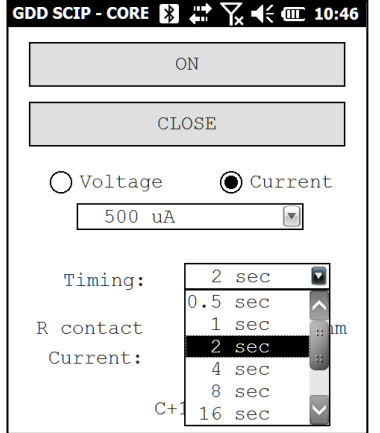

Haga clic sobre el botón ON para transmitir la señal. La corriente transmitida aparece. El punto verde indica la polaridad de la señal transmitida.

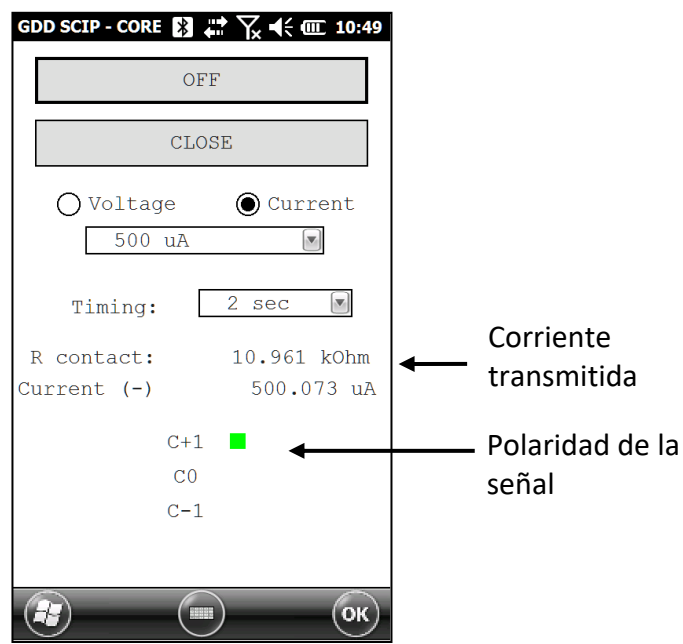

El valor de la corriente o de la tensión transmitida no puede ser modificado mientras el transmisor esté en marcha.

Hacer clic sobre el botón OFF para detener el transmisor.

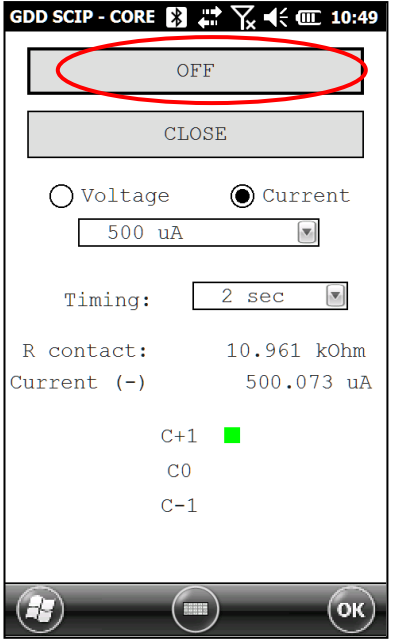

Hacer clic sobre el botón CLOSE para dejar el modo TX Control.

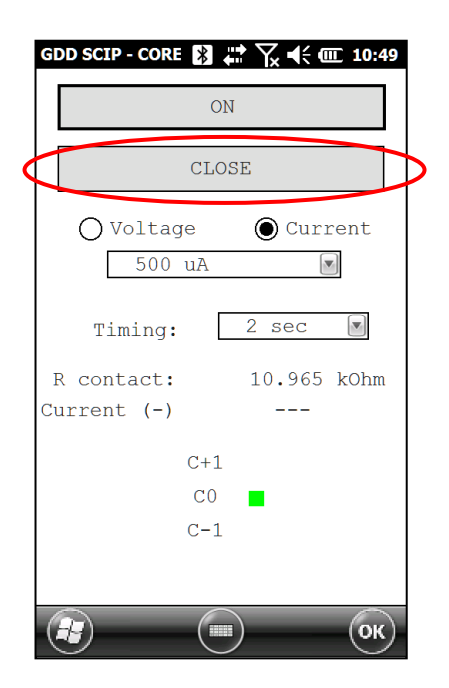

# **SCIP Mode**

Seleccionar *SCIP Mode* y *Field IP* si utiliza el SCIP como un testador PI de terreno (para afloramientos o aplicaciones de perforación (*Borehole*)).

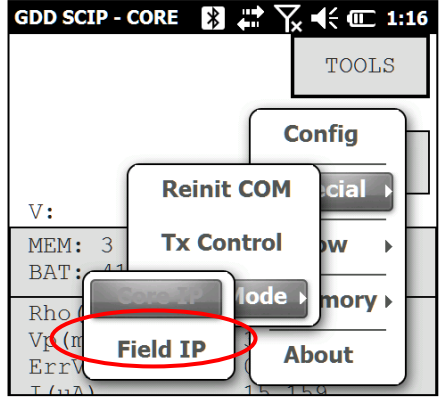

El título de la ventana se cambiará a GDD SCIP FIELD.

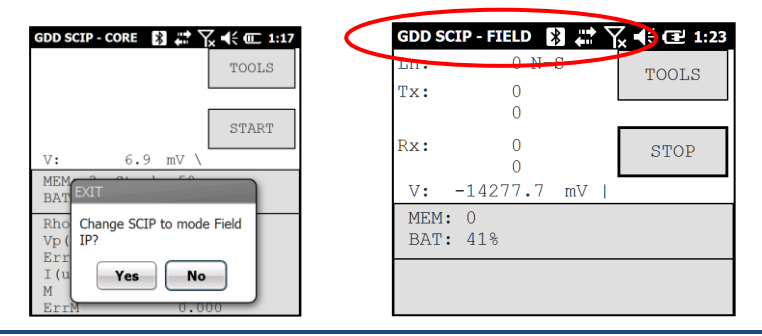

Seguir las instrucciones 8 a 10 de la Sección 6 – Guía de arranque rápido para empezar la operación.

Para la etapa 11, configurar los parámetros: número de la línea del Tx, número de la línea del Rx, dirección de la línea, posición del transmisor y posición del receptor.

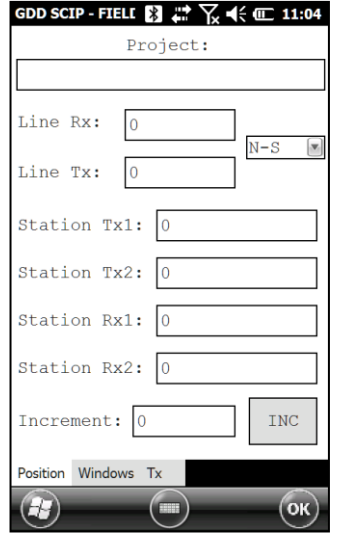

Entrar el número de la línea y seleccionar la dirección. No puede inscribir un numero negativo para el número de la línea; los símbolos N (Norte), S (Sur), E (Este) et W (Oeste) permiten indicar la dirección de la línea.

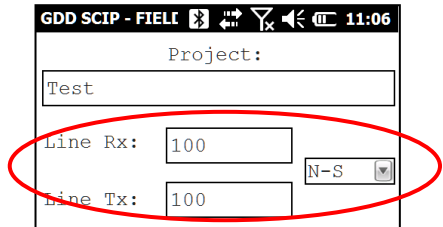

Entrar la posición de los electrodos del transmisor y del receptor. Un número negativo es utilizado para definir el Sur o el Oeste. Utilizar el campo *Increment* para desplazar todas las estaciones de manera igual y al mismo tiempo. Entrar el valor a incrementar y apretar el botón *INC* para lograr la incrementación deseada.

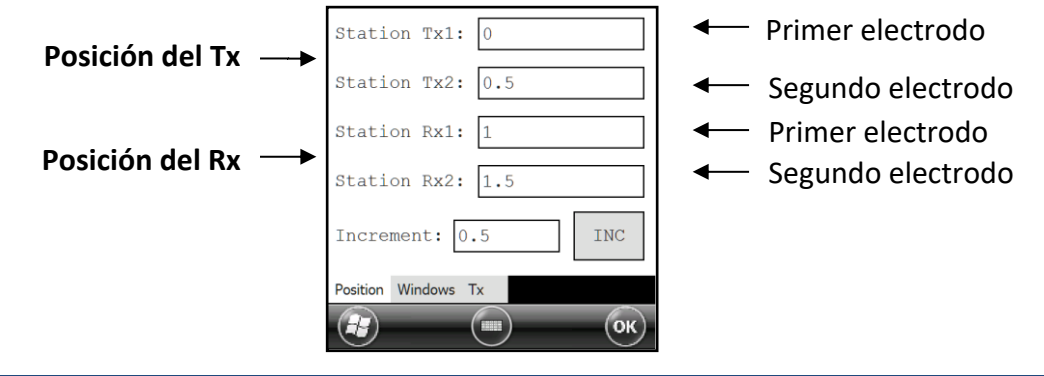

Seguir les etapas 12 a 21 de la Sección 6 – Guía de arranque rápido a fin de completar la operación.

# *8.3 Opción Show*

Para las opciones *Show Signal*, *Show Decay* y *Show Windows*, debe esperar llegar a la etapa 15 de la Sección 6 – Guía de arranque rápido, antes de utilizarlas.

# **Hotkeys**

Esta opción es útil si está utilizando un Allegro CX o Allegro MX PDA. No es el caso del Archer<sup>2</sup>.

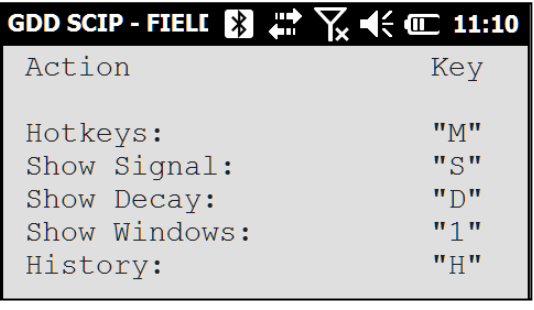

# Show Signal

La opción *Show Signal* permite visualizar el gráfico de la señal de la tensión transmitida o el gráfico de la señal de la corriente que atraviesa la muestra.

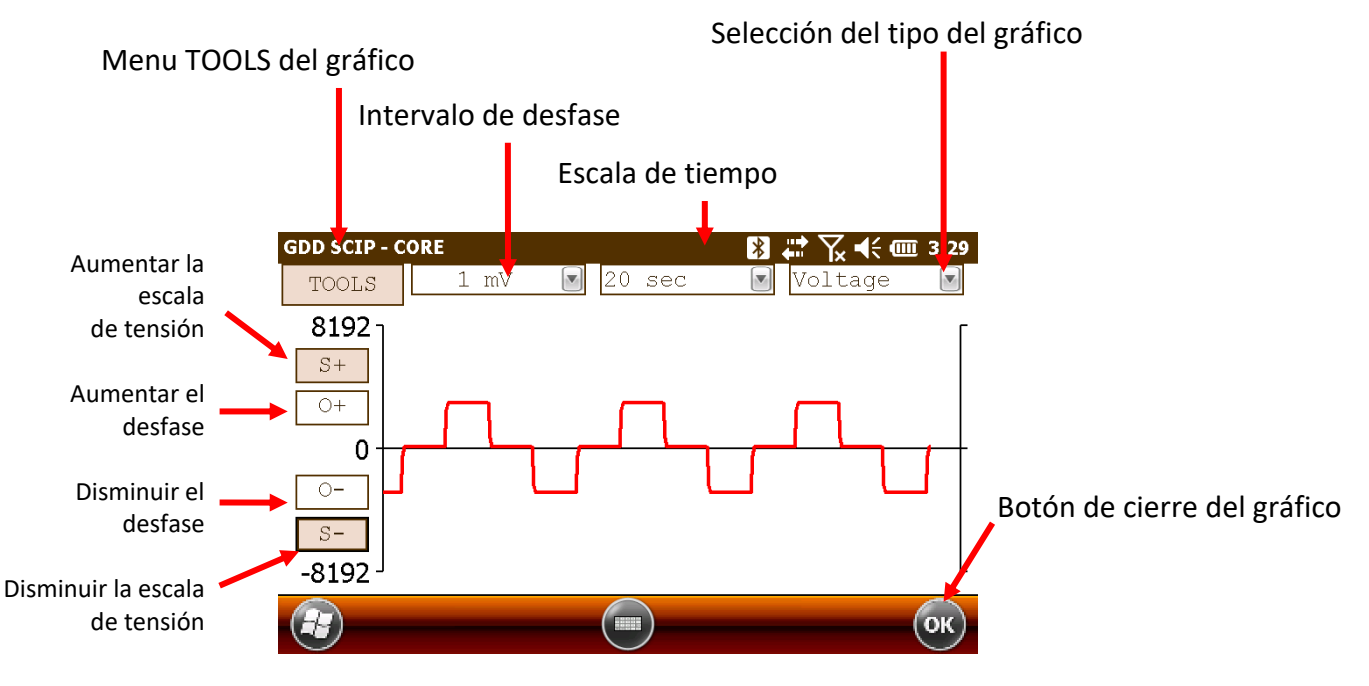

1. Elegir el intervalo de desfase. El desfase esta en mV para el gráfico de tensión y en μA para el gráfico de la corriente.

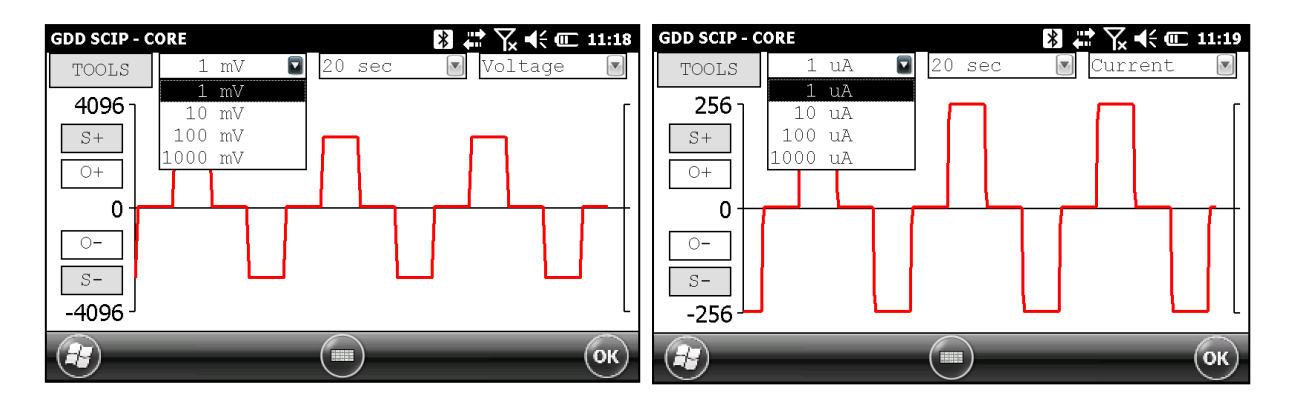

2. Elegir la escala de tiempo.

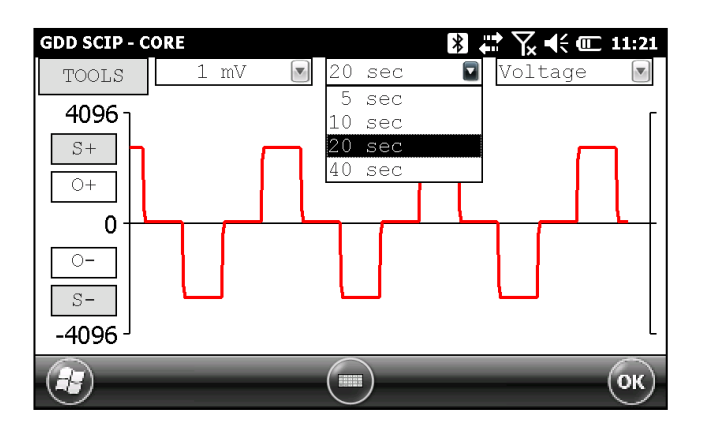

3. Elegir el tipo de gráfico.

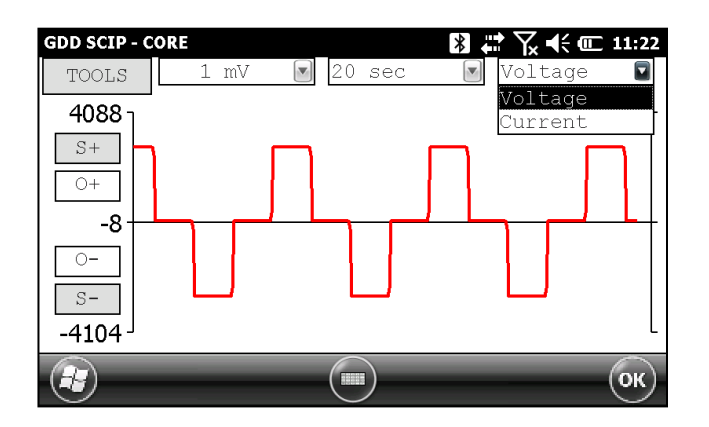

# 4. Menú TOOLS:

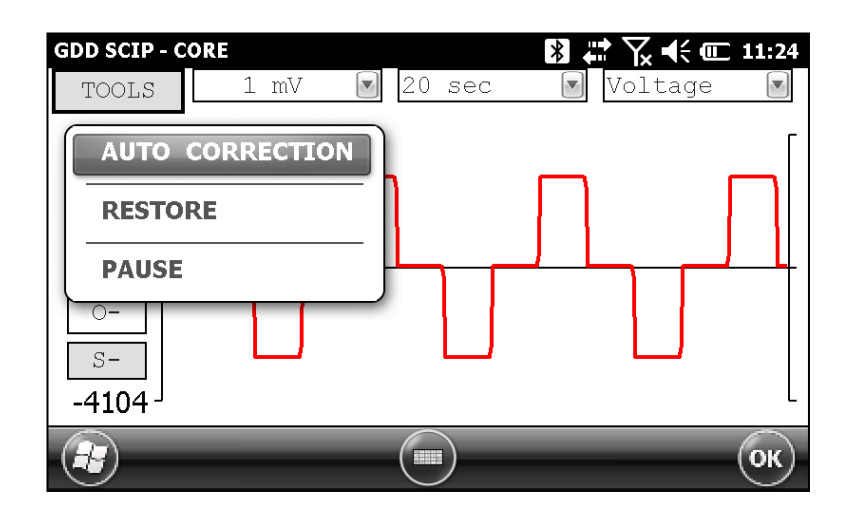

Auto Corrección

La opción AUTO CORRECTION permite optimizar la escala del gráfico y corregir el desfase de la señal recibida. Dicha opción debería ser utilizada después de un período completo de la señal (8 segundos para una base de tiempo de 2 segundos).

Restauración (*Restore*)

La opción RESTORE se utiliza para reponer la configuración por defecto del gráfico.

Pause/Go

La opción PAUSE/GO se utiliza para detener o para arrancar nuevamente la señal.

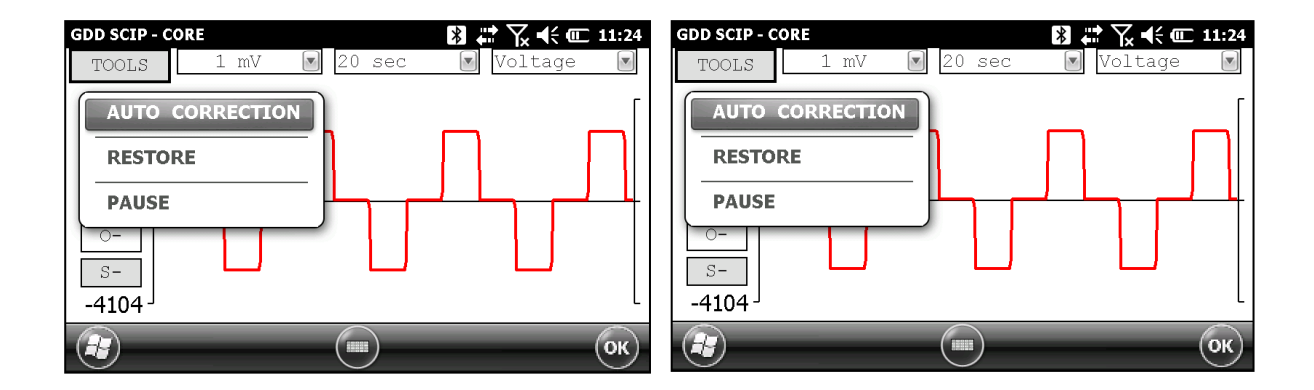

## Show Decay

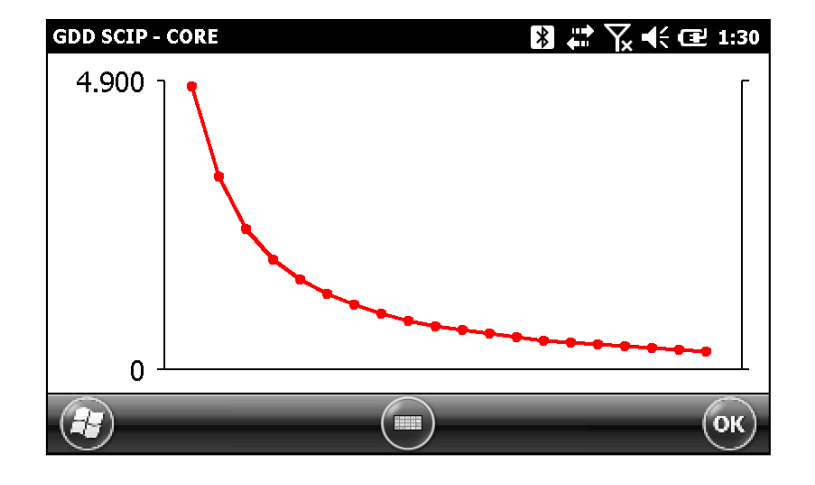

La opción *Show Decay* permite visualizar el gráfico de la curva de decaimiento.

# Show Windows

La opción *Show Windows* permite visualizar la cargabilidad de las ventanas.

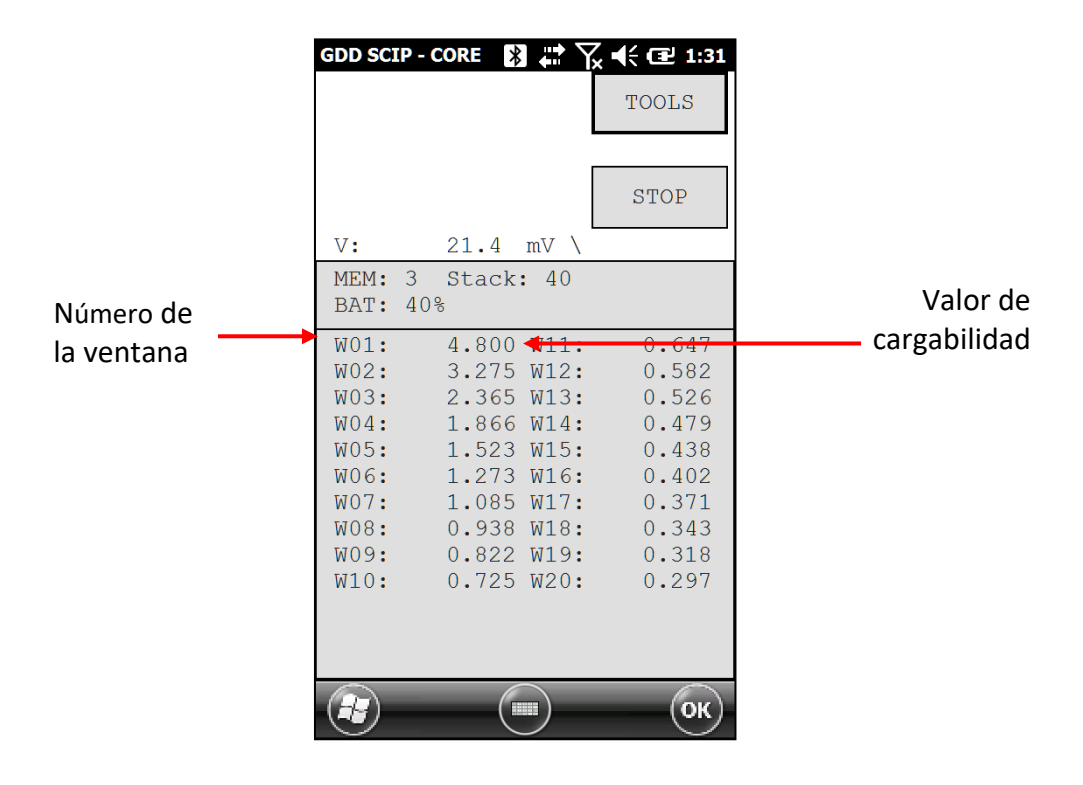

# *8.4 Opción Memory*

## **History**

La opción HISTORY se utiliza para mostrar todos los datos grabados en la memoria.

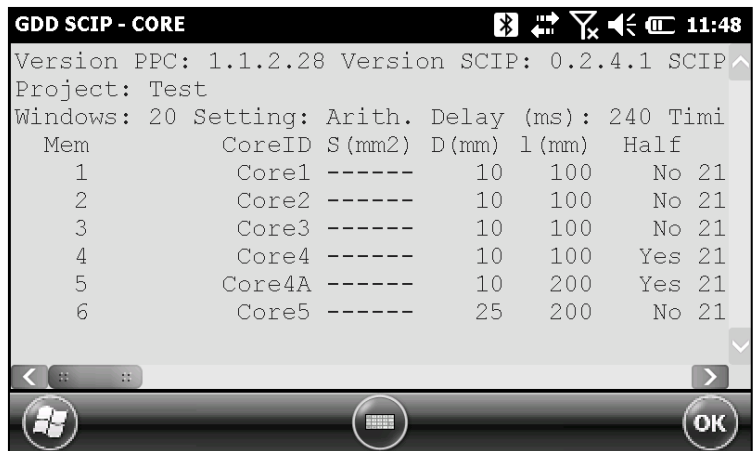

Utilizar la barra de desfilo (*scroll*) para poder ver aparecer todas las informaciones disponibles.

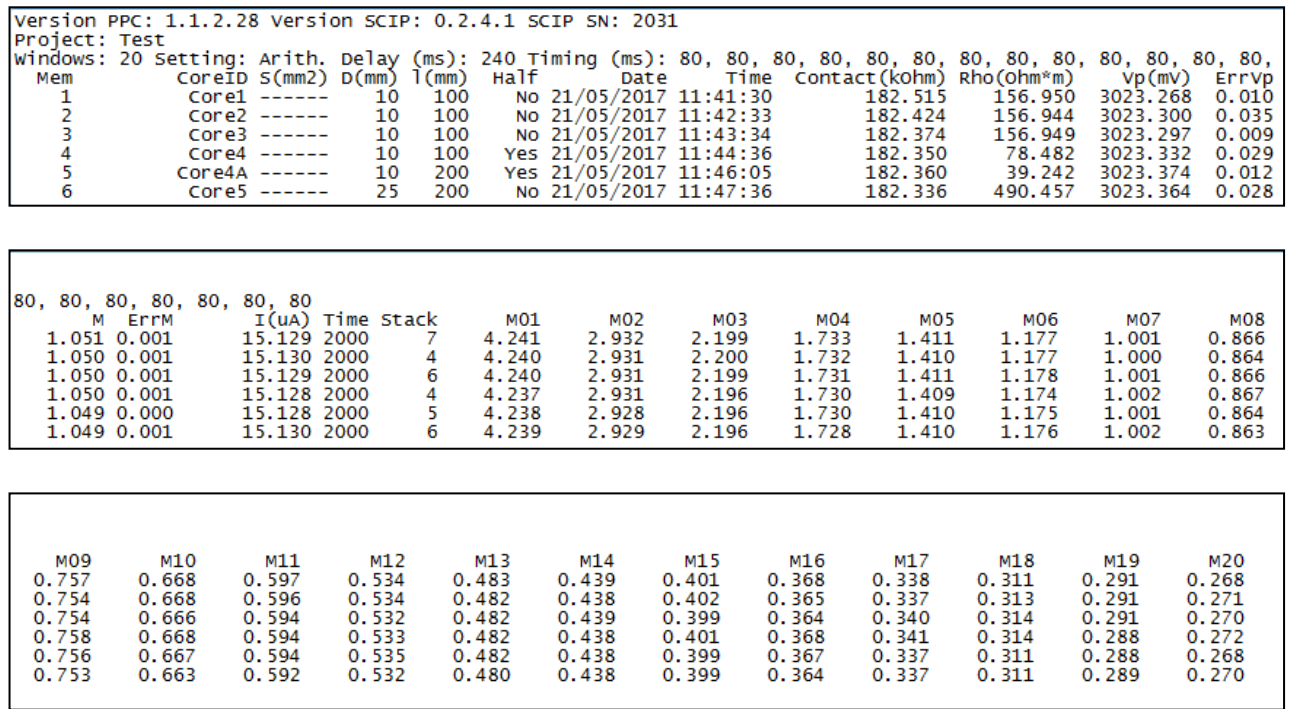

# Back Mem

La opción *BACK MEM* permite borrar las lecturas colocadas en memoria una por una.

## Clear Mem

La opción CLEAR MEM permite borrar todas las lecturas de la memoria. **Asegúrese de haber creado un archivo con las lecturas grabadas antes de borrar todas las memorias.**

Haga clic sobre YES para confirmar la operación.

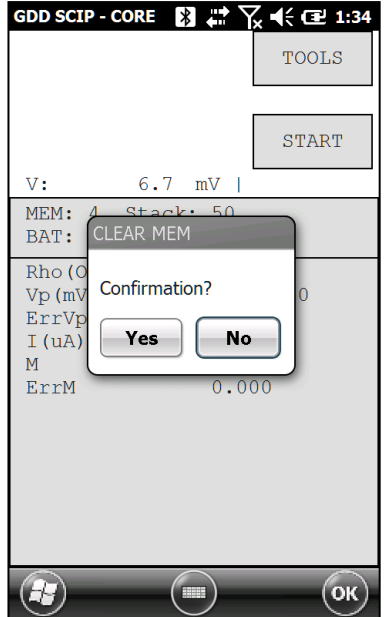

Inscribir "9999" en la caja de texto y hacer clic sobre CONFIRM para borrar la memoria.

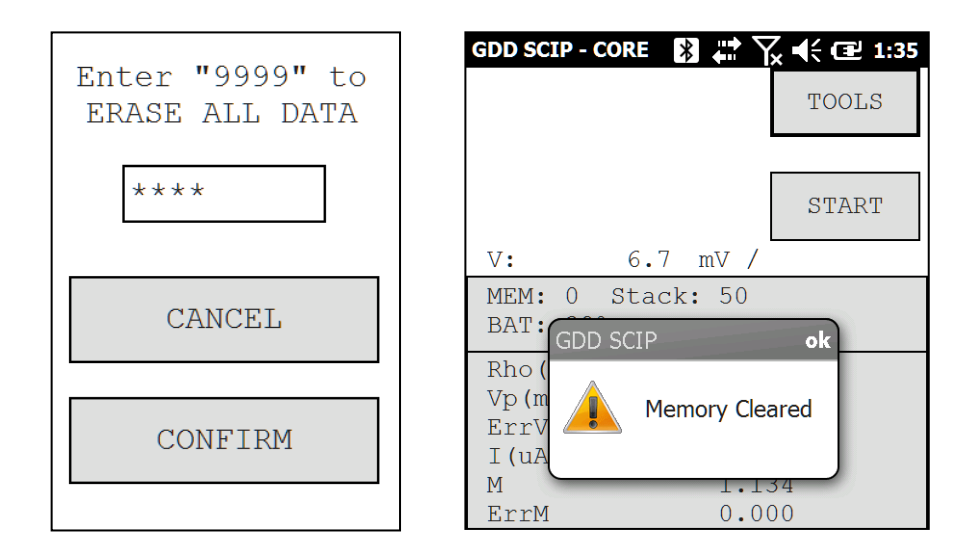

## Save File

La opción SAVE FILE permite crear un archivo con las lecturas grabadas.

El archivo creado por defecto con el SCIP es el archivo *Generic* con la extensión .*gdd.* (Ver Anexo 1 para un ejemplo de archivo .*gdd*).

Es también posible crear un archivo compatible con el software *Geosoft* seleccionando el botón *Geosoft.* La extensión del archivo es *.dat.* 

La opción *Fullwave* crea un archivo que contiene los *Full waveform* datos muestreados. La extensión del archivo *Fullwave* es *.fullwave*.

Seleccionando *Geosoft* y/o *Fullwave,* obtendrá a la vez el archivo *.dat* y/o el archivo *.fullwave* y un archivo *.gdd.* 

Seleccionar la opción del archivo que desea conseguir y haga clic CONFIRM.

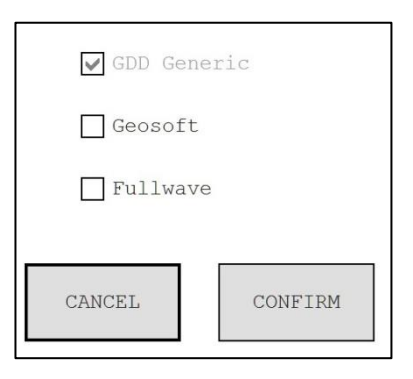

Entrar el nombre del archivo y seleccionar el lugar donde grabar el archivo.

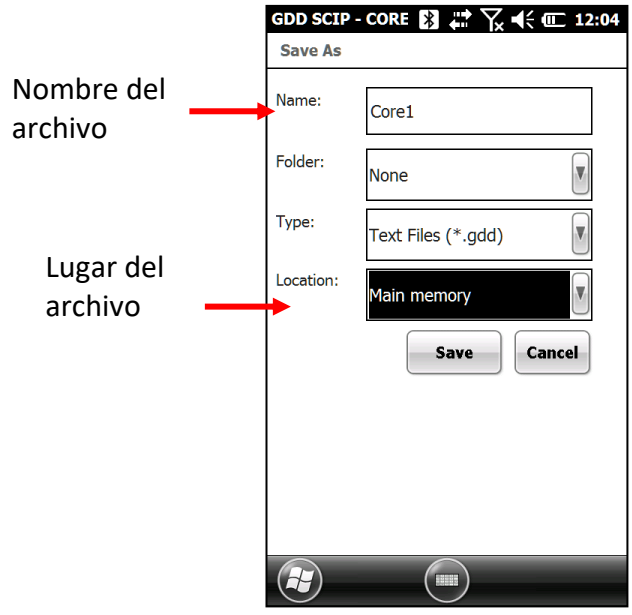

Hacer clic sobre SAVE para crear el archivo.

\*\*Nota que al seleccionar la opción *Fullwave,* los archivos tardarán unos minutos para ser creados en función de la cantidad de datos.

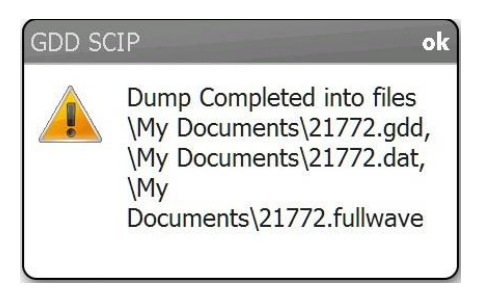

Recomendamos verificar sus archivos y validarlos cada vez antes de borrar la memoria.

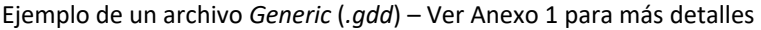

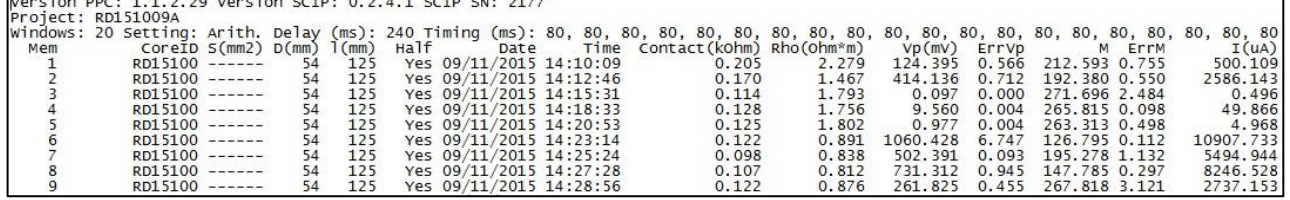

Ejemplo de un archivo *Geosoft (.dat)*

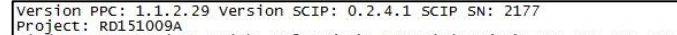

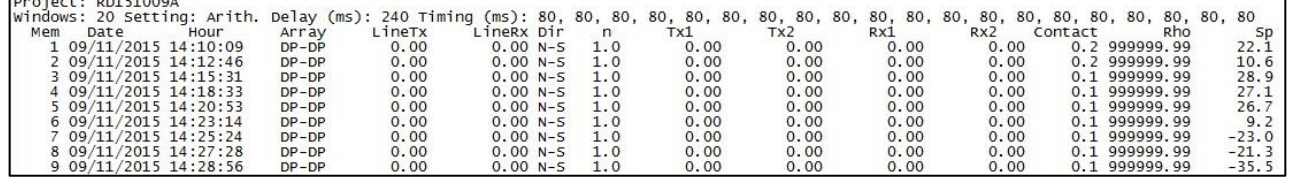

Ejemplo de un archivo *Fullwave* (.*fullwave*)

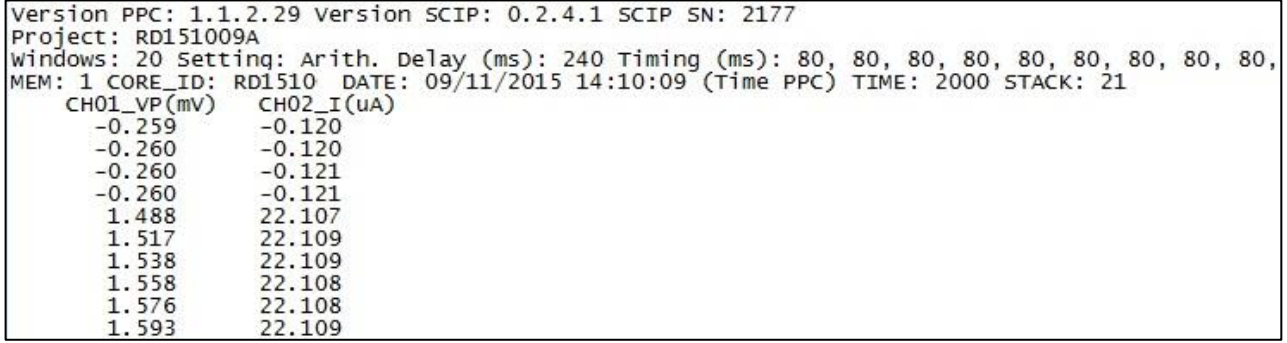

A partir de ahora puede borrar sus lecturas de la memoria (Opción *CLEAR MEM*) antes de empezar con un nuevo proceso de medida.

# *9 Transferencia de datos*

# **Para establecer la comunicación entre el Archer<sup>2</sup> (PDA) y su computadora personal, debe instalar el software de sincronización apropiado.**

Los usuarios de Windows 7, 8 o Vista 64 bits necesitarán *Windows Mobile 64 bits*, mientras que los usuarios de Windows 7, 8 o Vista 32 bits necesitarán instalar *Windows Mobile 32 bits*. Consulte el documento "*Sync PDA on Windows 10.pdf*" que se encuentra en el CD-ROM/Clave USB si tiene problemas con *Windows 10*.

Instale ActiveSync si ejecuta Windows XP o una versión anterior.

Los tres programas están disponibles en el CD/Clave USB proporcionado por GDD.

**Otra forma de transferir datos entre su Archer<sup>2</sup> y su computadora es configurar el Archer<sup>2</sup> como una conexión USB. Consulte las secciones detalladas a continuación.** 

## *9.1 Instalación y configuración de Microsoft ActiveSync*

- 1. Afín de establecer la comunicación entre el Archer<sup>2</sup> y una computadora de oficina (o personal), se debe instalar el software *Microsoft ActiveSync* disponible en el CD/Clave USB provisto con el Archer<sup>2</sup>.
- 2. Una vez que el programa *Microsoft ActiveSync* esté instalado, un icono gris aparecerá en la esquina inferior derecho de la pantalla de su computadora personal.

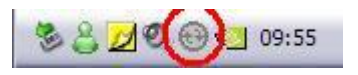

*3.* Hacer clic sobre el icono ActiveSync con el lado derecho del ratón para abrir el menú siguiente y seleccionar C*onnection Settings…*

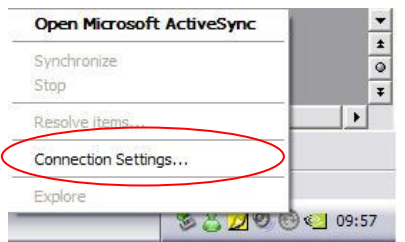

4. Seleccione "*Allow USB connection with this desktop computer"*.

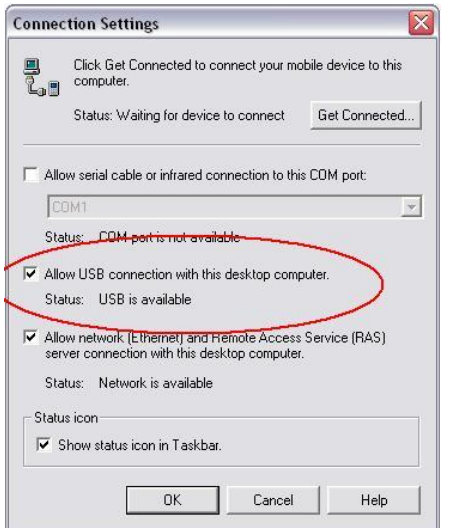

# *9.2 Instalación y configuración de Mobile Device Center*

1. Una vez que *Windows Mobile Device Center* 32 o 64 bits esté instalado, haga clic en el ícono de menú Inicio de *Windows* y luego haga clic *All Programs* para mostrar todos los programas instalados. Haga clic *Windows Mobile Device Center* para iniciar la aplicación.

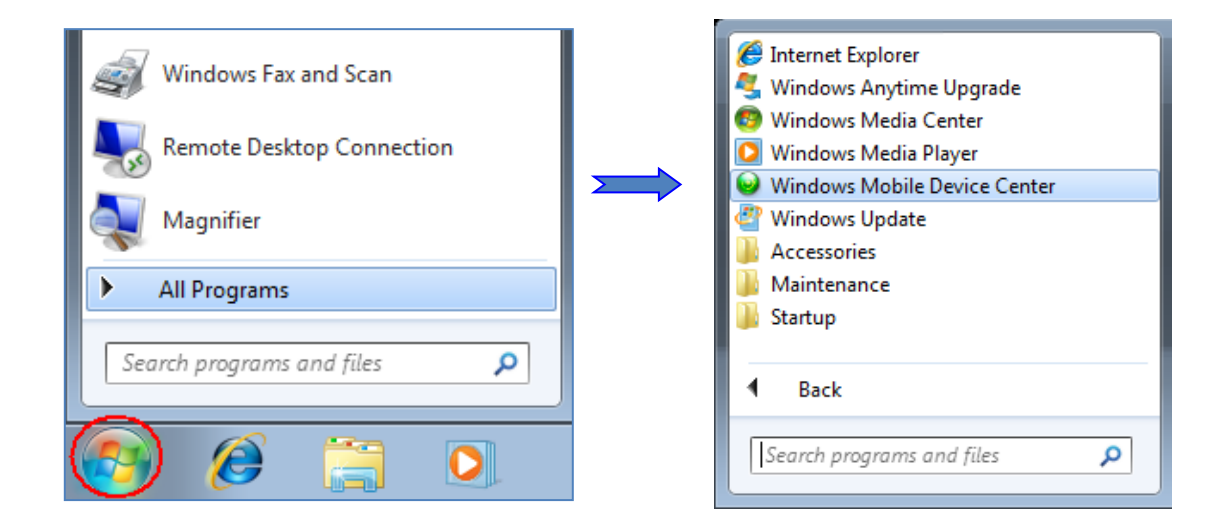

2. En la opción *Mobile Device Settings*, haga clic en *Connection settings.*

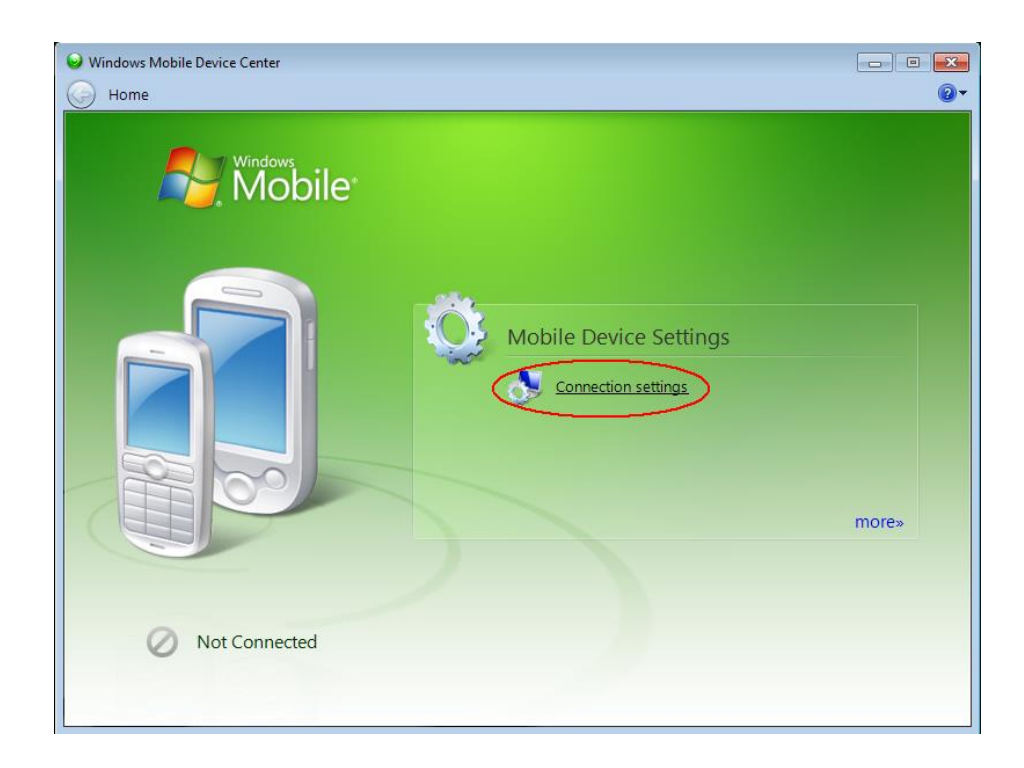

3. Seleccione *Allow USB connections*.

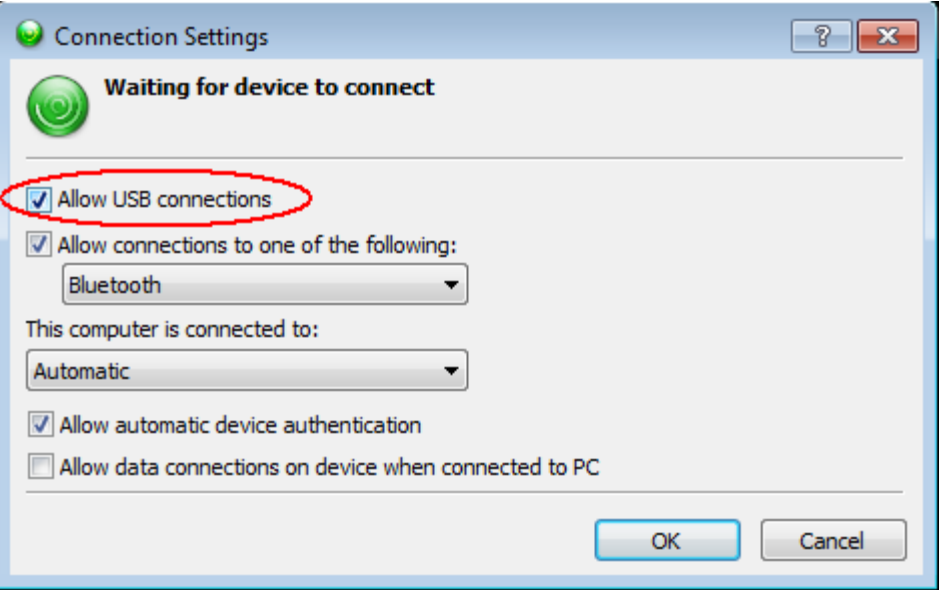

 4. Para establecer una conexión con su computadora, conectar el cable Micro USB entre el Archer<sup>2</sup> y su computadora personal.

5. Encender el Archer<sup>2</sup>.

6. La aplicación *Windows Mobile Device Center* conectará con el Archer<sup>2</sup> .

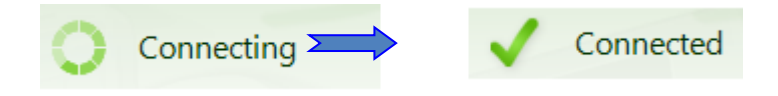

7. Un pequeño icono PCLink aparece en la barra de título del Archer<sup>2</sup>.

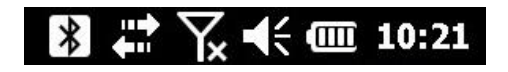

 8. Para transferir los archivos del PDA a su computadora, a partir de *Windows Mobile Device Center*, haga clic *Connect without setting up your device*.

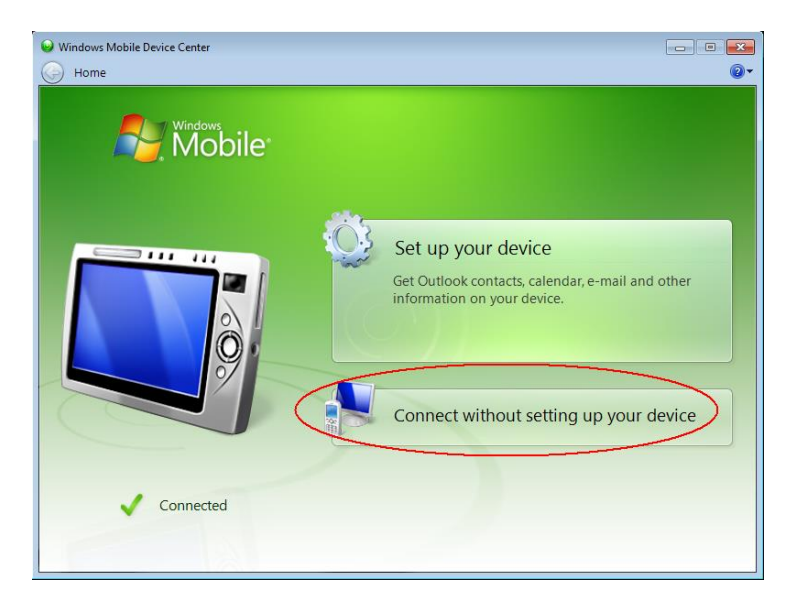

9. Haga clic *Browse the content of your device* debajo de la sección *File Management*.

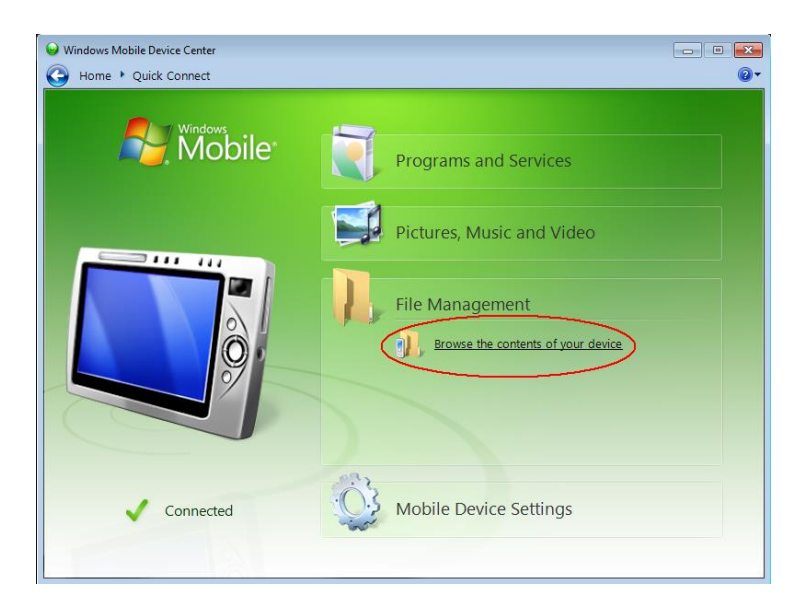

10. Haga doble clic en la tarjeta ''*SD Card''* (si es allí donde guardó sus archivos).

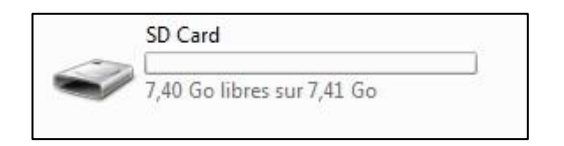

 11. Utilice la función arrastrar y soltar; o cortar, copiar y pegar funciones para mover archivos del Archer<sup>2</sup> a su computadora.

> El archivo *GDD Generic* tiene la extensión: File\_Name.gdd El archivo GDD Fullwave tiene la extensión: File\_Name.fullwave

#### *9.3 Conectar el Archer<sup>2</sup> a su computadora de oficina*

1. Encender la computadora de bolsillo Archer<sup>2</sup>.

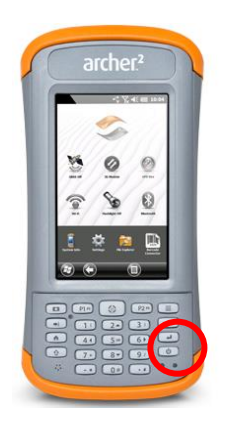

- 2. Conectar el cable USB entre el Archer<sup>2</sup> y la computadora de oficina (personal).
- 3. El icono del programa Microsoft ActiveSync es ahora de color verde.

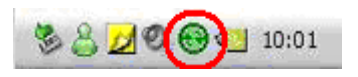

4. Un pequeño icono *PCLink* aparece en la barra de título del Archer<sup>2</sup>.

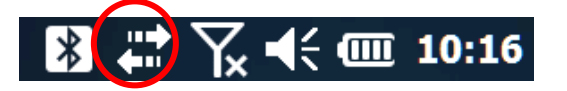

5. Open the saved files with *Notepad* or *Excel*.

# *9.4 Transferencia de las carpetas del Archer<sup>2</sup> a su computadora*

1. Hacer doble clic sobre el icono *My Computer* de la computadora de oficina.

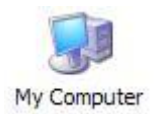

A partir de **Windows Mobile Device Center**, haga clic *Connect without setting up your device*.

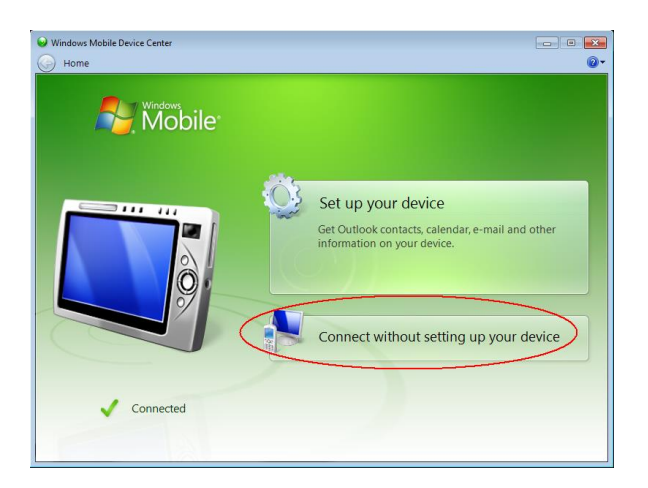

2. Hacer doble clic sobre el icono *Mobile Device*.

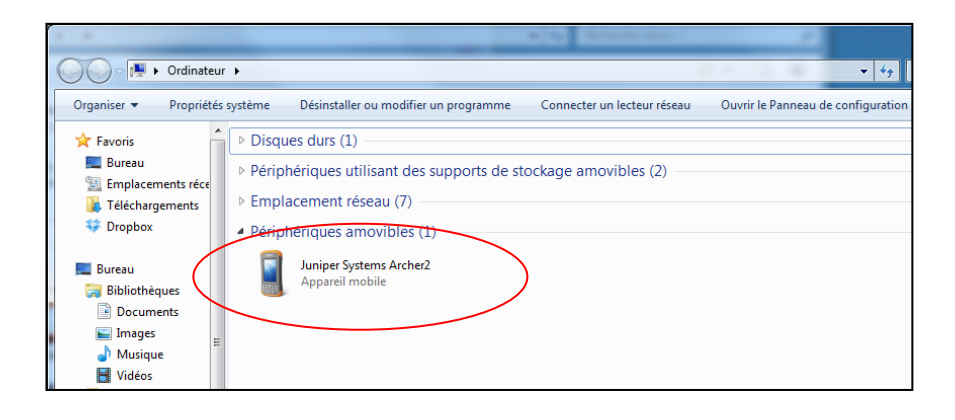

3. Hacer doble clic sobre el repertorio principal (*Main folder*).

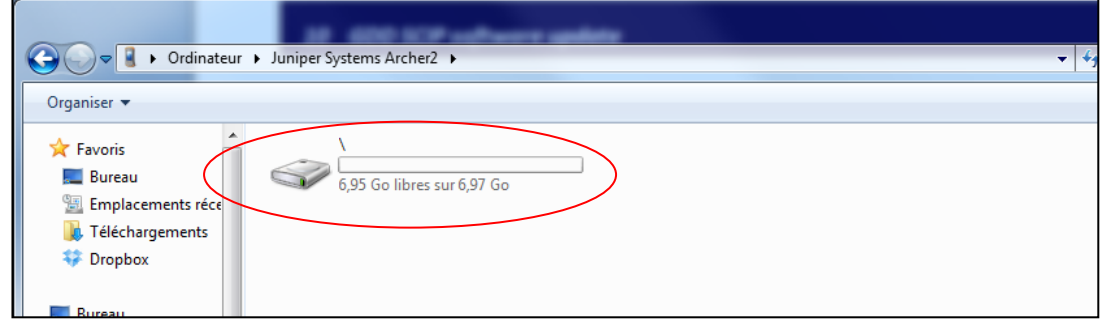

4. Hacer doble clic en la carpeta *My Documents* (si es la localización que ha seleccionada para grabar sus archivos).

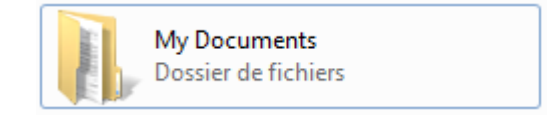

5. Utilizar las funciones ''cortar'' y ''copiar/pegar'' para desplazar los archivos entre su computadora y el Archer<sup>2</sup>.

El archivo de datos tendrá la extensión File\_Name*.gdd* El archivo de datos *GDD Binary* tendrá la extensión: File\_Name.mam Si se crea, el archivo *Fullwave* tendrá la extensión: File\_Name.fullwave

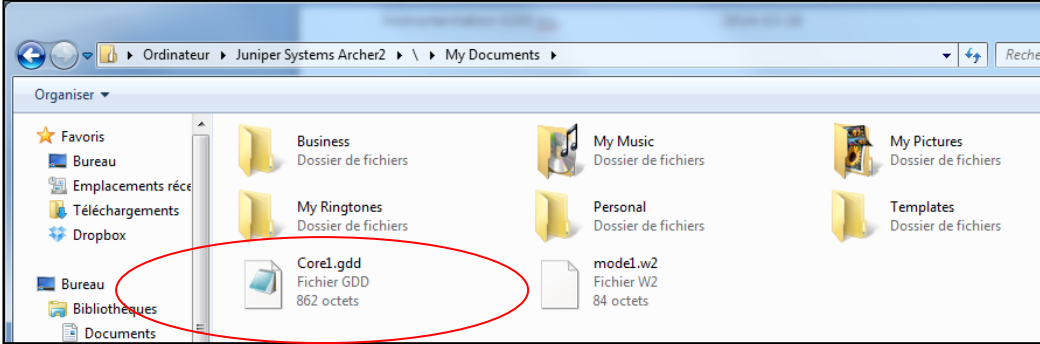

6. Abrir los archivos con *Notepad* o *Excel*.

# *9.5 Convertir el Archer2 como un puerto USB*

El Archer<sup>2</sup> tiene una ranura para una tarjeta Micro SD ubicada en el compartimento de la batería. Para insertar o quitar una tarjeta, siga estos pasos (según la Guía del usuario del Archer<sup>2</sup>):

- 1) Apague el Archer<sup>2</sup> manteniendo presionado el botón de encendido hasta que aparezca el menú del botón de encendido y seleccione *Power Off*. **PRECAUCIÓN**: apague el Archer<sup>2</sup> antes de extraer la batería. Si extrae la batería sin apagar el Archer<sup>2</sup>, puede dañarlo y / o perder los datos.
- 2) Afloje los tornillos del compartimento de la batería y retire la puerta. La correa de mano permanece unida. **PRECAUCIÓN**: el Archer<sup>2</sup> no está sellado contra el agua y el polvo cuando la puerta de la batería no está instalada correctamente.
- 3) Retire la batería.
- 4) Una imagen en la etiqueta del compartimiento de la batería muestra la ubicación y orientación correctas para la tarjeta SD (ranura a la derecha). Empuje la tarjeta en la ranura para insertarla. Para quitar la tarjeta SD, sáquela.

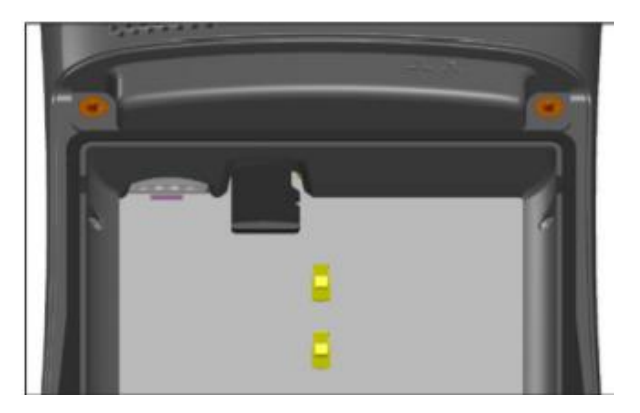

- 5) Vuelva a colocar la batería y coloque la tapa de la batería.
- 6) Encienda el Archer<sup>2</sup>.

Una vez, la tarjeta SD está instalada. En la pantalla principal del PDA, vaya al menú *Settings*.

- 1. En la pantalla principal del PDA, vaya al menú *Settings*.
- 2. Vaya a la carpeta ''*Connection* '' y luego seleccione la opción ''*USB to PC*''.
- 3. Seleccione ''SD Card Use as external drive (Mass Storage)''
- 4. Ahora se puede acceder al Archer<sup>2</sup> a partir de *Windows File Explorer*.

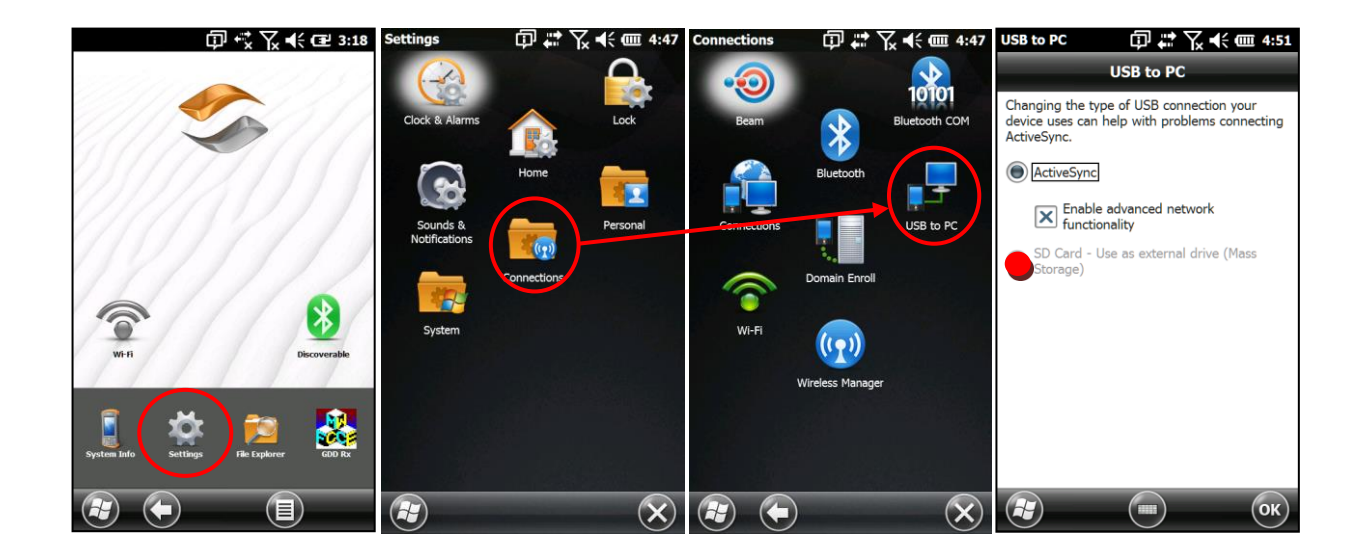

# *10 Puesta al día del Software GDD SCIP*

- 1. Conectar el cable USB entre el Archer<sup>2</sup> y su computadora de oficina.
- 2. Hacer doble clic sobre el icono (My Computer) de su computadora de oficina.

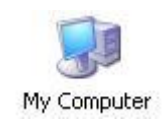

3. Haga doble clic sobre el icono (*Mobile Device*).

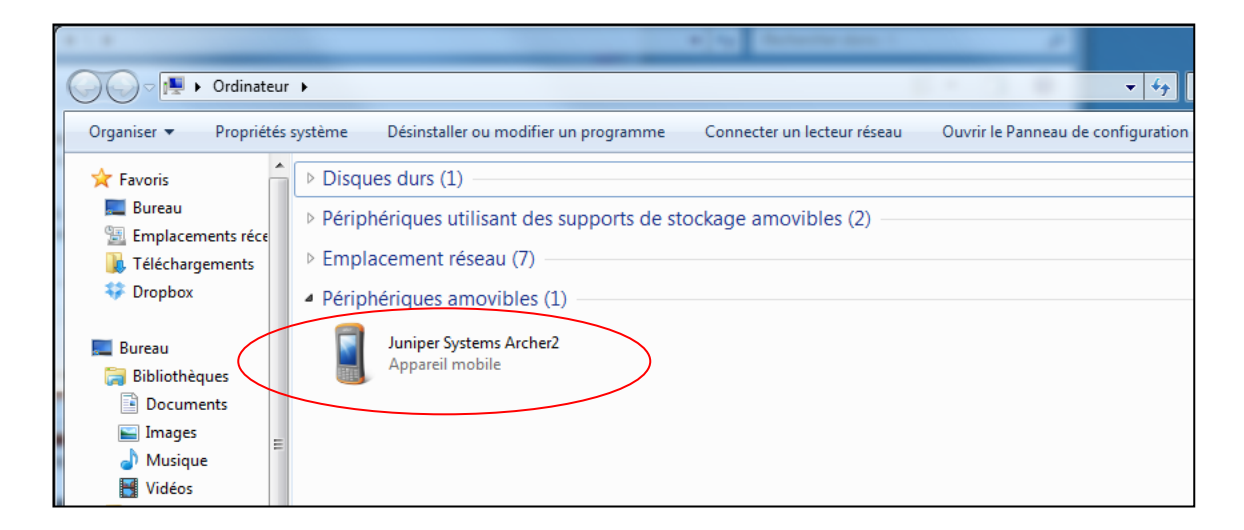

4. Hacer doble clic sobre el repertorio principal (*Main folder*).

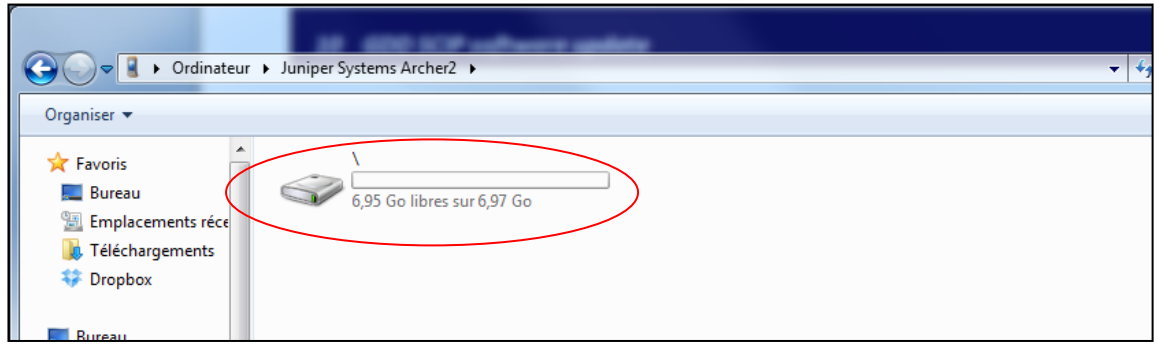

*5.* Hacer doble clic sobre *Program Files.*

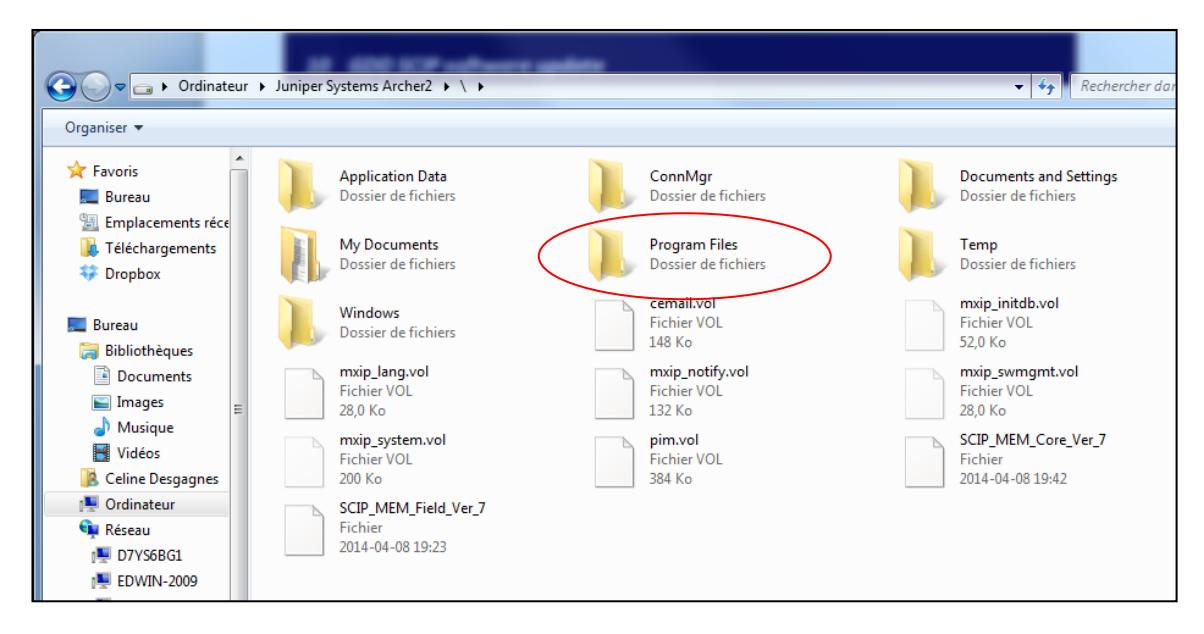

6. Los archivos del programa SCIP se encuentran en la carpeta GDD.

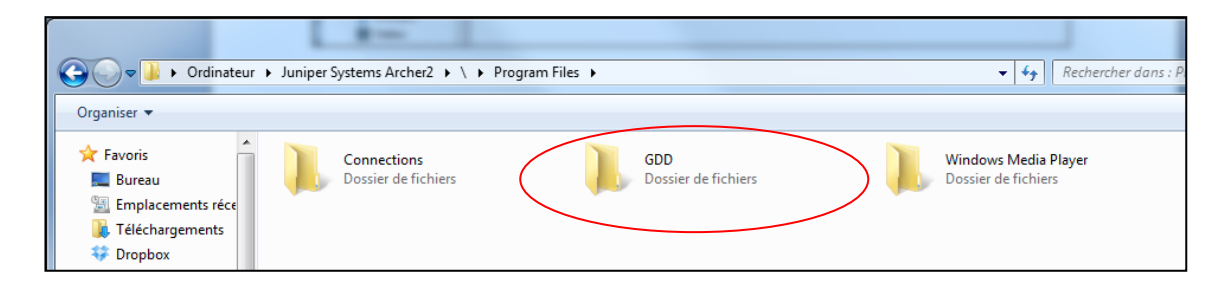

7. Renombrar la antigua versión del software para guardar una versión de repuesto en su Archer<sup>2</sup>. Hacer clic derecho sobre el icono GDD carpeta y haga clic sobre la opción *RENAME*.

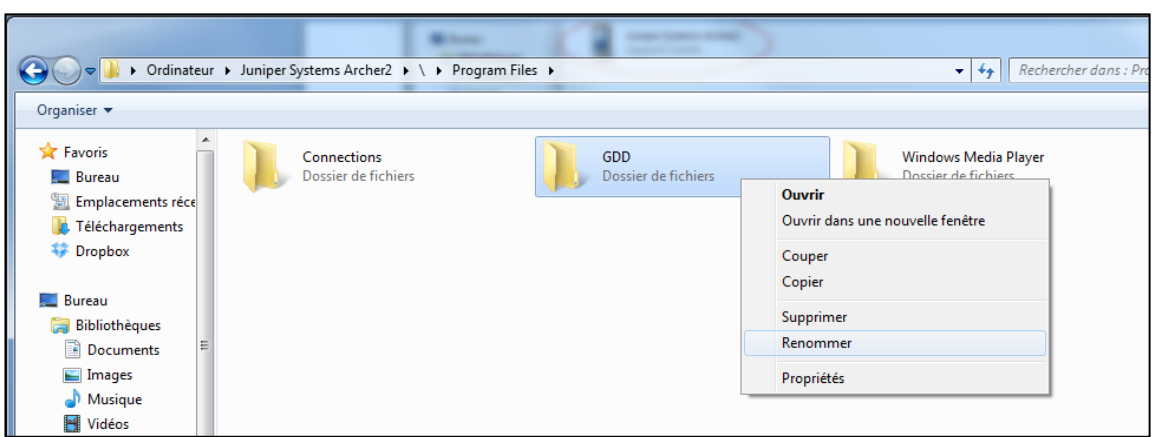

8. Renombrar la carpeta (ejemplo: GDD\_Old\_Version)

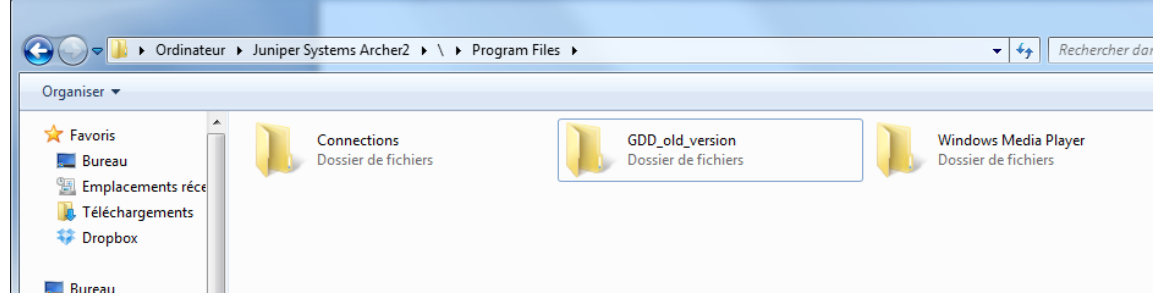

9. Hacer clic derecha en la ventana *Program Files* y crear una nueva carpeta GDD.

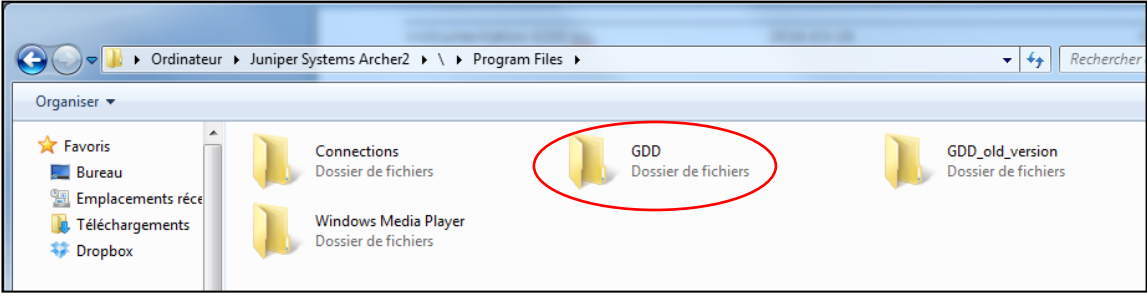

10. Utilizar las opciones 'cortar' y' copiar/cortar' para desplazar los archivos del nuevo software GDD SCIP de su computadora a la carpeta GDD del Archer<sup>2</sup>.

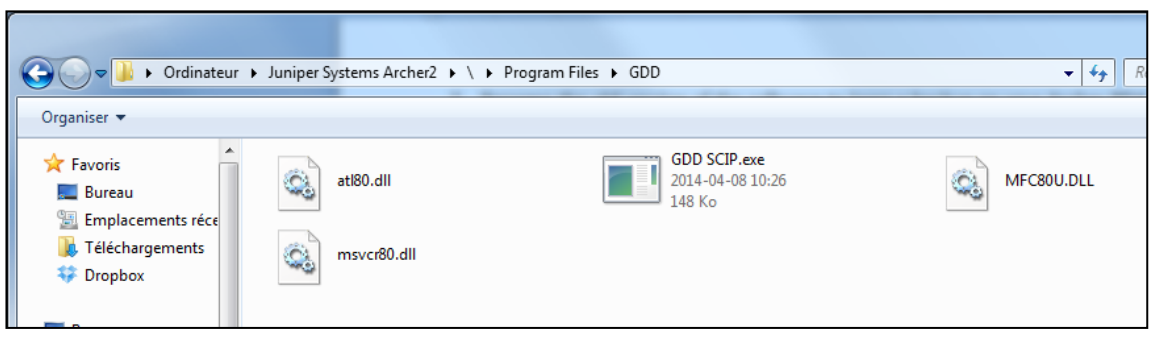

# *11 Solución de problemas*

## *11.1 Problemas1 Pr*

Esta sección explica algunos problemas que podrían suceder al usar del SCIP, así como algunas soluciones a problemas conocidos.

Para todos los problemas referentes a la computadora de bolsillo Archer<sup>2</sup>, otros que aquellos relacionados con el programa de GDD SCIP, por favor referirse al manual de utilización del Archer<sup>2</sup> disponible en el CD/Clave USB de documentación Archer<sup>2</sup> provisto por GDD.

#### $\triangleright$  Problema:

El SCIP no se enciende cuando el conmutador ON/OFF está puesto a ON.

## $\checkmark$  Solución:

 Si el nivel de carga de la batería del SCIP se encuentra debajo del nivel crítico, el SCIP no se encenderá. (Ver la Sección Alimentación para mayores detalles). Enchufar el bloque de alimentación mural a fin de cargar la batería del SCIP.

## $\triangleright$  Problema:

El mensaje *BATTERY ERROR* aparece en la pantalla principal del programa del SCIP en el Archer<sup>2</sup>.

#### $\checkmark$  Solución:

- Un problema sucede durante la carga de la batería del SCIP: sobre voltaje, carga debajo 0°C o encima de 45°C, tiempo de carga fue demasiado largo, la batería está defectuosa, etc.
- Desenchufe y volver a enchufar el bloque de alimentación sobre el SCIP.

# $\triangleright$  Problema:

El mensaje *NO SCIP* aparece en la barra de tareas del programa del SCIP. Este mensaje permanece en la pantalla, aunque el SCIP este unido al Archer<sup>2</sup>.

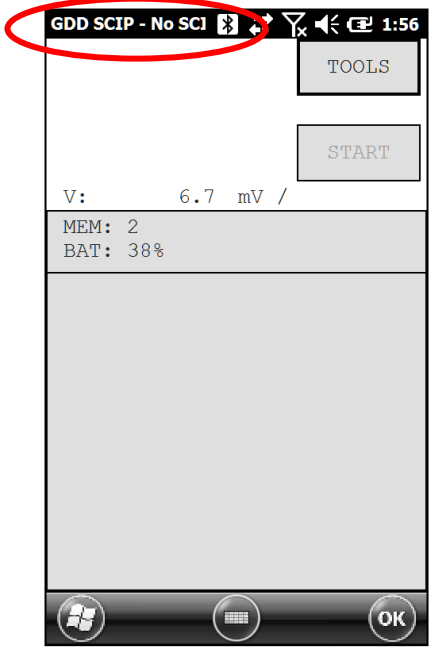

# $\checkmark$  Solución:

- Verificar que el conmutador ON / OFF del SCIP esté en posición ON y que el testigo luminoso esté encendido.
- Asegurarse que la batería del SCIP esté suficientemente cargada.
- En modo cable, asegurarse que el cable esté conectado correctamente entre el SCIP y el Archer<sup>2</sup>.
- En modo Bluetooth, asegurarse que el convenio Bluetooth del SCIP y el Archer<sup>2</sup> haya sido establecido previamente (ver Sección 11.2 – Cooperación Bluetooth).

# > Problema:

En modo Bluetooth, un mensaje *COM error* aparece:

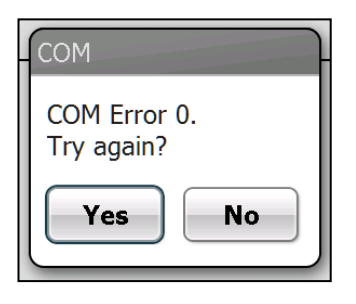

√ Solución

Verificar es estado del icono Bluetooth en el cuadro de mando:

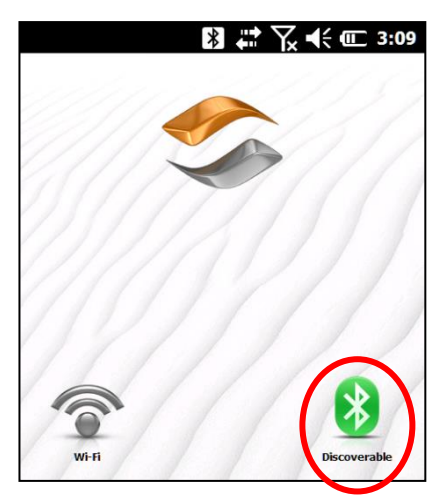

Si está de color gris (Off), hacer clic sobre el icono para activarlo. Cambiará al color verde.

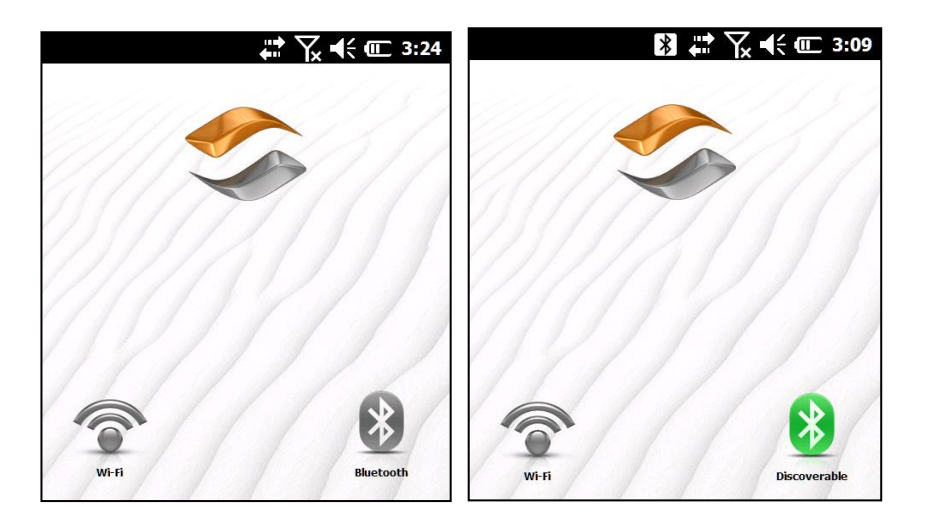

Tratar de arrancar nuevamente el programa GDD SCIP en modo Bluetooth.

- Asegurarse que el conmutador CABLE/WIRELESS del SCIP está en posición WIRELESS y que el SCIP está encendido.
- Asegurarse que la batería del SCIP esté suficientemente cargada. El modo Bluetooth exige más energía que el modo cable.
- Asegurarse que una cooperación Bluetooth ha sido establecida entre el Archer<sup>2</sup> y el SCIP. (Ver la Sección 11.2 – Cooperación Bluetooth).

## $\triangleright$  Problema:

Este mensaje aparece cuando hacer clic START para iniciar el proceso de medición:

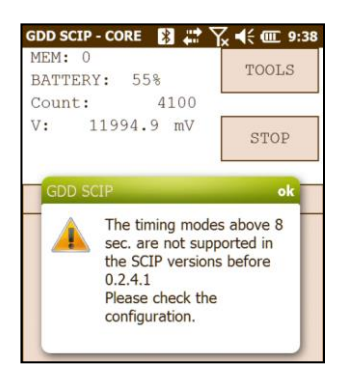

# $\checkmark$  Solución:

Hacer clic OK sobre el mensaje, vaya a *TOOLS | Config | Windows* y seleccione una base de tiempo de 0.5, 1, 2, 4 o 8 segundos.

## $\triangleright$  Problema:

La pantalla está inactiva (*frozen*), nada ocurre después hacer clic, o el icono se vuelve continuamente durante más de un minuto.

# $\checkmark$  Solución

Si el icono se vuelve continuamente después hacer clic SAVE cuando se crea un archivo, esto es normal, especialmente si ha seleccionado la opción *Fullwave*. Dependiendo de la cantidad de datos, un archivo *Fullwave* puede tardar más de cinco (5) minutos para ser creado.

Cuando el Archer<sup>2</sup> parece estar inactiva (*frozen*), pulse la tecla ON/OFF hasta que aparezca la ventana del botón de alimentación y haga clic *RESET*.

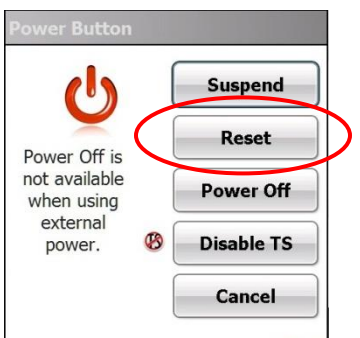

Si no aparece el menú del botón de encendido, mantenga presionada la tecla ON/OFF para un conteo completo de 20 segundos (*Hard Reset*), y si durante el proceso de conteo de 20 segundos aparece la pantalla azul, continúe mantenga pulsado la tecla ON/OFF.

 **ADVERTENCIA**: Nunca quite la batería mientras que la unidad está en funcionamiento (incluso inactiva (*frozen*)). La extracción de la batería mientras que la unidad está en funcionamiento podría provocar daños en la memoria de almacenamiento interno.

# *11.2 Cooperación Bluetooth*

Afín de poder establecer la comunicación inalámbrica entre el SCIP y el Archer<sup>2</sup>, una cooperación Bluetooth debe ser establecida. Esta asociación fue previamente establecida por GDD antes de que el aparato haya sido enviado al utilizador final. Sin embargo, es posible que deban modificarlo. A continuación, están las instrucciones por si tuviera que hacerlo:

- 1. Encender el SCIP y colocar el conmutador CABLE/WIRELESS en posición WIRELESS.
- 2. Poner en marcha el Archer<sup>2</sup>.

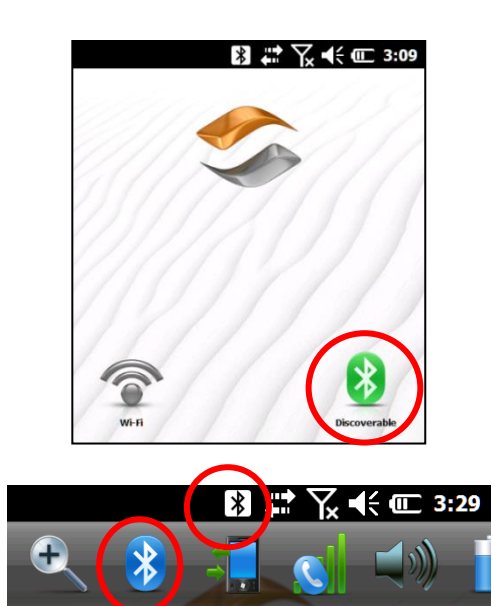

- 3. Asegurarse que el Bluetooth está en función. Si el icono es de color gris, hacer clic sobre él para activarlo.
- 4. Haga clic sobre el icono Bluetooth de la barra de título.

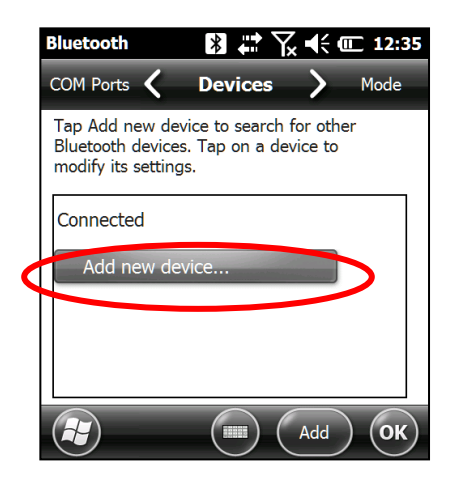

5. Hacer clic sobre *Add new device…*

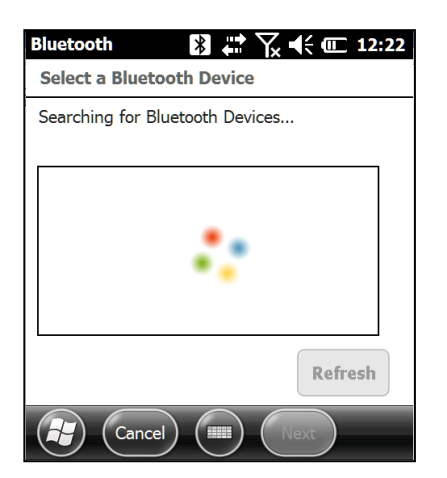

6. El programa busca los dispositivos Bluetooth a proximidad. Puede demorar algunos segundos.

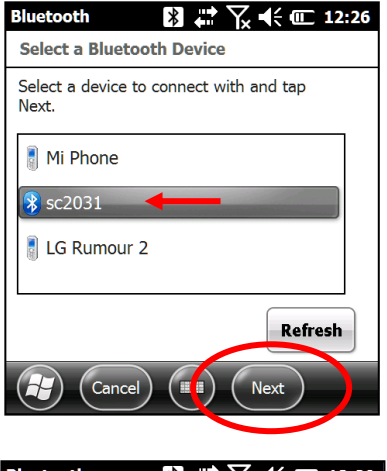

7. Seleccionar el nombre de su SCIP (SCXXXX) y hacer clic sobre *NEXT.*

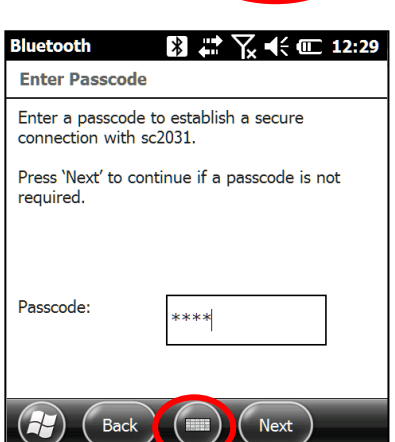

8. Entrar la contraseña (*Passcode*) **1234** y hacer clic sobre *Next*. Es posible utilizar el teclado virtual o el teclado numérico del Archer<sup>2</sup>.

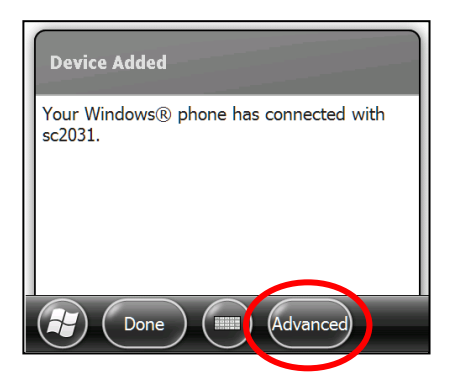

9. Este mensaje podría aparecer por algunos segundos. Hacer clic sobre *Advanced* o esperar que la ventana desaparezca, luego hacer clic sobre el nombre del SCIP.

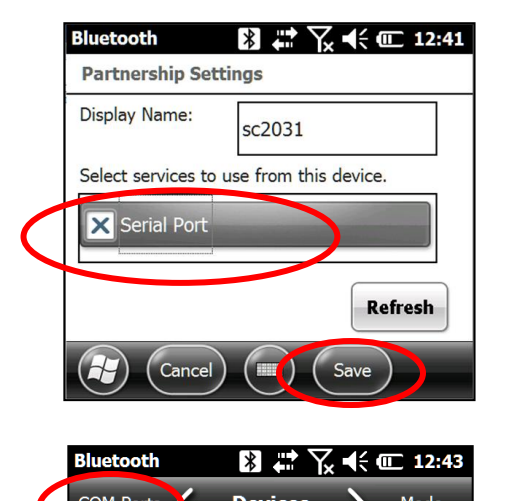

10. Seleccionar *Serial Port* y hacer clic sobre *Save*.

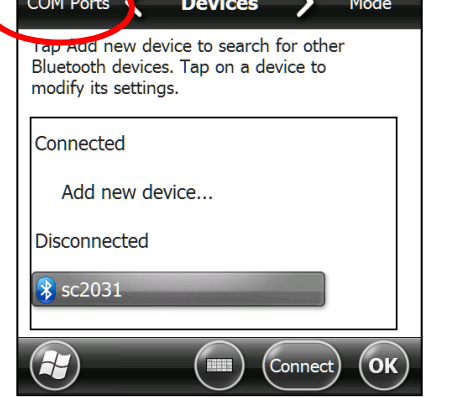

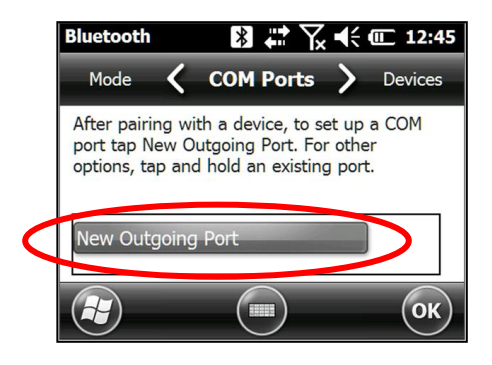

11. Seleccionar *COM Ports.*

12. Hacer clic sobre *Outgoing Port.*
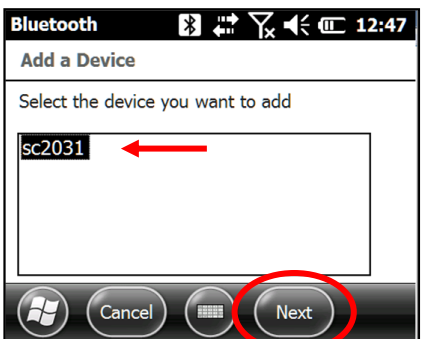

13. Seleccionar el nombre del SCIP y hacer clic sobre *Next.*

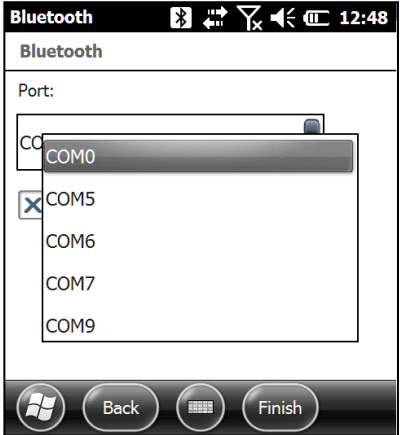

14. Abrir el menú *Port.*

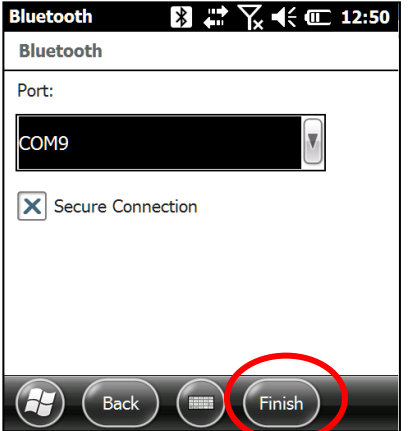

15. Seleccionar el puerto COM9 y haga clic sobre *Finish*.

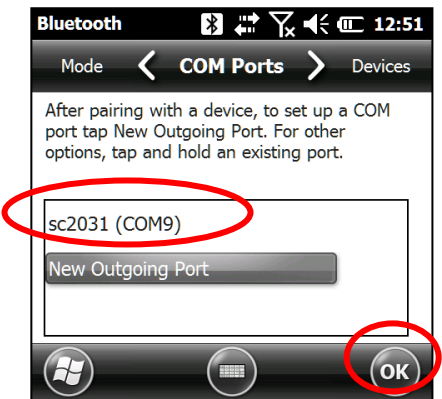

16. El nombre de su SCIP debería aparecer con la mención *COM9.* Hacer clic sobre OK para cerrar la ventana.

17. La comunicación entre el Archer<sup>2</sup> y el SCIP es ahora posible vía Bluetooth.

## *Anexo 1 – Ejemplo de archivo de datos*

### *12 Soporte técnico*

Si encuéntrese un problema que no fue descrito en las páginas de este manual, no dude en comunicarse con Instrumentation GDD para obtener soporte técnico.

Tel.: (418) 478-5469 Correo: info@gddinstruments.com

Todos los SCIP de GDD que se rompen cuando están todavía bajo garantía o bajo servicio de mantenimiento serán, si lo requieren los utilizadores, remplazados sin costo para la duración de las reparaciones, pero no cubren los gastos de transporte. Sin embargo, este servicio dependerá de la disponibilidad de los instrumentos, aunque hasta el momento siempre se ha podido garantizar aquel compromiso.

> *Versión: manual-SCIP -2023-07-17-ES.docx Impreso en Canadá, 2023*

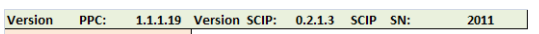

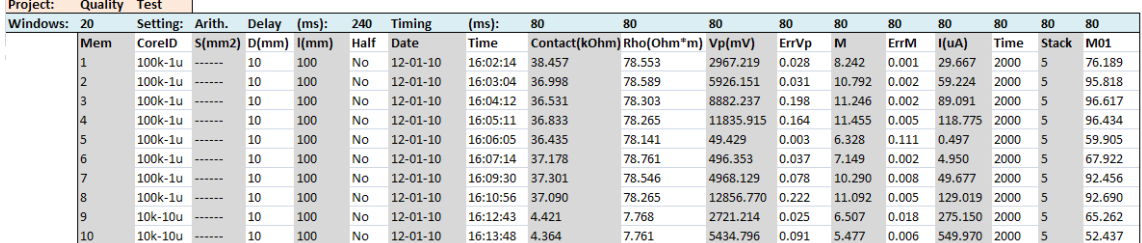

### Encabezamiento

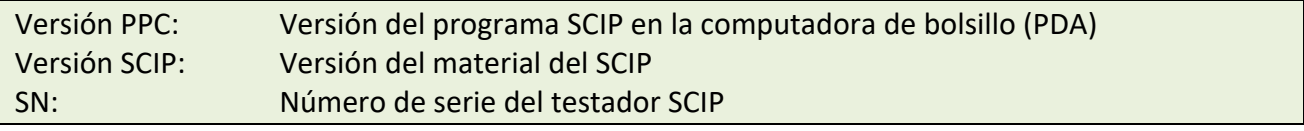

Project: Nombre del proyecto

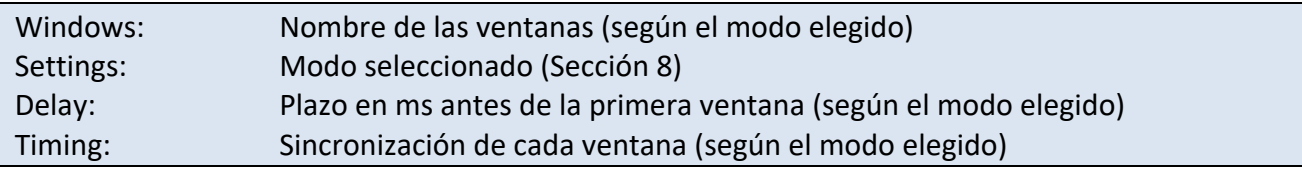

### Readings:

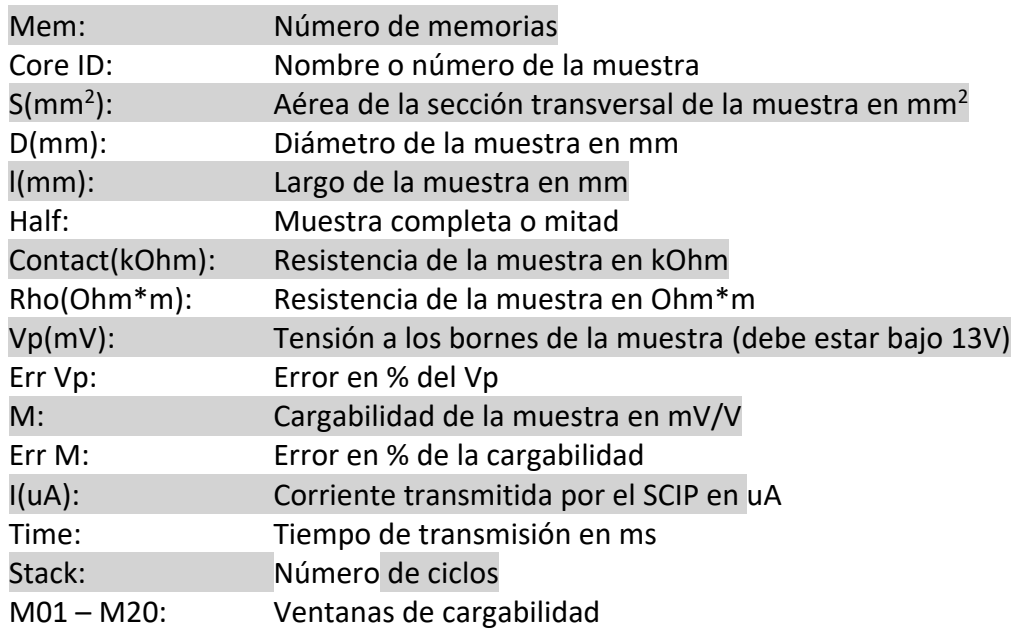

# *Anexo 2 – Ejemplo de perfil de resistividad /cargabilidad utilizando los datos del SCIP*

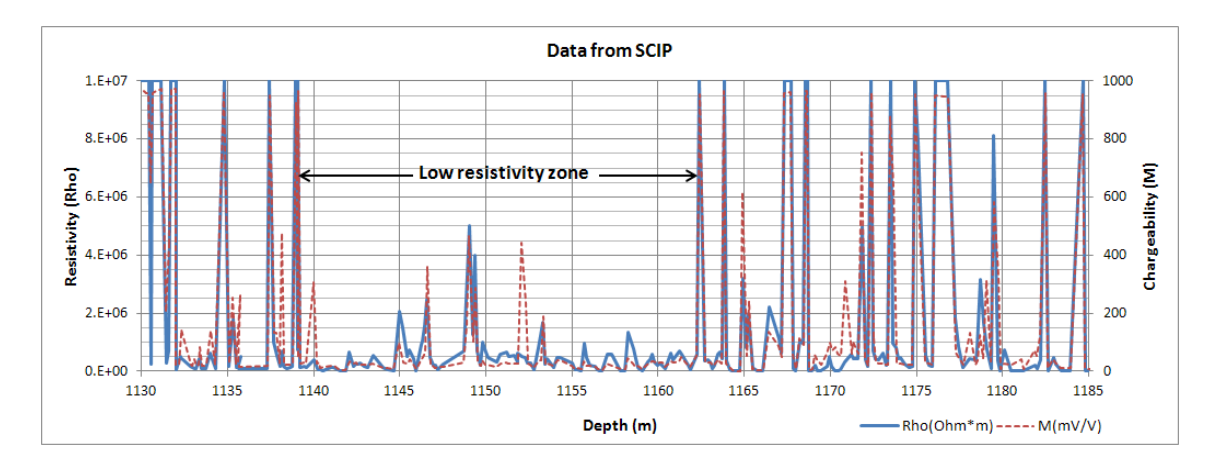

Este gráfico permite constatar que cuando la resistividad aumenta, la cargabilidad aumenta también. En ciertas condiciones, es útil calcular la cargabilidad normalizada. Esta normalización es el Factor Metal (*metal factor*). El parámetro FM es la ratio entre la cargabilidad y la resistividad. Para una cargabilidad fuerte junto con una resistividad débil, la ratio aumenta permitiendo una mejor discriminación para definir la mineralización metálica (grafito). Sin embargo, los minerales metálicos (sulfuros) están a menudo diseminados con una fuerte cargabilidad correspondiendo a una fuerte resistividad aparente, y en este caso, el parámetro FM es menos útil. El Factor Metal (metal factor) generalmente utilizado es FM=M\*1000/Rho.

# *Anexo 3 – El uso del SCIP con una sonda ''Borehole''*

Obtenga mediciones de resistividad aparentes y cargabilidad (PI) mediante el uso del SCIP con una sonda ''Borehole''. Es fácil de usar, compacto y rápido con bajo consumo de energía. SCIP es robusto, portátil y se puede utilizar en todas las condiciones de campo. Además, proporciona retroalimentación en tiempo real de las propiedades físicas de su mineral.

La sonda GDD SCIP tiene cuatro electrodos que permiten el envío de corriente (Ix) y lectura del voltaje (Vp). Puesto que la sonda es plegable, la longitud puede ser reducida de 1,67 metros a 0,68 metros para facilitar el transporte.

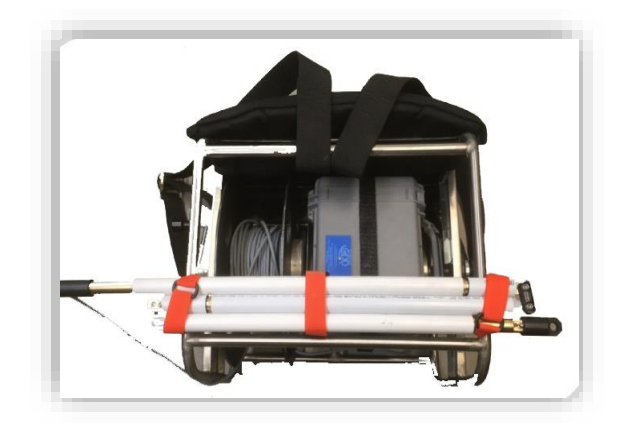

La sonda SCIP Borehole es muy útil para levantamientos detallados de PI en agujeros de perforación. La sonda se puede usar en la configuración Dipolo-Dipolo o Wenner de acuerdo con las conexiones de los electrodos.

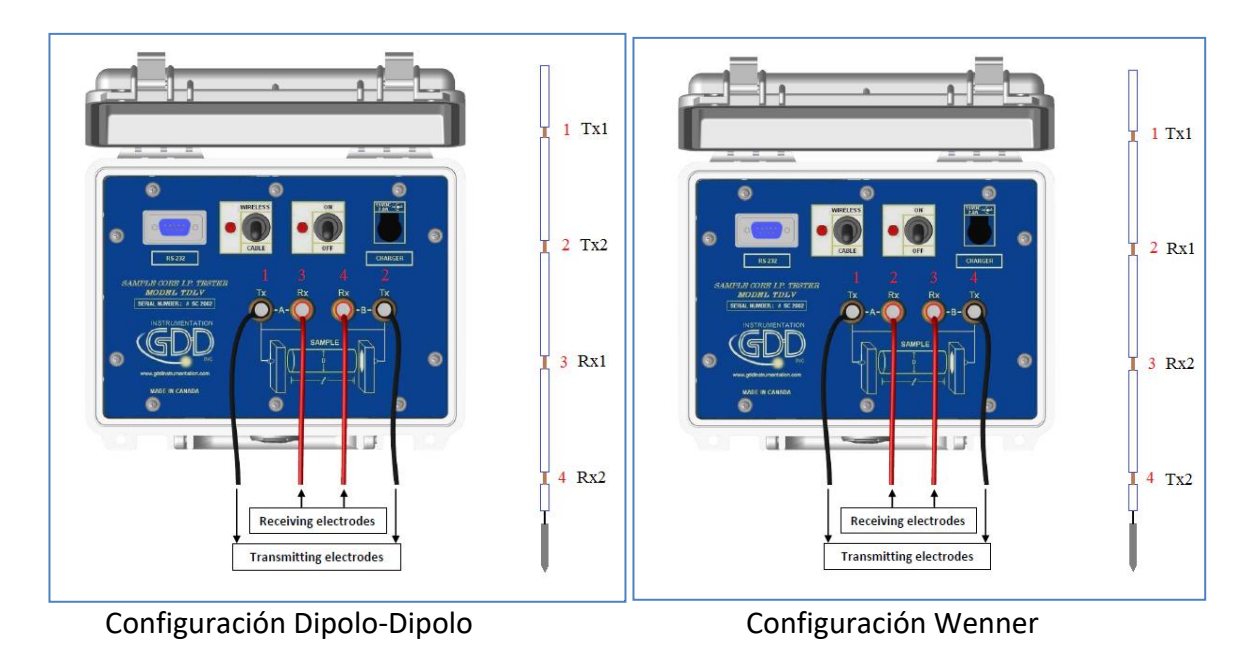

Nota: En la configuración Dipolo-Dipolo, los electrodos 1 y 2 son transmisores de corriente y los electrodos 3 y 4 están recibiendo voltaje. En la configuración Wenner, los electrodos 1 y 4 están transmitiendo y los electrodos 2 y 3 están recibiendo.

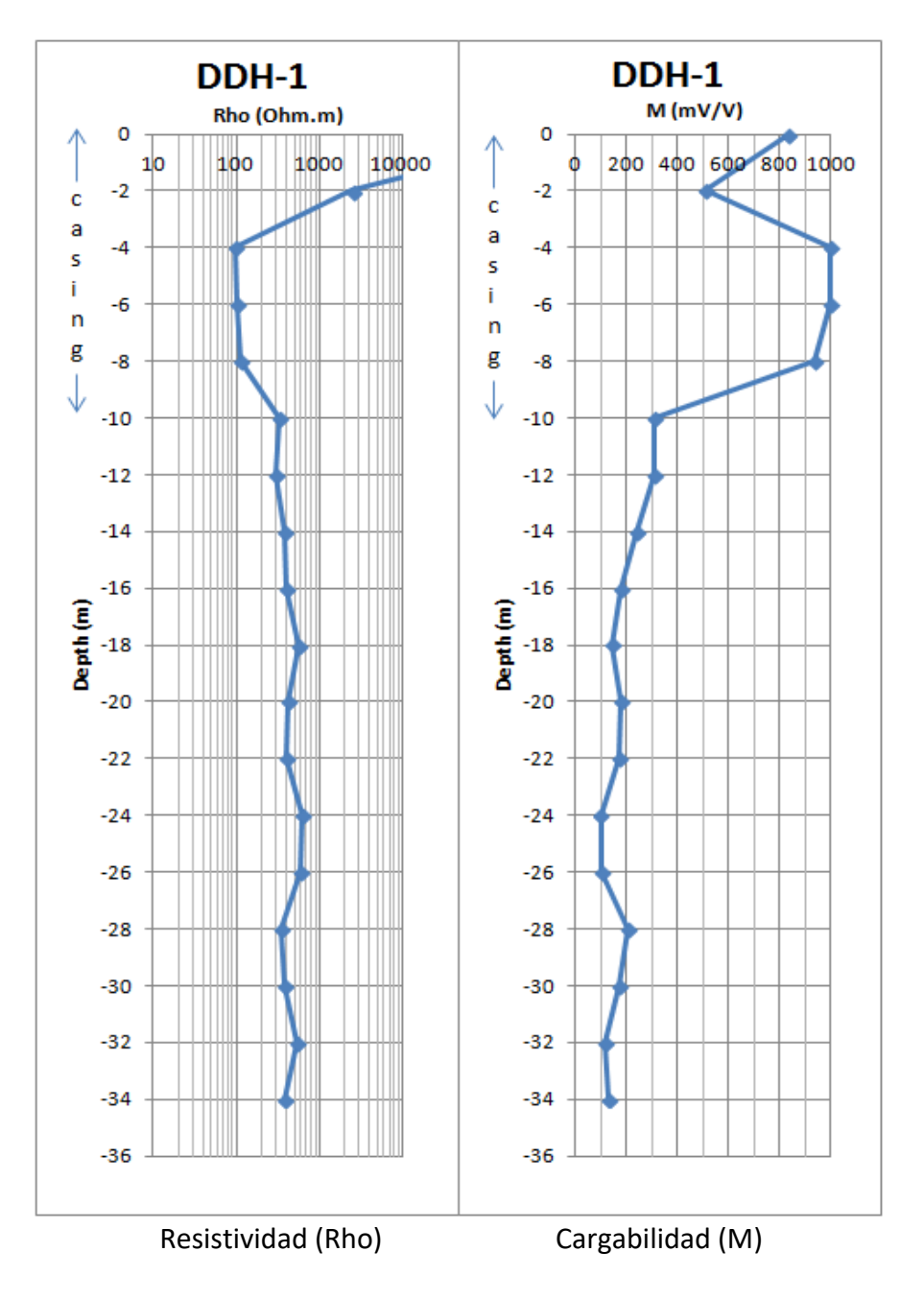

Ejemplo de perfil con la sonda GDD SCIP *Borehole*

Para empezar un levantamiento, seleccione el modo Field IP de su Archer<sup>2</sup>.

1. Hacer clic TOOLS | Special | Mode | Field IP.

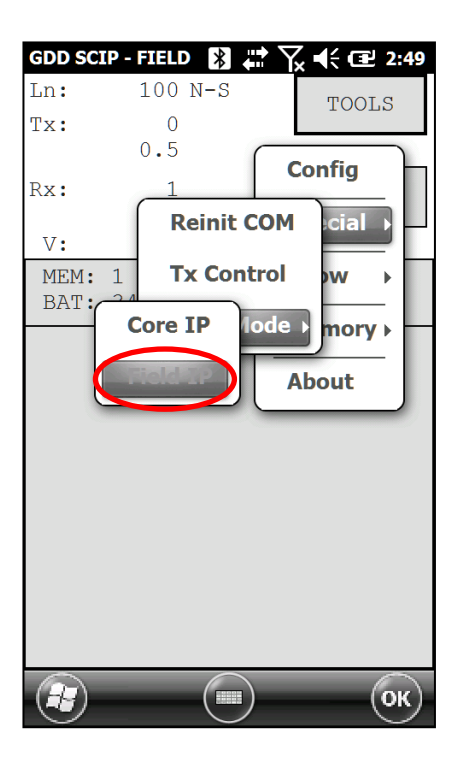

2. Configurar su levantamiento al hacer clic TOOLS | Config.

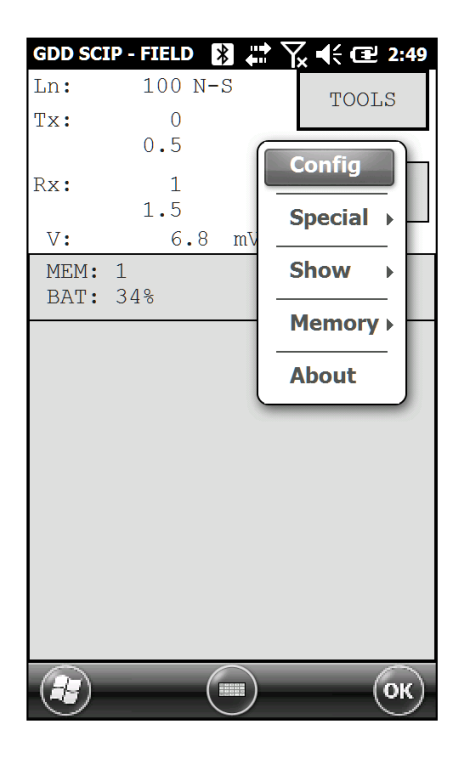

#### 3. Las ventanas siguientes aparecen.

La ventana *Position* le permite completar los campos: Proyecto, Línea (Tx-Rx), Estaciones (Tx-Rx) y el incremento (desplazamiento). La ventana *Windows* le permite seleccionar el ciclo de detención, el tiempo y el modo (por ejemplo, aritmética., logarítmica, etc.). La ventana Tx le permite seleccionar Voltaje o Corriente en los electrodos TX. Para levantamientos ''Borehole'', sugerimos el modo ''Current''.

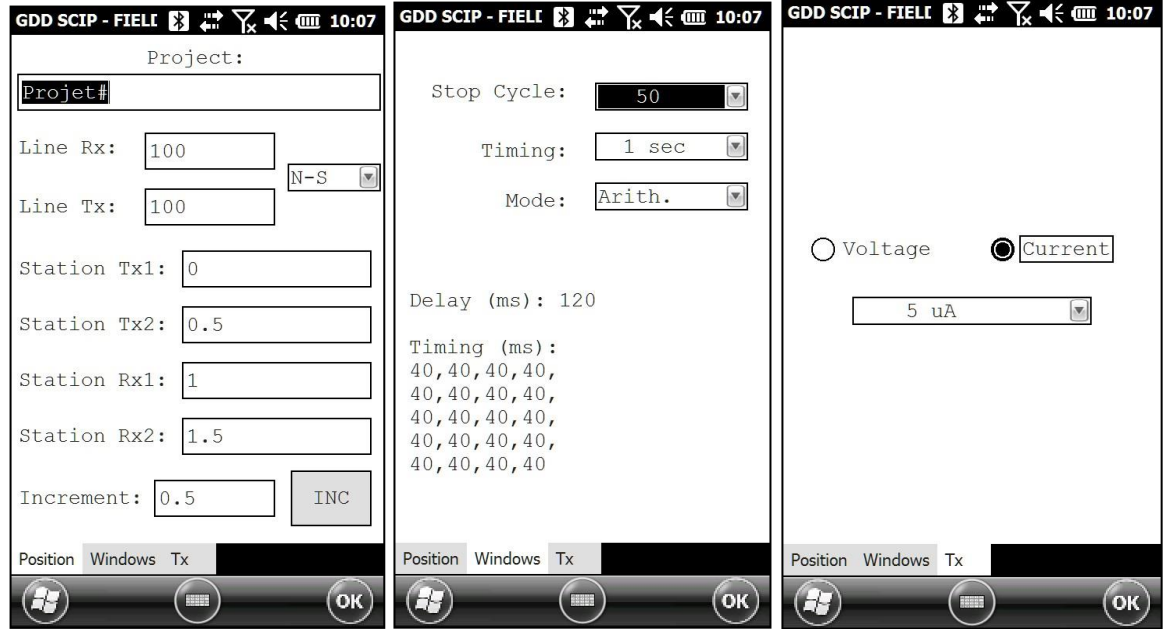

4. Hacer clic START para tomar su lectura, se mostrará el contacto (kOhm). Hacer clic NEXT y el proceso de lectura comienza.

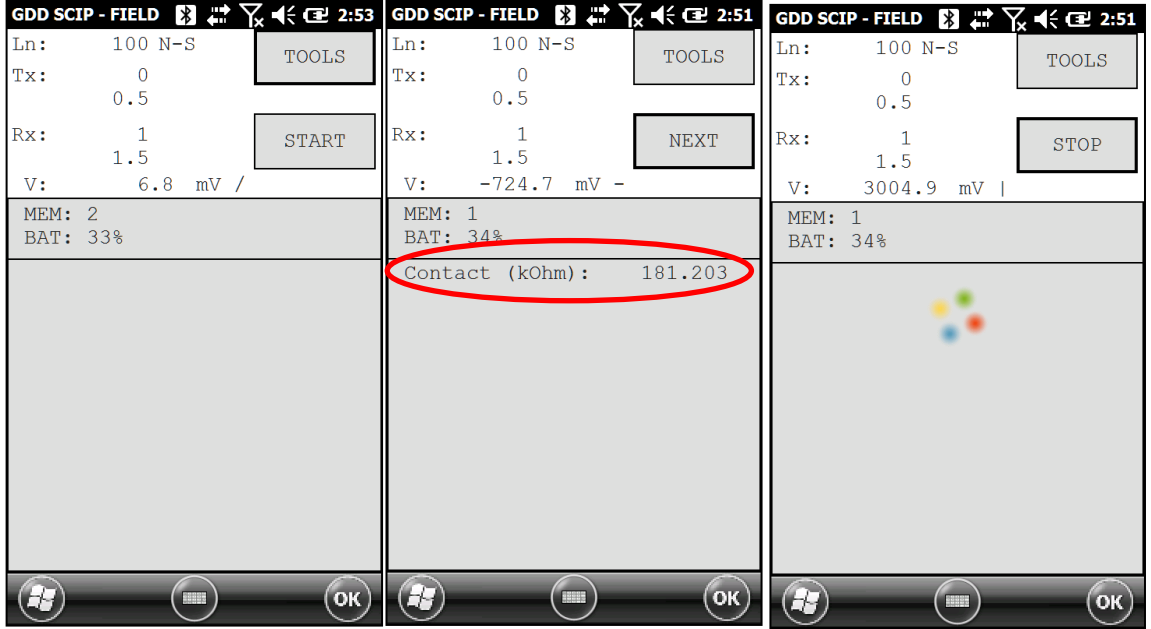

5. La ventana siguiente aparece.

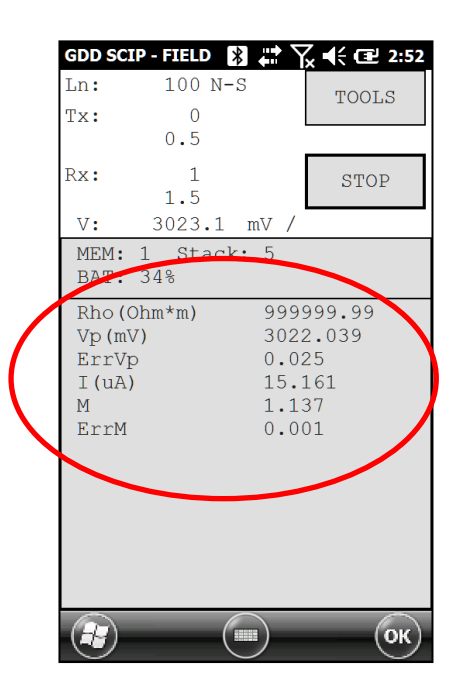

6. Para tomar una segunda lectura, haga clic *START*. La ventana siguiente aparece. A continuación, haga clic *INC* y la estación aumentará en incremento de desplazamiento. Haga clic OK y el proceso de lectura comenzará.

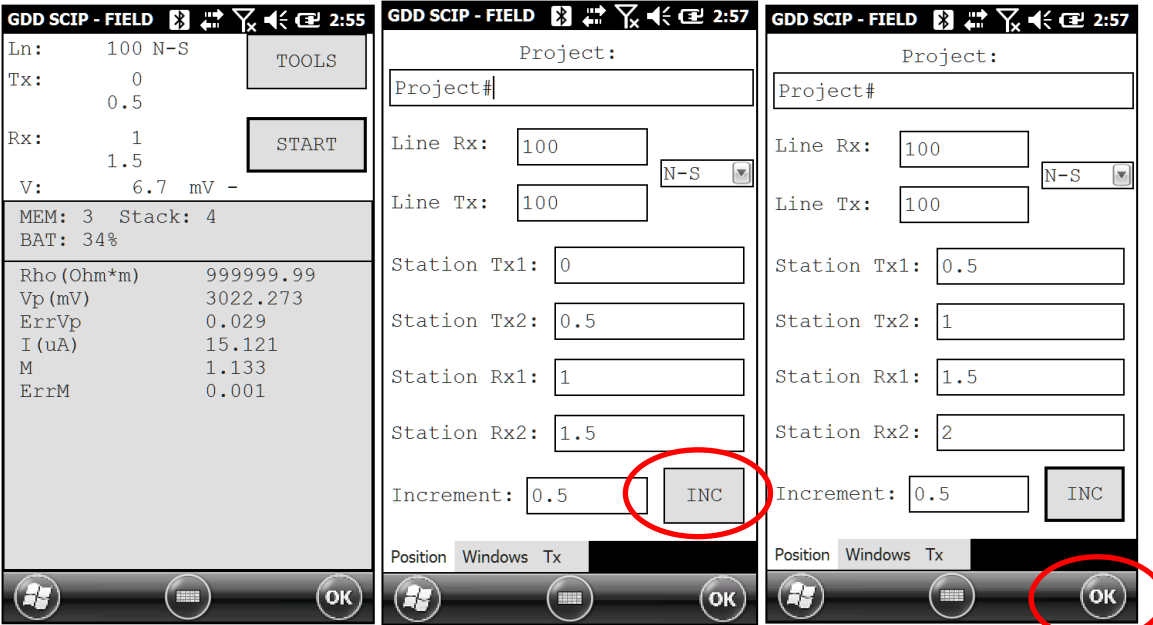